# ZOLL AED 3<sup>th</sup> Guide de l'administrateur

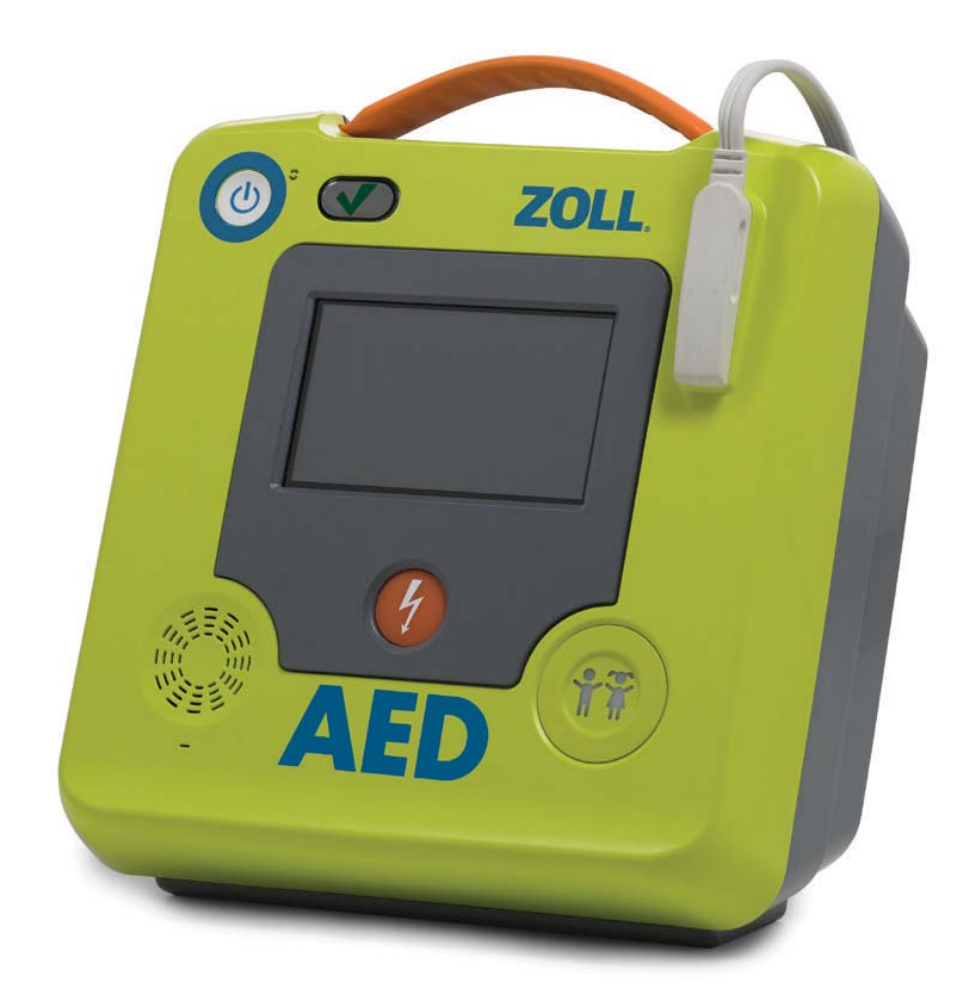

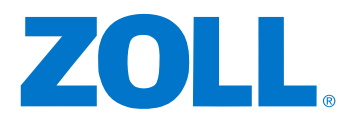

9650-000752-02 Rev. E

La date de publication du guide de l'adm inistrateur du ZOLL AED 3 (**REF** 9650-000752-02 Rev. E) est **juin 2 0 1 7** .

Copyright © 2017 ZOLL Medical Corporation. Tous droits réservés. AED Pro, CPR-D-padz, Pedi-padz, RapidShock, Real CPR Help, Rectilinear Biphasic, RescueNet, Stat-padz, Uni-padz, ZOLL, et ZOLL AED 3 sont des marques ou marques déposées de ZOLL Medical Corporation aux États-Unis et/ ou dans d'autres pays.

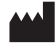

**ZOLL Medical Corporation** 269 Mill Road Chelmsford, MA USA 01824-4105

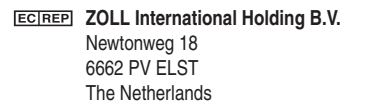

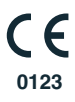

# **Table des m atières**

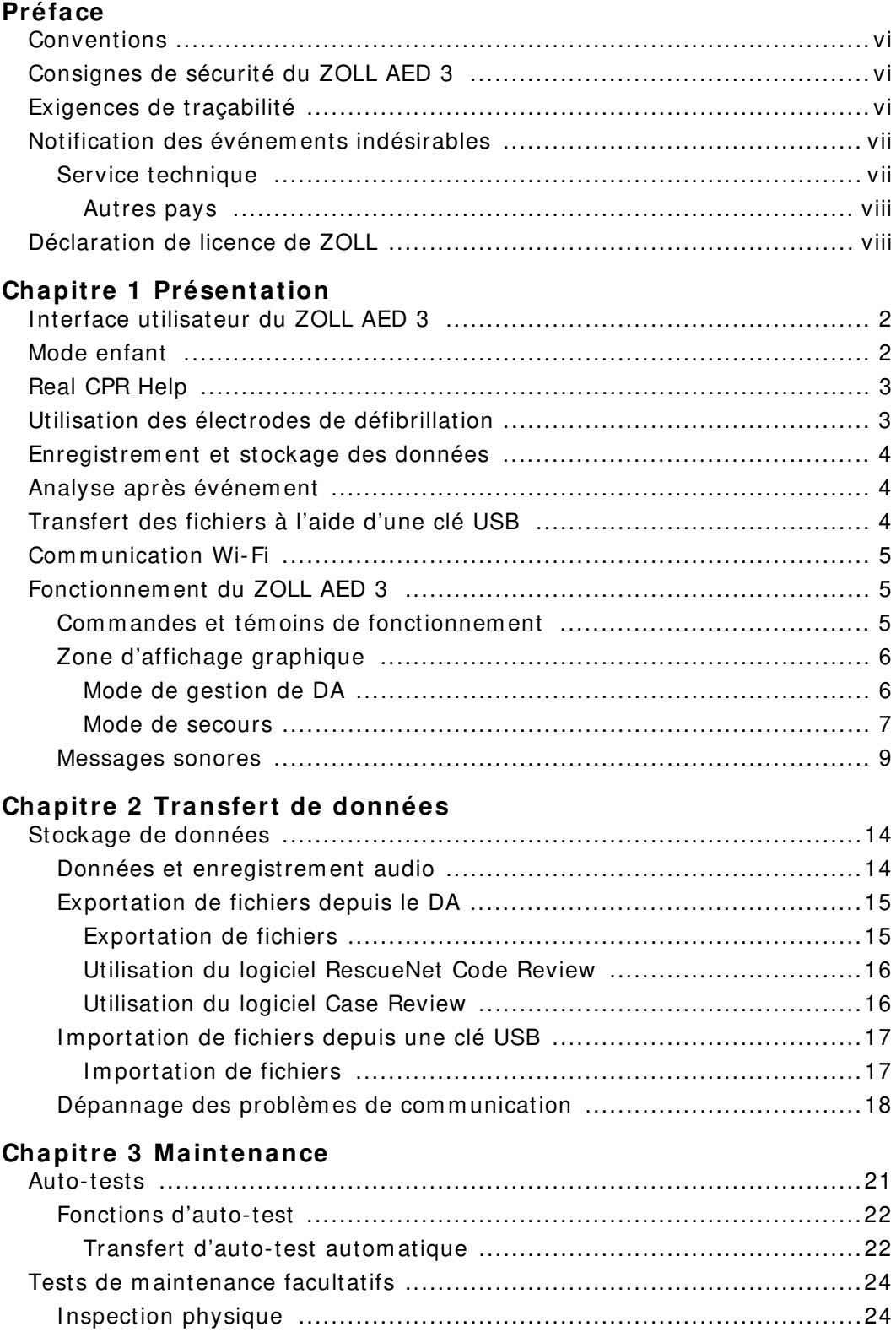

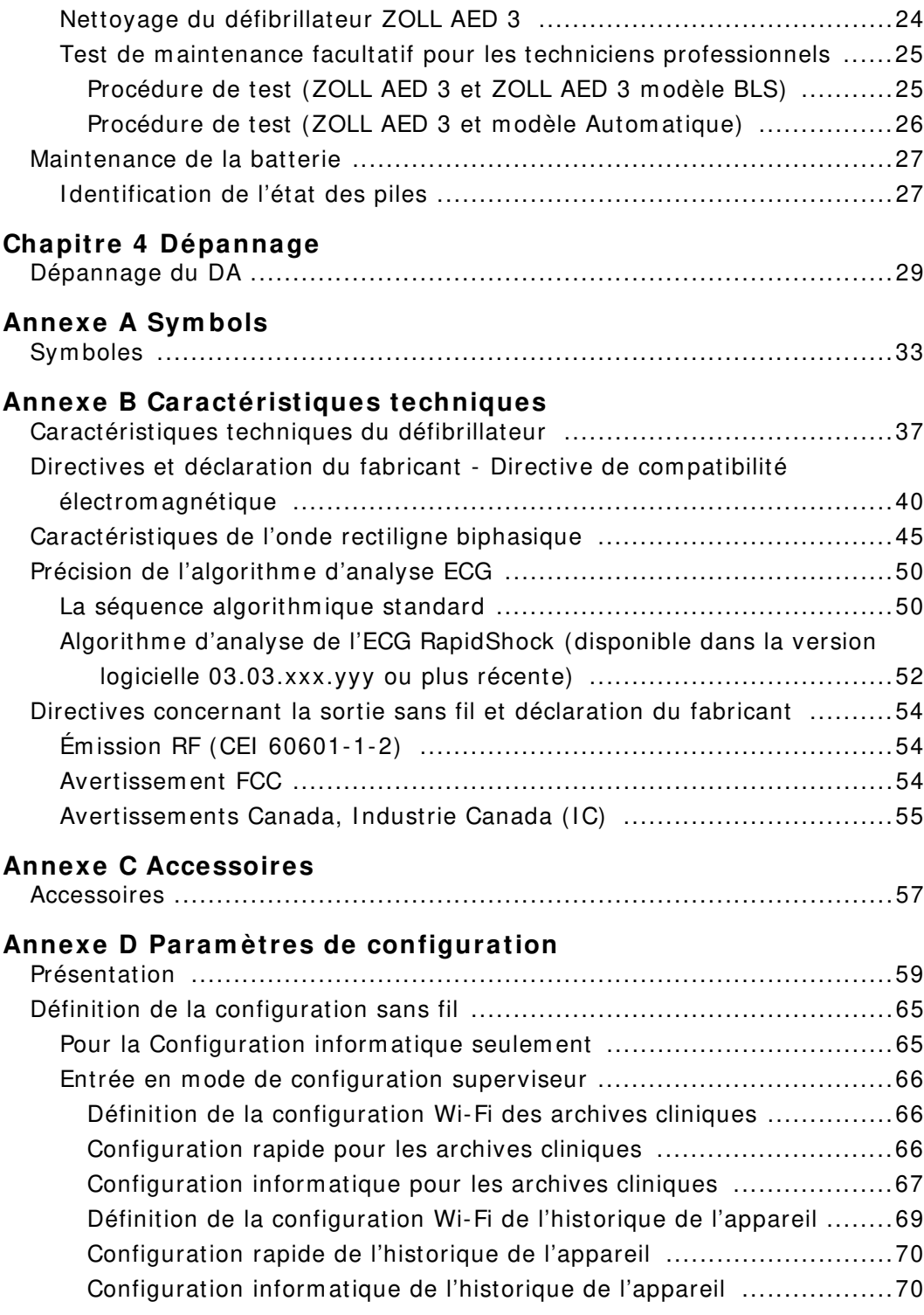

## **Préface**

Le défibrillateur ZOLL AED 3™ est un Défibrillateur Externe Automatisé (DA) conçu pour être utilisé chez les adultes et enfants victim es d'arrêt cardiorespiratoire. Il intègre une séquence de messages visuels et sonores qui aident le secouriste à suivre les protocoles actuels établis par l'AHA/ERC/ILCOR pour l'utilisation des DA.

Ce guide détaille les m odalités de fonctionnem ent et d'entretien du défibrillateur ZOLL AED 3. Le Guide de l'administrateur du ZOLL AED 3 doit être utilisé par du personnel médical formé en association avec le Manuel de l'opérateur ZOLL AED 3.

Il contient les sections suivantes :

**Chapitre 1 —Présentation** effectue une présentation générale du défibrillateur ZOLL AED 3.

**Chapitre 2 —Transfert de données** fournit des instructions sur le transfert des données m ém orisées dans le DA.

**Chapitre 3 —Maintenance** indique les procédures recom m andées pour l'évaluation de l'état et des perform ances du défibrillateur ZOLL AED 3.

**Chapitre 4 —Dépannage** décrit les problèm es possibles et leurs solutions et énumère les messages d'erreur qui indiquent que le DA a besoin d'une réparation.

**Annexe A**—Contient une liste de sym boles pouvant servir dans ce guide ou sur le défibrillateur ZOLL AED 3.

**Annexe B**—Contient des inform ations sur les caractéristiques techniques et les ondes ZOLL<sup>®</sup> Rectilinear Biphasic<sup>™</sup> produites lorsque le défibrillateur ZOLL AED 3 ém et des décharges de 25, 50, 75, 100, 125, 150 et 175 ohm s à chaque param ètre d'énergie (200, 150, 120, 85, 70 et 50 joules).

**Annexe C**—Contient une liste d'accessoires pour le défibrillateur ZOLL AED 3.

**Annexe D**—Contient des définitions pour tous les param ètres de configuration du défibril9650-000752-02 Rev. Elateur ZOLL AED 3 et fournit des instructions de définition de la configuration sans fil.

## **Conventions**

Dans tout ce docum ent, les m essages sonores et visuels sont indiqués par des majuscules en italique, comme DEMANDER DE L'AIDE.

**AVERTI SSEMENT ! Les avertissem ents décrivent des situations ou des actions susceptibles de provoquer des dom m ages corporels pouvant être m ortels.**

ATTENTION ! Les déclarations relatives aux précautions d'emploi (« Attention ! ») décrivent des conditions ou des actions susceptibles de provoquer des dommages matériels.

**REMARQUE** Les rem arques contiennent des inform ations com plém entaires im portantes sur l'utilisation du défibrillateur.

## **Consignes de sécurité du ZOLL AED 3**

Seuls des m em bres du personnel qualifiés doivent réparer un défibrillateur ZOLL AED 3. Avant d'utiliser ce défibrillateur, consultez le Manuel de l'opérateur ZOLL AED 3. Avant toute réparation, consultez ces consignes de sécurité et lisez attentivem ent ce m anuel.

```
AVERTI SSEMENT ! Le défibrillateur ZOLL AED 3 peut générer jusqu'à 
       2 2 5 0 volts, ce qui peut entraîner des chocs 
       m ortels.
```
Avant de décharger le défibrillateur, dem andez à toutes les personnes entourant l'appareil de s'écarter en leur disant RECULEZ-VOUS.

Vous ne devez pas recharger, démonter ni brûler les piles. Si la pile est manipulée de manière inappropriée, elle risque d'exploser.

## **Exigences de traçabilité**

La législation fédérale am éricaine (21 CFR 821) exige la traçabilité des défibrillateurs. Conform ém ent à cette législation, il vous incom be, en tant que propriétaire de ce défibrillateur, de signaler à ZOLL Medical Corporation la réception, la perte, le vol ou la destruction de l'appareil, ainsi que sa donation, sa revente ou sa distribution à un autre organism e.

Pour tout événement décrit ci-dessus, veuillez envoyer à ZOLL Medical Corporation les inform ations suivantes par écrit :

1. Organism e initiateur – Nom de la société, adresse, nom et num éro de téléphone de la personne à contacter.

2. Num éro de référence du produit/ Num éro de m odèle et num éro de série.

3. Accessibilité du dispositif (c'est-à-dire réception, perte, vol, destruction, distribution à un autre organism e)

4. Nouveau siège et/ ou organism e (si différent de l'alinéa 1 ci-dessus) – Nom de la société, adresse, nom et num éro de téléphone de la personne à contacter. 5. Date effective du changem ent.

## **Notification des événem ents indésirables**

En tant que prestataire de soins de santé, il vous incom be éventuellem ent de signaler certains événem ents à ZOLL (cf. la loi « Safe Medical Devices Act », SMDA), ou à la FDA (Food and Drug Adm inistration). Ces événem ents, décrits dans le Code de réglem entation fédérale (21 CFR Partie 803) incluent les décès, lésions graves ou pathologies im putables aux dispositifs. Dans tous les cas, pour respecter notre programme d'assurance qualité, il importe de signaler à ZOLL toute défaillance ou tout dysfonctionnem ent de l'appareil. Ces inform ations sont indispensables pour perm ettre à ZOLL de garantir des produits de qualité optim ale.

### **Service technique**

Si un produit ZOLL nécessite un dépannage, contactez le service technique de ZOLL, le bureau de vente ZOLL le plus proche ou le distributeur :

Téléphone : 1-978-421-9655 Num éro vert : 1-800-348-9011 Fax : 1-978-421-0010 E-m ail : techsupport@zoll.com

Préparez les inform ations suivantes, à com m uniquer au représentant du service technique :

- Num éro de série
- Description du problèm e

S'il est nécessaire d'envoyer le défibrillateur ZOLL AED 3 à ZOLL Medical Corporation, dem andez un num éro de dem ande de réparation auprès du représentant du service technique.

**REMARQUE** Avant d'envoyer le défibrillateur et la pile à ZOLL, contactez votre transporteur local pour vérifier s'il existe des restrictions concernant l'envoi de piles au lithium .

Retirez la pile du défibrillateur et renvoyez le DA et la pile dans son em ballage original (ou équivalent) à l'adresse suivante, en notant dessus le num éro de dem ande de réparation :

ZOLL Medical Corporation 269 Mill Road Chelm sford, MA 01824-4105 À l'attention de : Service technique de m aintenance

### **Autres pays**

Les clients situés en dehors des États-Unis doivent retirer la pile du DA et renvoyer ce dernier et la pile dans l'em ballage d'origine (ou équivalent) au service de m aintenance le plus proche de ZOLL Medical Corporation. Pour connaître les coordonnées du service de m aintenance autorisé, contactez le bureau de vente ZOLL ou le distributeur agréé le plus proche. Pour une liste des bureaux de ZOLL, visitez le site : http://www.zoll.com/contact/worldwide-locations/.

## **Déclaration de licence de ZOLL**

Certains com posants logiciels (appelés dans ce docum ent des « com posants à code ouvert ») utilisés dans ce produit sont cédés sous licence par ZOLL Medical Corporation (ci-après « ZOLL Medical ») dans le cadre de divers accords de licence à code ouvert. Conform ém ent à ces accords de licence, ZOLL Medical propose de fournir, sur dem ande, le code source correspondant aux com posants à code ouvert, ainsi que toute m odification qui y a été apportée par ZOLL Medical.

## **Chapitre 1 Présentation**

Le défibrillateur ZOLL AED 3 est un Défibrillateur Externe Autom atisé (DA) conçu pour être utilisé chez les adultes et enfants victim es d'arrêt cardio-respiratoire. Le DA utilise des messages sonores et visuels pour guider le secouriste au cours d'une séquence de réanim ation pouvant englober une défibrillation et/ ou une réanim ation cardiopulm onaire (RCP). Le défibrillateur ZOLL AED 3 possède un écran tactile à cristaux liquides (LCD) et utilise des électrodes de défibrillation am ovibles. Les électrodes de défibrillation com prennent un détecteur de RCP intelligent qui perm et au DA de contrôler les com pressions thoraciques et de fournir des indications pendant la RCP.

Ce guide contient des instructions pour tous les m odèles ZOLL AED 3 :

• ZOLL AED 3 - fonctionne en mode semi-automatique. Comprend des messages pour les secouristes néophytes et Real CPR Help<sup>®</sup> pour l'évaluation et le contrôle de la RCP.

• ZOLL AED 3 Automatique — fonctionne en mode entièrement automatique. Com prend des m essages pour les secouristes néophytes et Real CPR Help pour l'évaluation et le contrôle de la RCP.

• ZOLL AED 3 BLS - fonctionne en mode semi-automatique. Comprend la fonction Real CPR Help pour le contrôle et l'évaluation de la RCP, l'affichage de l'ECG patient en option, le tableau de bord RCP, les graphism es en option pour les secouristes néophytes et l'enregistrem ent audio en option.

Lorsque le secouriste fixe les électrodes de défibrillation sur le thorax d'un patient, le DA contrôle et analyse le rythm e électrocardiographique (ECG) du cœur du patient afin de déterm iner si le rythm e ECG est choquable. Si le DA détecte un rythm e choquable, il fournit des instructions pour la délivrance du choc (m ode sem i-autom atique) ou délivre autom atiquem ent le choc (m ode entièrem ent autom atique). Le défibrillateur ZOLL AED 3 invite ensuite le secouriste à effectuer une RCP pendant une période définie (configurée par l'adm inistrateur du DA), après quoi le DA am orce autom atiquem ent une nouvelle analyse du rythme ECG.

## **I nterface utilisateur du ZOLL AED 3**

Le défibrillateur ZOLL AED 3 possède un indicateur d'état perm ettant de voir rapidem ent s'il a réussi son dernier auto-test et s'il est prêt à l'em ploi. Un écran LCD au centre du panneau avant affiche des m essages visuels, des im ages de réanim ation et des inform ations sur l'incident. Le défibrillateur ém et des m essages sonores à l'aide d'un haut-parleur situé à l'avant du DA. Le panneau avant du DA possède un bouton m arche/ arrêt en haut à gauche de l'appareil et un bouton de choc sous l'écran LCD. Il comporte également un bouton enfant pour les patients de m oins de 8 ans ou de m oins de 25 kg.

Le défibrillateur ZOLL AED 3 a deux m odes de fonctionnem ent : gestion de DA et secours. En m ode de gestion de DA, les icônes de l'écran tactile perm ettent de m odifier les param ètres de configuration et de télécharger des archives cliniques, l'historique de l'appareil et des fichiers de configuration. I l existe égalem ent un m enu Superviseur perm ettant aux utilisateurs avancés d'effectuer des m odifications plus com plexes sur le DA, telles que la configuration de l'appareil, les param ètres de choc et les param ètres de RCP.

En m ode de secours, l'écran LCD affiche des illustrations coordonnées avec les m essages sonores afin de guider le secouriste à travers les étapes nécessaires pour effectuer une réanim ation. Les étapes associées à des illustrations et des m essages sonores sont définies par les protocoles locaux d'utilisation d'un DA.

## **Mode enfant**

Le défibrillateur ZOLL AED 3 possède un mode enfant qui peut être activé de deux m anières : lorsque le secouriste utilise les électrodes de défibrillation RCP Uni-padz™ de ZOLL et appuie sur le bouton enfant ou lorsqu'il utilise les électrodes de défibrillation Pedi-padz<sup>®</sup> II de ZOLL. Dans ce mode, le DA utilise les param ètres d'énergie pédiatriques configurés à des doses d'énergie inférieures à celles utilisées chez les adultes. Le défibrillateur ZOLL AED 3 utilise égalem ent un algorithm e d'analyse de DA pédiatrique spécifiquem ent conçu pour l'ECG d'un enfant. Cet algorithm e distingue correctem ent les rythm es choquables et non choquables chez le patient pédiatrique.

## **Real CPR Help**

Les électrodes de défibrillation CPR-D padz du ZOLL AED 3 incluent un détecteur qui m esure la fréquence et l'am plitude des com pressions thoraciques. Ce capteur fait partie des électrodes de défibrillation que le secouriste place sur le thorax du patient et doit se situer entre vos m ains et la partie inférieure du sternum du patient. Lorsque le secouriste effectue les com pressions de RCP, le détecteur m esure leur fréquence et leur am plitude et envoie ces inform ations au DA. Le défibrillateur ZOLL AED 3 comprend une fonction de métronome audio de RCP conçue pour inciter le secouriste à effectuer des com pressions thoraciques à la fréquence recom m andée par l'AHA/ ERC/ I LCOR, c'est-à-dire d'au m oins 100 com pressions par m inute (CPM). Le DA contrôle la RCP, ém et des m essages au secouriste et enregistre les com pressions thoraciques dans le fichier patient.

**AVERTI SSEMENT ! Les m essages sonores Real CPR Help ne sont pas activés en m ode enfant.**

Pendant une RCP sur des patients adultes, le défibrillateur ZOLL AED 3 peut ém ettre un ou plusieurs m essages sonores en fonction de l'am plitude des com pressions thoraciques détectées. Si la fonction Real CPR Help déterm ine que l'am plitude de com pression est toujours inférieure à 5 centim ètres, le DA ém et le message APPUYER PLUS FORT. Il émettra le message BONNES COMPRESSIONS si le secouriste répond en augm entant l'am plitude des com pressions à 5 centim ètres au m oins.

### **Utilisation des électrodes de défibrillation**

Le défibrillateur ZOLL AED 3 est com patible avec les électrodes de défibrillation adultes et pédiatriques suivantes :

- RCP Uni-padz (pour adultes et enfants)
- CPR-D-padz<sup>®</sup> (pour adultes uniquement)
- RCP Stat-padz<sup>®</sup> (pour adultes uniquement)
- Stat-padz II (pour adultes uniquement)
- Pedi-padz II (pour enfants uniquement)

Vérifiez que les électrodes de défibrillation utilisées sont adaptées au patient.

- **REMARQUE** Lors de l'utilisation d'électrodes RCP Uni-padz avec un patient pédiatrique, le secouriste doit appuyer sur le bouton enfant.
- REMARQUE Si vous utilisez des électrodes Pedi-padz II, le bouton enfant s'allum e autom atiquem ent.
- **REMARQUE** Les illustrations pour le secouriste néophyte s'affichent uniquem ent en cours d'utilisation du CPR Uni-padz.

L'em ballage RCP Uni-padz est connecté au DA à l'aide d'un câble. L'em ballage contient des électrodes de défibrillation que le secouriste fixe sur le patient. I l com porte égalem ent des ciseaux afin de découper les vêtem ents ou de couper les poils de la poitrine du patient.

Si le câble des électrodes de défibrillation n'est pas correctem ent fixé, le DA émet le message BRANCHER LE CÂBLE. Veillez à connecter le câble des électrodes de défibrillation au défibrillateur ZOLL AED 3, puis à fixer correctem ent les électrodes sur le patient.

#### **AVERTI SSEMENT ! Les électrodes de défibrillation doivent être préconnectées à l'appareil. Laissez le câble d'électrode de défibrillation connecté au DA à tout m om ent.**

**REMARQUE** Les électrodes de défibrillation ne contiennent aucun m atériau dangereux et peuvent être jetées dans les ordures m énagères sauf si elles sont contaminées par des agents pathogènes. En cas de contam ination, leur m ise au rebut doit respecter les précautions d'usage.

**AVERTI SSEMENT ! NE réutilisez PAS d'électrodes de défibrillation.**

## **Enregistrem ent et stockage des données**

Tous les modèles ZOLL AED 3 peuvent enregistrer et stocker jusqu'à 120 minutes de son/ ECG continu et de données d'événement clinique pendant une intervention ou les soins à un patient. Voir « Données et enregistrem ent audio » à la page 14 pour plus d'inform ations sur cette fonction.

## **Analyse après événem ent**

Tous les m odèles ZOLL AED 3 stockent autom atiquem ent les données cliniques du patient et l'historique de l'appareil dans la mémoire à long terme.

- Données cliniques du patient (archives cliniques) Com prend l'indication de la date et l'heure que vous pouvez afficher et analyser à l'aide du logiciel ZOLL RescueNet® Code Review ou afficher en ligne avec ZOLL RescueNet Case Review (nécessite un compte ZOLL Online et un dispositif ZOLL AED 3 pour la transm ission de données d'événem ents cliniques via Wi-Fi).
- Historique de l'appareil Journal des inform ations d'état de l'appareil, affichables et analysables. Vous pouvez transférer ce fichier via Wi-Fi ou le télécharger à l'aide d'une clé USB.

## **Transfert des fichiers à l'aide d'une clé USB**

Tous les m odèles ZOLL AED 3 sont équipés d'un port USB perm ettant d'exporter et d'enregistrer des param ètres de configuration, des archives cliniques et l'historique de l'appareil sur une clé USB. Cette fonction perm et de copier aisém ent une configuration d'un DA à un autre. Le port USB perm et égalem ent d'im porter un nouveau logiciel systèm e pour une m ise à niveau rapide du DA.

## **Com m unication W i- Fi**

Tous les modèles ZOLL AED 3 sont équipés d'une communication sans fil pour le téléchargem ent autom atique de rapports d'auto-test et le transfert à la dem ande d'archives cliniques du patient et d'inform ations d'historique de l'appareil via un point d'accès sans fil.

## **Fonctionnement du ZOLL AED 3**

### **Com m andes et tém oins de fonctionnem ent**

Cette section décrit les fonctions des com m andes situées à l'avant du défibrillateur ZOLL AED 3.

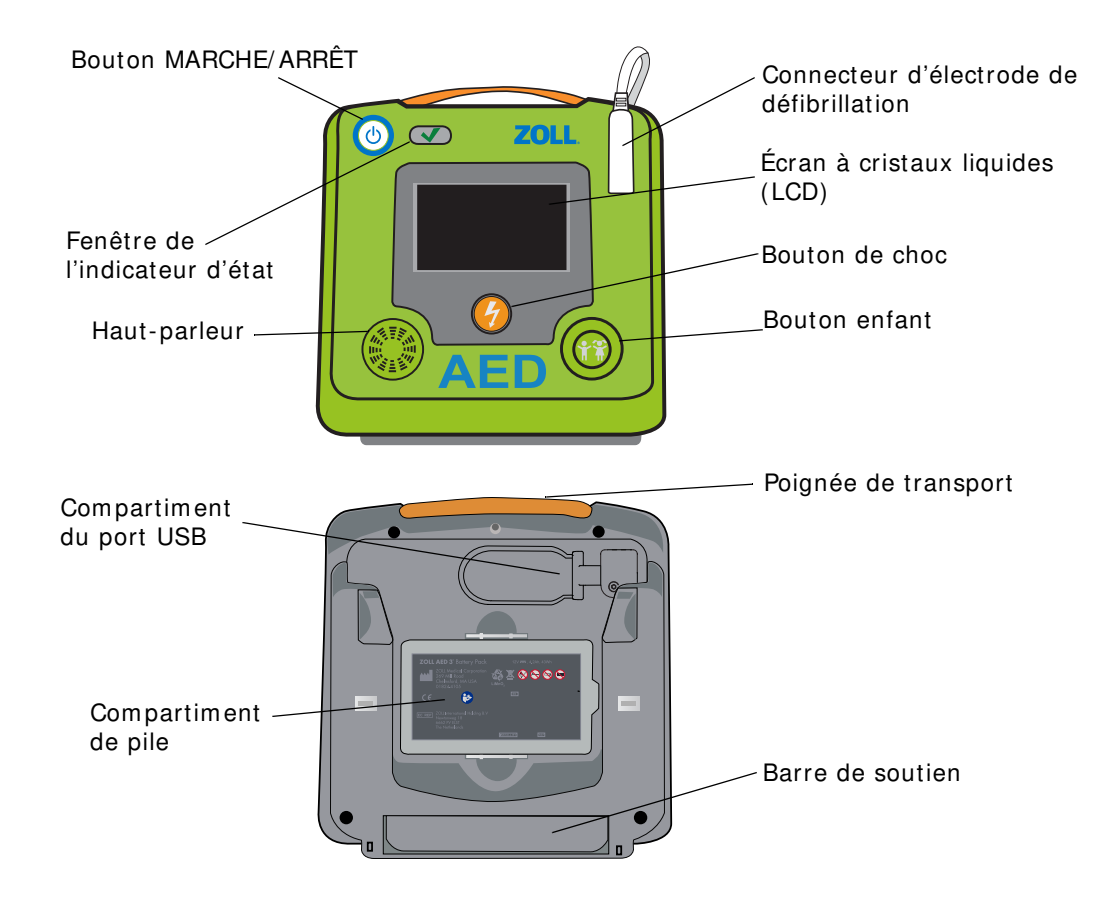

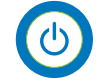

**Bouton m arche/ arrêt** — m et sous et hors tension.

Lorsque ce bouton est maintenu enfoncé pendant 5 secondes au moins, le DA lance un auto-test et passe en m ode de gestion de DA.

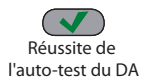

Échec de l'auto-test du DA

**Fenêtre de l'indicateur d'état** — Une coche verte indique que le DA a réussi son auto-test et qu'il est prêt à l'em ploi.

Une fenêtre vide indique que le DA a échoué à son auto-test et qu'il n'est pas prêt à l'em ploi.

**Haut- parleur** — Ém et les m essages sonores et les tonalités de m étronom e pour guider les secouristes pendant une intervention ; il ém et égalem ent des m essages sonores pour indiquer quand une réparation est nécessaire.

**Connecteur d'électrode de défibrillation** — Ce connecteur est utilisé pour fixer des électrodes de défibrillation au DA.

**Écran à cristaux liquides ( LCD)** — Un écran tactile de 5,3 x 9,5 centim ètres pour l'affichage et la saisie des données. Pendant une intervention, il affiche des illustrations et des m essages visuels pour guider le secouriste.

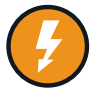

**Bouton de choc** — S'allum e lorsque le DA est chargé et prêt à délivrer un choc au patient.

Lorsqu'il est activé, le DA chargé et prêt à l'em ploi décharge son énergie dans le patient.

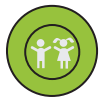

**Bouton enfant** — Lors de l'utilisation d'électrodes RCP Uni-padz, ce bouton s'allum e lorsqu'il est activé. Le bouton allum é indique que le DA est en m ode enfant en préparation d'une intervention sur un patient pédiatrique. S'allume autom atiquem ent lors de l'utilisation d'électrodes Pedi-padz II.

**Com partim ent du port USB** — Contient une connexion pour clé USB lors de l'im portation ou de l'exportation de fichiers avec le DA.

**Com partim ent de pile** — Contient la pile utilisée pour alim enter le DA.

**Poignée de transport** — Courroie conçue pour transporter le DA.

**Barre de soutien** — Support s'ouvrant pour m aintenir le DA à la verticale.

### **Zone d'affichage graphique**

Le défibrillateur ZOLL AED 3 possède un écran LCD de 5,3 x 9,5 centim ètres qui affiche les inform ations suivantes dans les m odes décrits dans cette section : gestion de DA et secours.

### **Mode de gestion de DA**

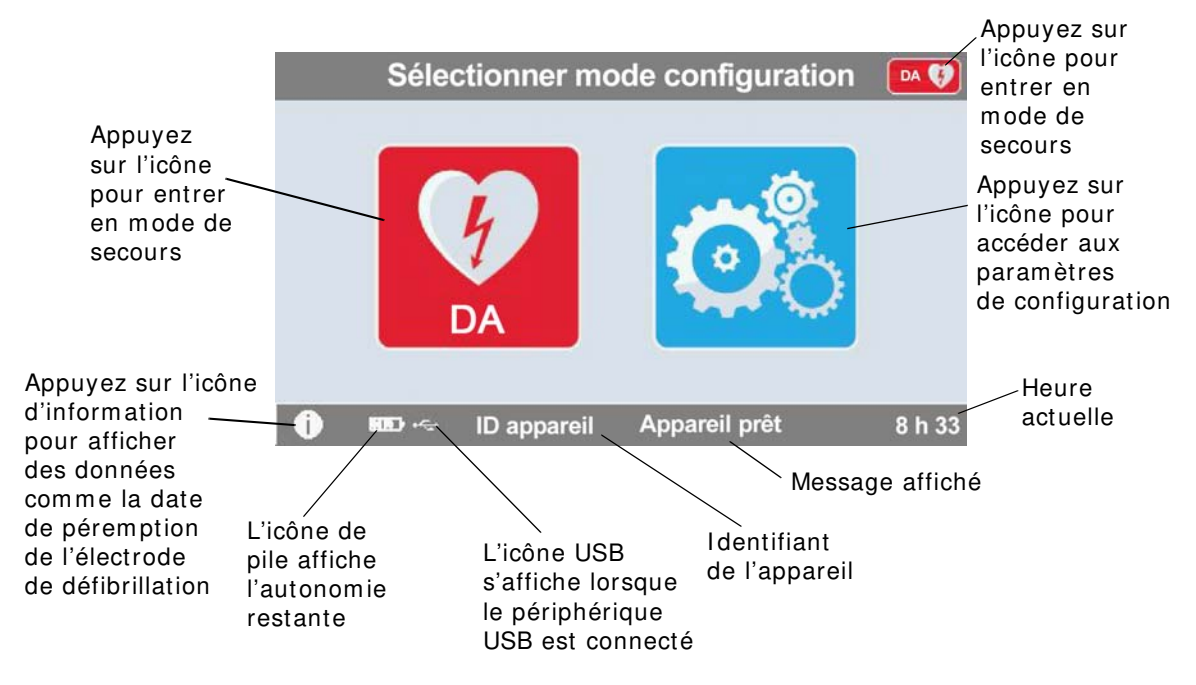

### **Mode de secours**

Le ZOLL AED 3 et le ZOLL AED 3 modèle Automatique présentent l'affichage pour secouriste néophyte, tandis que le ZOLL AED 3 modèle BLS peut être configuré pour présenter l'affichage pour secouriste néophyte, l'affichage RCP seule ou l'affichage RCP et ECG.

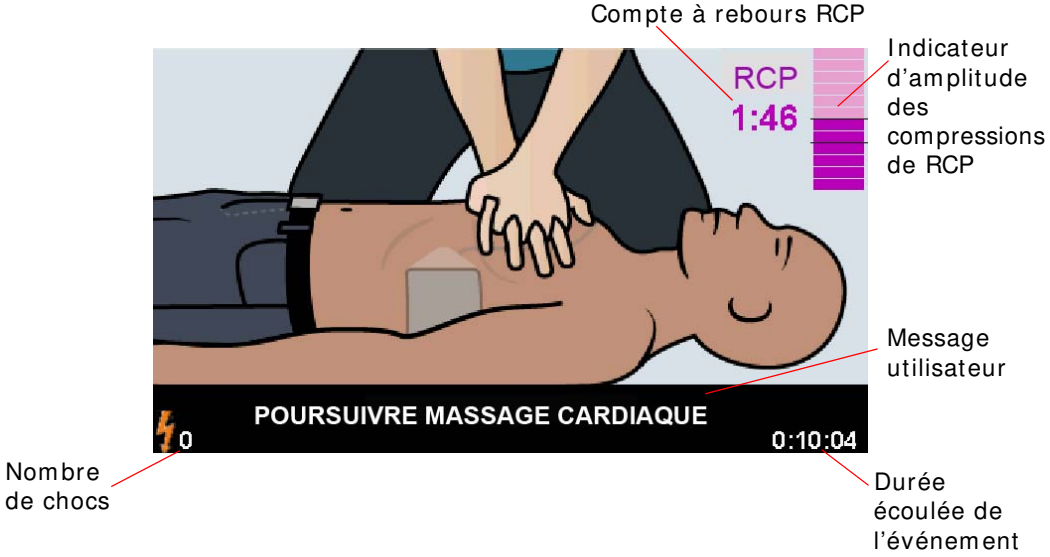

#### **Affichage pour secouriste néophyte**

**Com pte à rebours RCP** -- I ndique la durée restante dans l'intervalle de RCP.

**Indicateur d'amplitude des compressions de RCP** -- Un histogramme affiche l'am plitude des com pressions thoraciques m esurée pendant que le secouriste pratique la RCP. Des lignes sont affichées dans l'histogramme à 5 et 6 centim ètres d'am plitude de com pression pour donner des points de référence aux secouristes effectuant la RCP.

**Message utilisateur** -- Affiche un message visuel à l'écran tout en émettant un m essage sonore.

**Durée écoulée de l'événem ent** -- I ndique la durée écoulée depuis le début de l'intervention.

**Nom bre de chocs** -- I ndique le nom bre total de chocs de défibrillation délivrés pendant l'intervention.

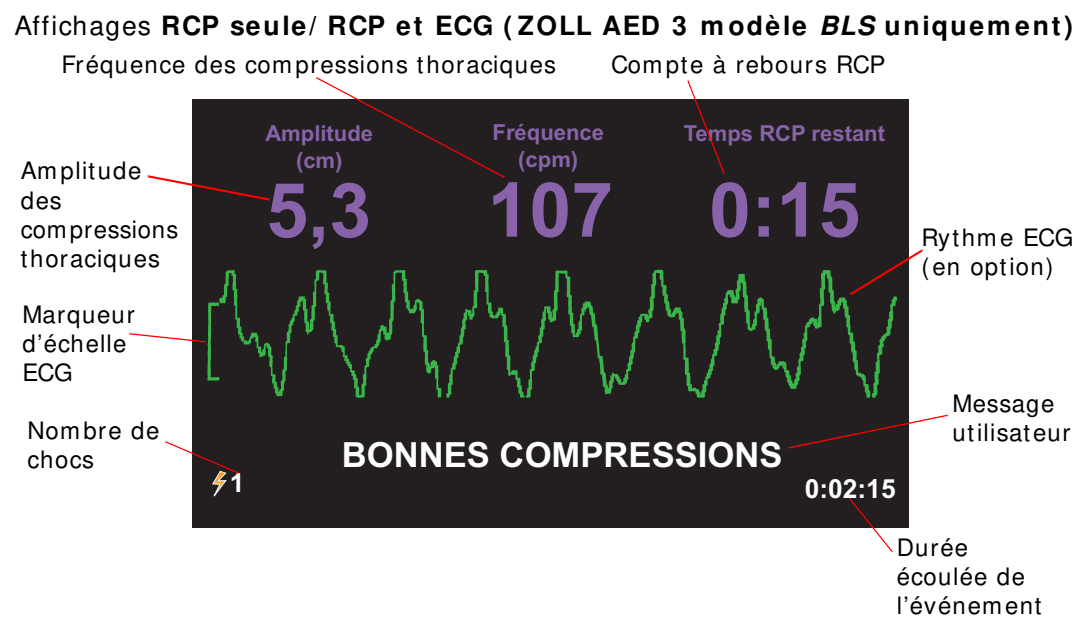

**Am plitude des com pressions thoraciques** — I ndique l'am plitude des com pressions de RCP en cours.

- **REMARQUE** Si l'intensité des com pressions thoraciques se situe en dehors de la plage recommandée par l'AHA/ERC, le DA met la valeur en évidence dans un cadre rouge.
- **Fréquence des com pressions thoraciques** I ndique la fréquence des com pressions de RCP en cours.
- **REMARQUE** Si la fréquence des compressions thoraciques se situe en dehors de la plage recom m andée par l'AHA/ ERC, le DA m et la valeur en évidence dans un cadre rouge.

Compte à rebours RCP — Indique la durée restante dans l'intervalle de RCP.

**Rythm e ECG ( en option)** — Affiche le tracé ECG en cours.

Message utilisateur - Affiche un message visuel à l'écran tout en émettant un message sonore.

**Durée écoulée de l'événem ent** — I ndique la durée écoulée depuis le début de l'intervention.

**Nom bre de chocs** — I ndique le nom bre total de chocs de défibrillation pendant l'intervention.

### **Messages sonores**

Au cours de l'utilisation clinique du défibrillateur ZOLL AED 3, les messages sonores suivants peuvent être émis :

**Tableau 1 . Messages sonores cliniques** 

| Message sonore                                                                        | Définition/ Action                                                                                                    |
|---------------------------------------------------------------------------------------|----------------------------------------------------------------------------------------------------|
| <i>DÉFIBRILLATEUR</i><br>ENTI ÈREMENT<br><b>AUTOMATIQUE</b>                           | Le DA est un modèle entièrement automatique qui<br>peut choquer automatiquement le patient sans que le<br>secouriste doive appuyer sur le bouton de choc.                        |
| APPAREIL PRÊT                                                                         | Le DA a passé avec succès les auto-tests de<br>démarrage.                                                                                                    |
| APPAREIL HORS SERVICE                                                                 | Le DA a échoué aux auto-tests de démarrage et n'est<br>pas utilisable pour traiter un patient.                                                                                   |
| <b>REMPLACER LES PILES</b>                                                            | L'auto-test du ZOLL AED 3 a détecté une capacité de<br>pile faible, insuffisante pour permettre au DA de<br>prendre en charge un patient. Remplacez la pile dès<br>que possible. |
| LES PILES ONT ÉTÉ<br>REMPLACÉES                                                       | Le DA a détecté que la pile a été remplacée.                                                                                                    |
| <b>BRANCHER LE CÂBLE</b>                                                              | Vérifiez que le câble de défibrillation est correctement<br>connecté au connecteur de défibrillation du ZOLL AED 3.                                                              |
| <b>APPLIQUER LES</b><br>ELECTRODES DE<br><b>DEFIBRILLATION</b><br><b>CORRECTEMENT</b> | Les électrodes connectées au DA ne sont pas<br>compatibles avec le défibrillateur ZOLL AED 3.                                                                                    |
| <i>VÉRIFIER LES</i><br>ÉLECTRODES                                                     | Le contact entre les électrodes de défibrillation déjà<br>connectées et la peau du patient n'est pas suffisant ou<br>bien les électrodes sont défectueuses.                      |
| <b>REMPLACER LES</b><br>ÉLECTRODES                                                    | Un problème est survenu avec les électrodes connectées<br>au DA. Connectez de nouvelles électrodes au DA.                                                                        |
| ÉLECTRODES ADULTE                                                                     | Des électrodes adulte (CPR-D-padz, RCP Stat-padz,<br>Stat-padz II) sont connectées au DA.                                                                                        |
| ÉLECTRODES ENFANT                                                                     | Les électrodes Pedi-padz II sont connectées au DA.                                                                                                    |
| <b>RESTEZ CALME</b>                                                                   | Ce message invite à se détendre le plus possible et<br>à se concentrer sur l'effort de réanimation.                                                                              |
| <i>VÉRIFIER L'ETAT DE</i><br>CONSCIENCE                                               | Vérifiez l'état de conscience/la réactivité du patient en<br>le secouant doucement et en lui demandant d'une voix<br>forte s'il va bien.                                         |
| <b>DEMANDER DE L'AIDE</b>                                                             | Appelez les SMU ou demandez à un passant de vous<br>aider.                                                                                                    |
| <b>OUVRIR LES VOIES</b><br><b>RESPIRATOIRES</b>                                       | Placez le patient en position allongée sur le dos et<br>dégagez ses voies respiratoires par une bascule de sa<br>tête en arrière et une traction du menton en avant.             |

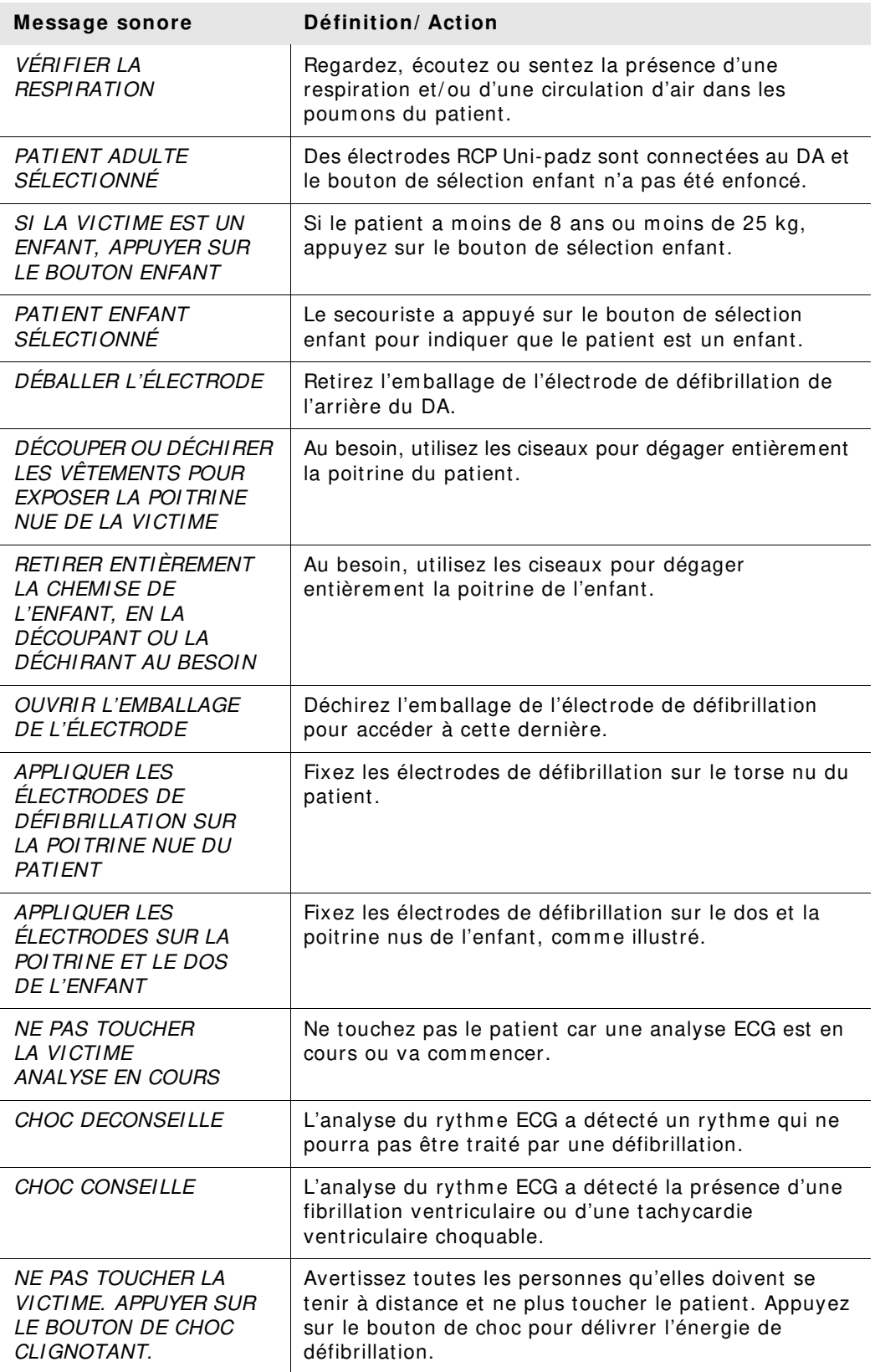

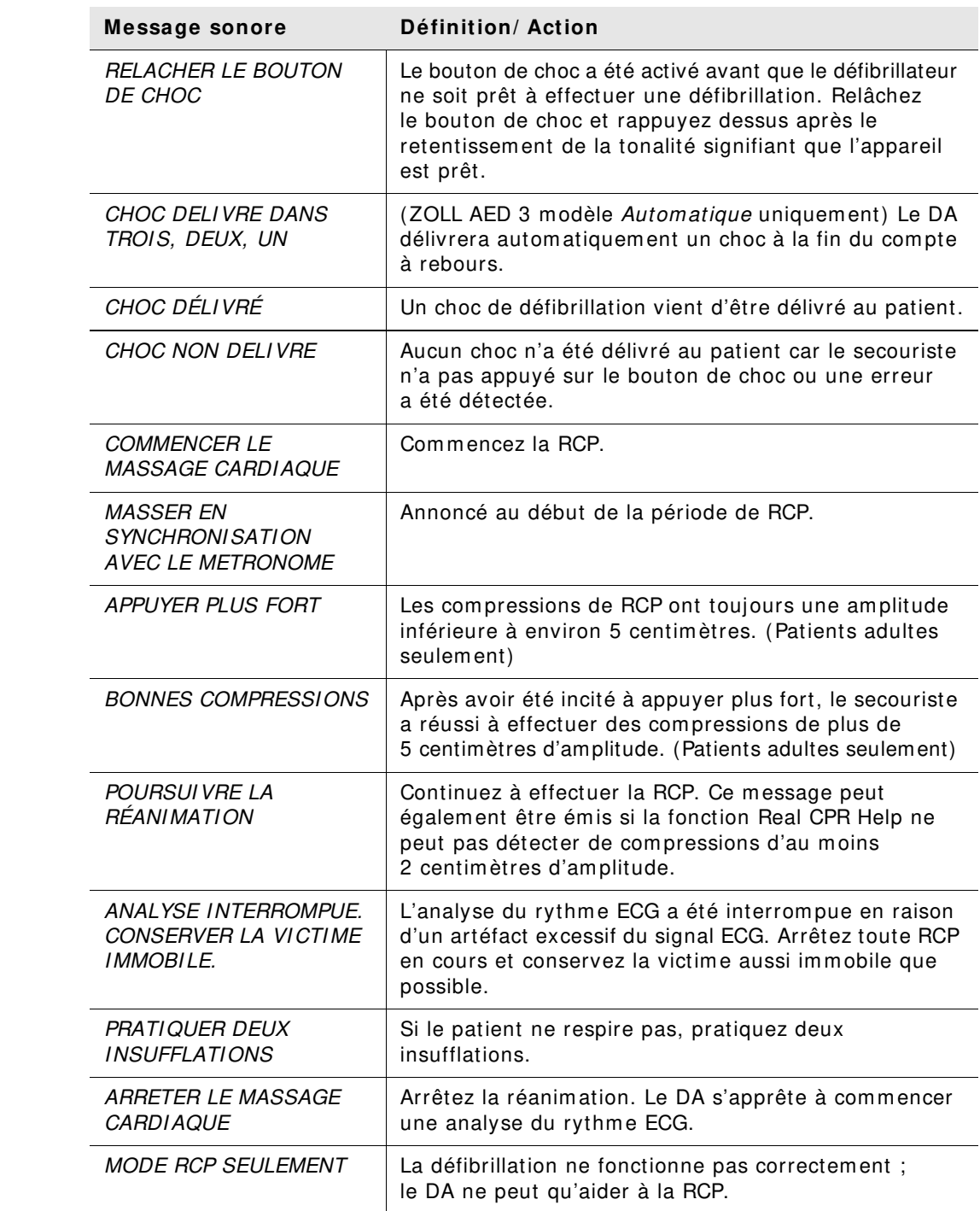

Au cours de l'utilisation non clinique du défibrillateur ZOLL AED 3, les messages sonores suivants peuvent être émis :

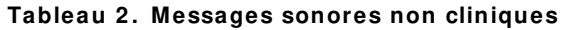

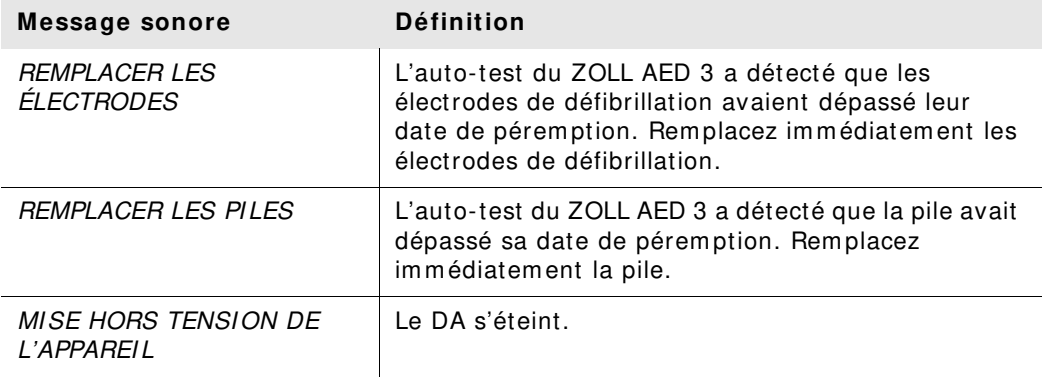

# **Chapitre 2 Transfert de données**

Le défibrillateur ZOLL AED 3 enregistre autom atiquem ent les données cliniques du patient et les inform ations d'historique de l'appareil. Vous pouvez accéder à ces données et les transférer vers un appareil distant (tel qu'un ordinateur) à l'aide d'une clé USB ou d'un point d'accès sans fil.

Le DA enregistre les données cliniques d'événement du patient avec une indication de date et d'heure. Vous pouvez afficher et analyser ces inform ations à l'aide du logiciel ZOLL RescueNet Code Review ou ZOLL RescueNet Case Review via ZOLL Online.

Vous pouvez transférer des inform ations vers le DA telles qu'une m ise à jour logicielle ou des param ètres de configuration à l'aide d'une clé USB. Vous pouvez ainsi m ettre à jour un logiciel ou copier une configuration rapidem ent et aisém ent sur plusieurs DA.

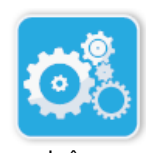

Pour transférer des données, le défibrillateur ZOLL AED 3 doit être en m ode de gestion de DA. Pour passer en m ode de gestion de DA, m aintenez le bouton m arche/ arrêt enfoncé pendant 5 secondes au m oins, puis appuyez sur l'icône de configuration de l'appareil dans l'écran principal. En m ode de gestion de DA, vous pouvez exporter des données à tout moment vers une clé USB ou via un lcône<br>tiguration point d'accès sans fil.

Configuration de l'appareil

> **REMARQUE** Le DA conserve les données d'événement clinique et l'historique de l'appareil même lorsqu'il est hors tension ou que la pile est retirée. Lorsque le DA est mis sous tension et que des électrodes de défibrillation sont fixées sur un nouveau patient, les nouvelles données cliniques remplacent les anciennes données une fois que le DA contient des données pour un ou deux patients (deux par défaut).

## **Stockage de données**

Le défibrillateur ZOLL AED 3 enregistre les archives cliniques du patient et les inform ations d'historique de l'appareil suivantes :

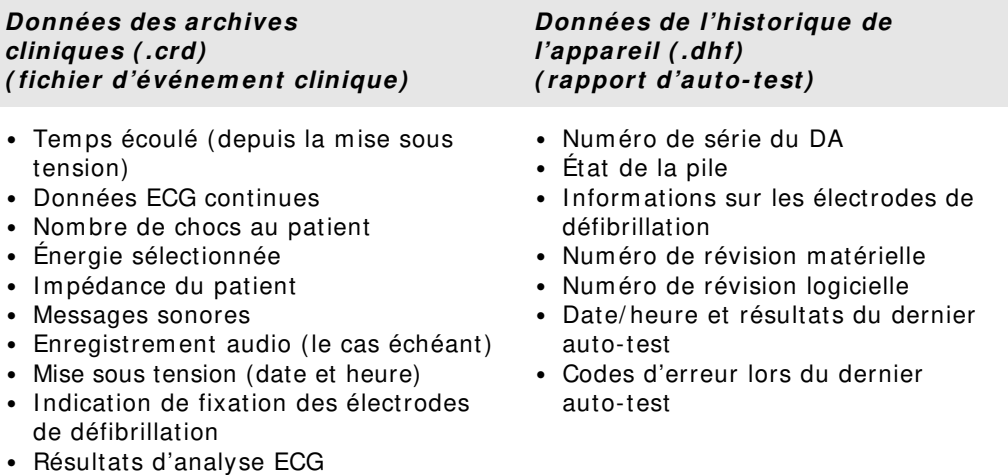

- **•** Données de RCP
- **•** Erreurs

Le défibrillateur ZOLL AED 3 génère des données d'historique d'appareil lorsqu'il effectue un auto-test pendant la m ise sous tension ou à une heure planifiée pendant la veille. Lorsque le DA détecte des dysfonctionnem ents du systèm e, il les enregistre dans les fichiers journaux de l'appareil.

### **Données et enregistrem ent audio**

Le ZOLL AED 3 modèle *BLS* possède une option d'enregistrement audio qui peut être activée ou désactivée. Si l'option d'enregistrem ent audio est activée, le ZOLL AED 3 modèle *BLS* peut enregistrer et stocker 60 minutes de données audio continues, d'ECG et d'événem ents cliniques. Si l'option d'enregistrem ent audio est désactivée, le ZOLL AED 3 m odèle BLS peut enregistrer et stocker 120 minutes de données d'ECG et d'événements cliniques. Les données audio enregistrées sont synchronisées avec les données des événem ents cliniques. L'enregistrem ent audio com m ence lorsque les électrodes de défibrillation sont fixées et que le DA effectue ses auto-tests autom atiques.

Tous les m odèles de ZOLL AED 3 peuvent être configurés de m anière à stocker un ou deux cas de patients avec données ECG, audio (modèle BLS) et événements cliniques. Lorsque le DA est configuré pour stocker deux cas et qu'un événem ent clinique est détecté en m ode de secours, le DA supprim e le plus ancien des deux cas en m ém oire avant d'enregistrer les données pour l'intervention en cours. Si le DA est configuré pour stocker un cas, il supprime le cas stocké en mémoire avant d'enregistrer les données de l'intervention en cours. La suppression des anciennes données ECG, audio et événement s'effectue 15 secondes après la connexion correcte des électrodes de défibrillation au patient. Si le défibrillateur ZOLL AED 3 dém arre en m ode de gestion de DA, les données enregistrées pour la dernière intervention sont conservées et peuvent être transférées via une connexion sans fil ou une clé USB.

### **Exportation de fichiers depuis le DA**

Vous pouvez exporter les données suivantes depuis un défibrillateur ZOLL AED 3 :

- Archives cliniques (via USB ou Wi-Fi)
- Historique de l'appareil (via USB ou Wi-Fi)
- Configuration (via USB)
- **REMARQUE** Lors du transfert de fichiers via USB, la clé USB doit être com patible USB 1.1 ou 2.0.
- **REMARQUE** Vous n'avez pas besoin d'un accès superviseur pour exporter des fichiers de données vers une clé USB ou via un point d'accès sans fil.

### **Exportation de fichiers**

Procédez comme suit pour transférer des fichiers depuis le DA.

**REMARQUE** Vous ne pouvez pas transférer de fichiers de configuration via une connexion sans fil.

Pour transférer des données via une connexion sans fil, vous devez créer un profil sans fil. Si ce n'est pas déjà fait, voir « Définition de la configuration sans fil » à la page 65.

**AVERTI SSEMENT ! Ne connectez pas le DA à un ordinateur ou à un autre périphérique ( via le port USB) tant que les électrodes de défibrillation du DA sont toujours connectées au patient.**

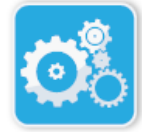

1. Maintenez le bouton m arche/ arrêt enfoncé pendant plus de 5 secondes, puis appuyez sur l'icône Configuration de l'appareil pour passer en m ode de gestion de DA.

I cône Configuration de l'appareil

- 2. Si vous transférez des données :
	- à l'aide d'une connexion sans fil, passez à l'étape 3.
	- à l'aide d'une clé USB, insérez-la dans le port USB à l'arrière du DA. L'icône de périphérique USB ( $\leftarrow$ ) s'affiche dans la barre d'état au bas de l'écran.

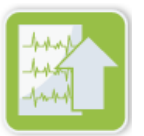

- 3. Appuyez sur l'icône Exporter fichiers et sélectionnez la ou les options suivantes pour les données à transférer :
	- Archives cliniques (toutes)

• Archives cliniques (nouvelles)

I cône Exporter fichiers

- Historique appareil
- Configuration (USB seulem ent)

Une coche verte s'affiche en regard des options sélectionnées.

- 4. Appuyez sur **Enregistrer ( USB)** ou **Envoyer ( W i- Fi)** . Lorsque le DA a fini de transférer les données, il émet le message TRANSFERT DE FI CHI ERS TERMI NÉ.
- 5. Appuyez sur **OK** pour revenir à l'écran précédent.

**REMARQUE** Si vous renommez un fichier de configuration afin de l'importer vers un autre défibrillateur ZOLL AED 3, n'incluez pas d'espaces dans le nom du fichier.

Vous pouvez transférer les archives cliniques (données patients) à utiliser avec le logiciel ZOLL RescueNet Code Review ou Case Review (via Wi-Fi à l'aide de ZOLL Online).

Une fois que vous avez transféré un fichier de configuration vers une clé USB, vous pouvez le copier sur d'autres défibrillateurs ZOLL AED 3. Pour plus d'inform ations, voir « I m portation de fichiers depuis une clé USB » à la page 17.

### **Utilisation du logiciel RescueNet Code Review**

Le logiciel RescueNet Code Review perm et d'analyser les inform ations de l'intervention de réanim ation provenant du DA et d'exécuter les fonctions suivantes :

- Accéder aux informations d'événement sur le patient et les examiner.
- Ajouter ou m odifier des inform ations sur le patient.
- Afficher des versions anim ées des tracés ECG.
- Annoter les tracés ECG.
- Imprimer des rapports sur les cas et des tracés ECG.

Visitez le site www.zolldata.com / c-r-downloads/ pour télécharger la dernière version du logiciel RescueNet Code Review et la docum entation correspondante.

### **Utilisation du logiciel Case Review**

Le logiciel Case Review est un système de rapport de qualité et de gestion des données cliniques basé sur le cloud hébergé par ZOLL Online. Grâce à sa connectivité Wi-Fi, le ZOLL AED 3 peut être configuré de m anière à transm ettre les données d'événem ents cliniques via Wi-Fi à ZOLL Case Review. Lorsque vous utilisez le logiciel Case Review pour gérer des données d'événem ents cliniques, vous pouvez effectuer les fonctions suivantes :

- Rassem bler des fichiers cliniques vers une seule destination.
- Rendre les données aisém ent accessibles à une équipe de qualité clinique.
- Contrôler la qualité de la RCP directem ent depuis le Web.
- Afficher les tendances concernant le m ouvem ent des données et la qualité de la RCP.

Visitez le site www.zollonline.com pour plus d'inform ations.

### **I m portation de fichiers depuis une clé USB**

Vous pouvez im porter un fichier de configuration, une m ise à jour logicielle ou une configuration sans fil vers un DA à l'aide d'une clé USB. Vous devez disposer d'un accès Superviseur pour im porter des fichiers de données depuis une clé USB (voir « Définir code d'accès superviseur » à la page 62 pour plus d'inform ations).

- **REMARQUE** Lors de l'im portation de fichiers via USB, la clé USB doit être com patible USB 1.1 ou 2.0.
- **REMARQUE** Le DA ne permet pas de mettre le logiciel à jour lorsque la capacité de la pile est inférieure à 30 % .

Vous pouvez im porter les types de fichiers suivants :

- Configuration— Perm et d'im porter des fichiers de configuration clinique ou Wi-Fi. Avant d'im porter un fichier de configuration, vérifiez que le nom du fichier (.ini) ne contient pas d'espace.
- Logiciel systèm e— Perm et une m ise à niveau vers la dernière version logicielle.
- Certificats racine— Perm et d'im porter des fichiers de configuration Wi-Fi afin de valider l'identité du serveur et de différents élém ents du réseau.

### **I m portation de fichiers**

Procédez comme suit pour importer des fichiers depuis une clé USB vers un DA.

**AVERTI SSEMENT ! Ne connectez pas le DA à un ordinateur ou à un autre périphérique ( via le port USB) tant que les électrodes de défibrillation du DA sont toujours connectées au patient.**

- 1. Insérez la clé USB dans le port USB à l'arrière du DA.
- 2. Maintenez le bouton m arche/ arrêt enfoncé pendant plus de 5 secondes. Une fois que la clé USB a été détectée, l'icône du périphérique USB ( $\leftarrow \leftarrow$ ) s'affiche dans la barre d'état au bas de l'écran.
- 
- 3. Appuyez sur l'icône Configuration de l'appareil pour entrer en m ode de gestion de DA.

I cône Configuration de l'appareil

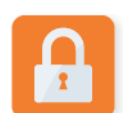

4. Appuyez sur l'icône Accès superviseur, entrez votre code d'accès superviseur et appuyez sur **OK**.

I cône Accès superviseur

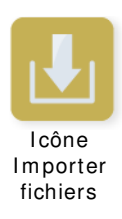

- 5. Appuyez sur l'icône Importer fichiers et sélectionnez l'une des options suivantes pour l'im portation :
	- Configuration
	- Logiciel systèm e
	- Certificats racine

Une coche verte s'affiche en regard de l'option sélectionnée.

6. Consultez le tableau suivant pour connaître l'étape suivante selon l'option sélectionnée :

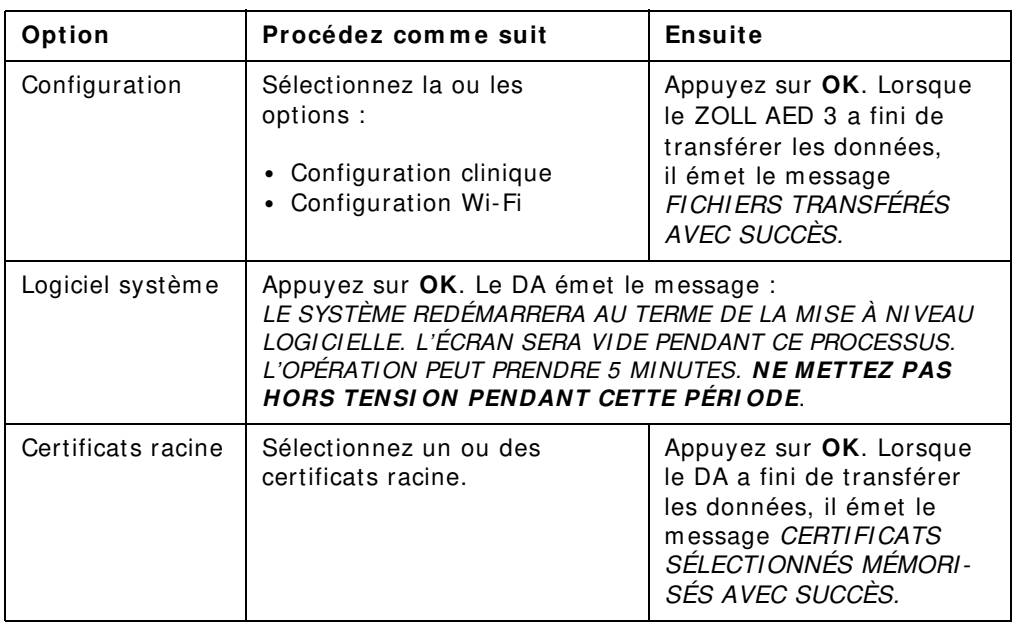

7. Appuyez sur **OK** pour revenir à l'écran précédent.

### **Dépannage des problèm es de com m unication**

Le tableau suivant résume les messages de communication que le défibrillateur ZOLL AED 3 peut émettre, ainsi que leur description et/ ou l'action recommandée. Si le DA ne fonctionne pas correctem ent, contactez le service technique de ZOLL pour obtenir une aide. Pour plus d'inform ations, voir « Service technique » à la page v.

**Tableau 3 . Messages d'erreur de com m unication du ZOLL AED 3**

| Message                      | Description/ Action recommandée                 |  |  |  |
|------------------------------|-------------------------------------------------|--|--|--|
| <b>TRANSFERT DE DONNÉES</b>  | Le transfert de données via Wi-Fi est           |  |  |  |
| <i>TERMINÉ(E)</i>            | terminé.                                        |  |  |  |
| ENREGI STREMENT DES FICHIERS | Le DA ne peut pas enregistrer les fichiers sur  |  |  |  |
| IMPOSSIBLE. VÉRIFIEZ QU'UNE  | la clé USB. Vérifiez que l'espace est suffisant |  |  |  |
| CLÉ USB VIERGE EST           | pour exporter le ou les fichiers sur la clé USB |  |  |  |
| CORRECTEMENT INSÉRÉE DANS    | et que cette dernière est correctement          |  |  |  |
| I'APPARFIL                   | insérée dans l'appareil.                        |  |  |  |

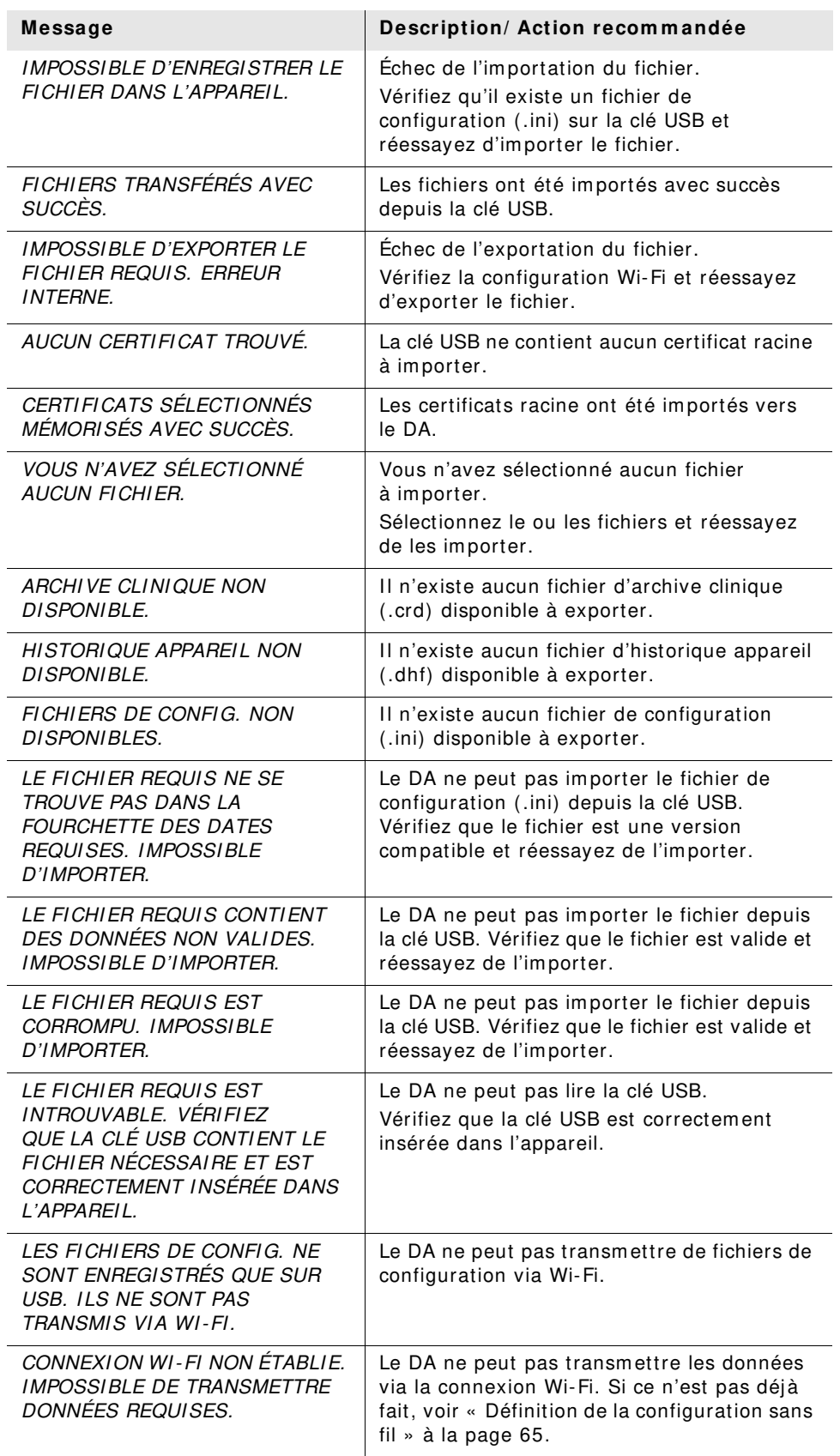

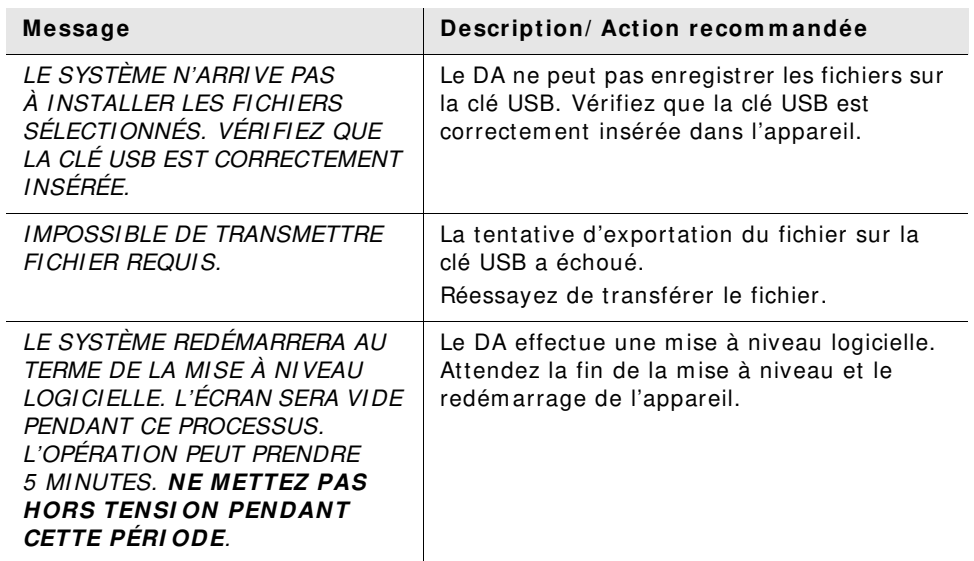

 $\overline{\phantom{a}}$ 

# **Chapitre 3 Maintenance**

Le défibrillateur ZOLL AED 3 effectue autom atiquem ent un test fonctionnel pendant des auto-tests périodiques. I l existe égalem ent quelques tests de m aintenance de base réalisables sur le DA. Cette section du guide contient des inform ations sur les fonctions réalisées lors de chaque auto-test ainsi que sur les procédures de m aintenance de l'appareil ZOLL AED 3.

## **Auto- tests**

Le défibrillateur ZOLL AED 3 effectue les auto-tests suivants pour vérifier l'intégrité du DA et sa capacité à être utilisé en urgence :

- Installation de la pile
- Mise sous tension
- Manuel
- Autom atique (quotidien ou hebdom adaire, selon la configuration)
- Mensuel autom atique

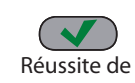

Après la réussite de tous les auto-tests, l'indicateur d'état affiche une coche verte  $(v)$  m ontrant que tous les tests ont eu un résultat positif et que le DA est l'auto-test du DA **prêt à être utilisé.** 

Si l'indicateur d'état est vide à la fin de tout auto-test, le défibrillateur

Échec de

ZOLL AED 3 n'est pas prêt à l'em ploi et peut être défectueux. Mettez le DA hors l'auto-test du DA service et consultez la section « Chapitre 4 Dépannage » à la page 29 pour identifier le problème.

### **Fonctions d'auto- test**

Les fonctions suivantes sont vérifiées pendant les auto-tests. Le tableau 4 à la page 23 énum ère les fonctions incluses dans chaque auto-test.

- **Capacité de la pile** : vérifie que le tém oin d'utilisation des piles indique correctem ent la capacité restante des piles.
- **Connexion des électrodes de défibrillation** : vérifie que les électrodes de défibrillation sont correctement pré-connectées à l'appareil.
- **Expiration de la pile/ des électrodes de défibrillation** : Vérifie que les électrodes de défibrillation et la pile n'ont pas dépassé leur date de pérem ption.
- **Circuit ECG** : vérifie que l'acquisition du signal ECG et l'électronique relative au traitem ent du signal sont fonctionnelles.
- **Circuit de charge et décharge du défibrillateur** : vérifie que l'électronique du défibrillateur est fonctionnelle et permet d'assurer la charge et la décharge à 2 joules. Les tests suivants com prennent égalem ent un test de charge/ décharge de 200 joules distinct : auto-test d'installation de la pile, auto-test m anuel, test m ensuel autom atique.
- **Matériel/ logiciel des m icroprocesseurs** : vérifie le bon fonctionnem ent de l'électronique des microprocesseurs du DA et l'intégrité logicielle.
- **Circuit et capteur RCP** : déterm ine si la détection de l'am plitude de com pression et le contrôle de RCP sont fonctionnels (si des électrodes de défibrillation avec fonctionnalité RCP sont connectées).
- **Circuit audio** : vérifie que les m essages sonores fonctionnent.

### Transfert d'auto-test autom atique

Tous les défibrillateurs ZOLL AED 3 sont fournis en standard avec la technologie de contrôle intelligente Program Management Onboard™ pour le transfert des données d'auto-test. S'il est configuré, le DA peut transférer autom atiquem ent les informations d'auto-test via Wi-Fi vers le système de gestion du programme de DA ZOLL PlusTrac™ ou un autre programme de gestion de DA.

**Tableau 4 . Fonctions d'auto- test**

|                                                                                                    | Auto-test<br>d'installation<br>de la pile | Auto-test de<br>démarrage | Auto-test<br>manuel | Auto-test<br>automatique | <b>Test</b><br>mensuel<br>automatique |
|----------------------------------------------------------------------------------------------------|-------------------------------------------|---------------------------|---------------------|--------------------------|---------------------------------------|
| Capacité de la pile                                                                                                 | ✓                                         | ✓                         | ✓                   | ✓                        | ✓                                     |
| Connexion des<br>électrodes de<br>défibrillation                                                                    | ✓                                         | ✓                         | ✓                   |                          | ✓                                     |
| Expiration de la<br>pile/des électrodes<br>de défibrillation                                                        |                                           | ✓                         |                     |                          |                                       |
| Circuit ECG                                                                                                    | $\checkmark$                              | ✓                         | ✓                   | ✓                        |                                       |
| Circuit de charge<br>et décharge du<br>défibrillateur (Test<br>de charge/décharge<br>à 2 joules)                    |                                           |                           |                     |                          |                                       |
| Matériel/logiciel des<br>microprocesseurs                                                                           | ✓                                         | ✓                         | ✓                   | ✓                        |                                       |
| Circuit RCP et<br>capteur (si des<br>électrodes de<br>défibrillation avec<br>fonctionnalité RCP<br>sont connectées) |                                           | ✓                         |                     | ✓                        |                                       |
| Circuit audio                                                                                                    |                                           | $\checkmark$              |                     | ✓                        |                                       |
| Test de charge/<br>décharge<br>à 200 joules                                                                         |                                           |                           |                     |                          |                                       |

## **Tests de m aintenance facultatifs**

Cette section englobe une inspection physique du défibrillateur ZOLL AED 3 devant être réalisée périodiquement. Il existe également un test de maintenance facultatif pour des m odèles ZOLL AED 3 perm ettant de s'assurer que le DA fonctionne correctem ent et qu'il est prêt à l'em ploi. Notez qu'il existe deux tests de maintenance facultatifs dans ce chapitre : un pour ZOLL AED 3 et ZOLL AED 3 m odèle BLS et un pour ZOLL AED 3 m odèle Autom atique.

### **I nspection physique**

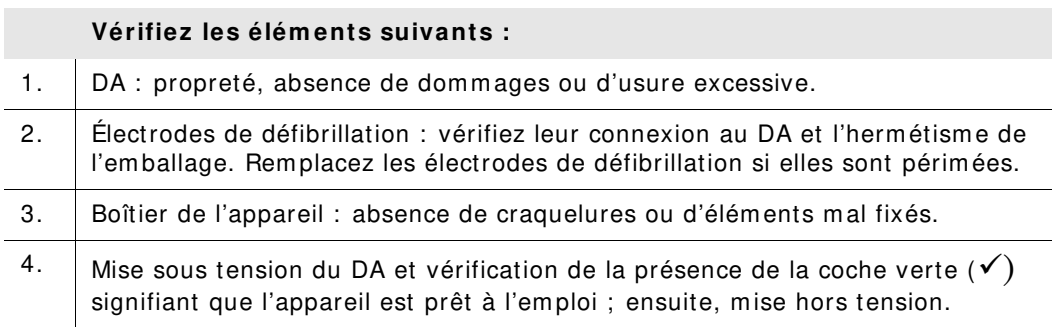

### **Nettoyage du défibrillateur ZOLL AED 3**

Après chaque utilisation, nettoyez et désinfectez le défibrillateur à l'aide d'un chiffon doux et hum idifié à l'aide d'alcool isopropylique à 90 % ou d'eau savonneuse. Vous pouvez égalem ent utiliser un m élange d'eau de Javel et d'eau (30 m l/ litre d'eau) pour nettoyer le défibrillateur (sauf les contacts et connecteurs).

**REMARQUE** Essuyez le défibrillateur à l'aide d'un chiffon im bibé d'eau après l'utilisation d'une solution de nettoyage quelconque. Des résidus de chlore sur l'écran LCD risquent de l'endom m ager.

À NE PAS FAI RE :

- Immerger le défibrillateur dans l'eau, ni aucun de ses éléments.
- Utiliser le m élange d'eau de Javel sur les contacts ou connecteurs, au risque de les endom m ager.
- Utiliser des cétones (MEK, acétone, etc.) pour nettoyer le défibrillateur.
- Utiliser des produits abrasifs (par exemple, serviettes en papier) sur l'écran ou la fenêtre d'affichage.
- Stériliser le défibrillateur.

### **Test de m aintenance facultatif pour les techniciens professionnels**

Bien que le ZOLL AED 3 effectue autom atiquem ent des tests de m aintenance pendant les auto-tests périodiques, vous pouvez réaliser le test m anuel suivant à intervalles réguliers afin de vous assurer que le ZOLL AED 3 fonctionne correctem ent et qu'il est prêt à l'em ploi.

Cette section présente deux tests : un pour ZOLL AED 3 et ZOLL AED 3 m odèle BLS et un pour ZOLL AED 3 modèle Automatique.

#### **Procédure de test ( ZOLL AED 3 et ZOLL AED 3 m odèle BLS)**

**REMARQUE** Vous devez utiliser le sim ulateur ZOLL AED avec ce test.

- 1. Connectez le sim ulateur ZOLL AED au connecteur des électrodes de défibrillation ZOLL AED 3.
- 2. Mettez sous tension le sim ulateur et le défibrillateur ZOLL AED 3. Vérifiez la survenue de tous les événem ents suivants :
	- L'indicateur d'état (situé en haut à gauche du DA) passe initialem ent d'un écran vide à une coche verte  $(v)$  dans les 4 à 5 secondes après la mise sous tension du DA.
	- Le DA émet le message sonore APPAREIL PRÊT et affiche le message dans les 5 secondes suivant la m ise sous tension.
	- Le DA affiche le nom bre de chocs en bas à gauche de l'écran et le tem ps écoulé de l'événem ent (depuis la m ise sous tension) en bas à droite de l'écran LCD.
- 3. À l'aide du sim ulateur, entrez un rythm e FV dans la DA. Vérifiez qu'après que le DA a ém is sa séquence de m essages d'évaluation de la victim e, il fait ce qui suit :
	- Analyse le rythme ECG.
	- Émet le message vocal CHOC CONSEILLE.
	- Charge le défibrillateur.
	- Émet le message vocal *NE PAS TOUCHER LA VICTIME ; APPUYER SUR LE* BOUTON DE CHOC CLI GNOTANT.
- 4. Vérifiez que le DA émet la tonalité de charge et que le bouton de choc s'allum e.
- 5. Appuyez sur le bouton de choc et vérifiez que le sim ulateur m ontre qu'un choc a été délivré. Vérifiez que le num éro 1 s'affiche en regard de l'icône de choc en bas à gauche de l'écran LCD.
- 6. Après la délivrance du choc, vérifiez que le DA ém et les m essages COM-MENCER LE MASSAGE CARDI AQUE.
- 7. Activez la fonction RCP du sim ulateur. Vérifiez que le m étronom e com m ence à ém ettre une tonalité et que les m essages vocaux suivants sont ém is dans les 60 secondes : APPUYER PLUS FORT puis BONNES COMPRESSIONS.
- 8. Après environ deux minutes de RCP, vérifiez la présence du message ARRÊTER LE MASSAGE CARDIAQUE. Réglez le simulateur sur un rythme sinusal normal (RSN) et vérifiez qu'une nouvelle analyse ECG commence.
- 9. Vérifiez qu'un message CHOC DECONSEILLE est émis.
- 10. Mettez le sim ulateur et le défibrillateur ZOLL AED 3 hors tension.

#### **Procédure de test ( ZOLL AED 3 et m odèle Autom atique )**

**REMARQUE** Vous devez utiliser le sim ulateur ZOLL AED avec ce test.

- 1. Connectez le sim ulateur ZOLL AED au connecteur des électrodes de défibrillation ZOLL AED 3.
- 2. Mettez sous tension le sim ulateur et le défibrillateur ZOLL AED 3. Vérifiez la survenue de tous les événem ents suivants :
	- L'indicateur d'état (situé en haut à gauche du DA) passe initialem ent d'un écran vide à une coche verte  $(v)$  dans les 4 à 5 secondes après la mise sous tension du DA.
	- Le DA émet le message sonore *APPAREIL PRÊT* et affiche le message dans les 5 secondes suivant la m ise sous tension.
	- Le DA affiche le nom bre de chocs en bas à gauche de l'écran et le tem ps écoulé de l'événem ent (depuis la m ise sous tension) en bas à droite de l'écran LCD.
- 3. À l'aide du sim ulateur, entrez un rythm e FV dans la DA. Vérifiez qu'après que le DA a ém is sa séquence de m essages d'évaluation de la victim e, il fait ce qui suit :
	- Analyse le rythme ECG.
	- Émet le message vocal CHOC CONSEILLE.
	- Charge le défibrillateur.
	- Émet le message vocal *NE PAS TOUCHER LA VICTIME ; CHOC DELIVRE* DANS TROIS, DEUX, UN.
- 4. Vérifiez que le DA émet la tonalité de charge et qu'il délivre autom atiquem ent un choc.
- 5. Après l'adm inistration du choc, vérifiez ce qui suit :
	- Le DA émet le message CHOC DELIVRE.
	- Le sim ulateur indique qu'un choc a été délivré.
	- Le num éro 1 s'affiche en regard de l'icône de choc en bas à gauche de l'écran LCD du DA.
	- Le DA émet les messages COMMENCER LE MASSAGE CARDIAQUE.
- 6. Activez la fonction RCP du sim ulateur. Vérifiez que le m étronom e com m ence à ém ettre une tonalité et que les m essages vocaux suivants sont ém is dans les 60 secondes : APPUYER PLUS FORT puis BONNES COMPRESSIONS.
- 7. Après environ deux m inutes de RCP, vérifiez la présence du m essage ARRÊTER LE MASSAGE CARDIAQUE. Réglez le simulateur sur un rythme sinusal normal (RSN) et vérifiez qu'une nouvelle analyse ECG commence.
- 8. Vérifiez qu'un message CHOC DECONSEILLE est émis.
- 9. Mettez le sim ulateur et le défibrillateur ZOLL AED 3 hors tension.

## **Maintenance de la batterie**

### **I dentification de l'état des piles**

La capacité des piles diminue lorsque le défibrillateur ZOLL AED 3 est mis en veille, lorsque le DA fonctionne ou lorsqu'il effectue une défibrillation. En absence d'utilisation, elle dim inue égalem ent progressivem ent chaque année. Le DA surveille l'énergie restante dans la pile installée. Lorsque la capacité des piles est faible ou très basse, le défibrillateur ZOLL AED 3 ne fonctionne pas selon ses spécifications. Si la pile est faible, le DA effectue l'une des actions suivantes :

- Émet une alarme sonore ou une tonalité toutes les minutes (si le DA est à l'arrêt).
- Émet le message sonore REMPLACER LES PILES (si le DA est en marche).
- Affiche une fenêtre de l'indicateur d'état vide (sans coche verte), ce qui indique que la charge de la pile est faible ou que d'autres auto-tests du défibrillateur ZOLL AED 3 ont échoué.

#### **Tableau 5 . État de la pile**

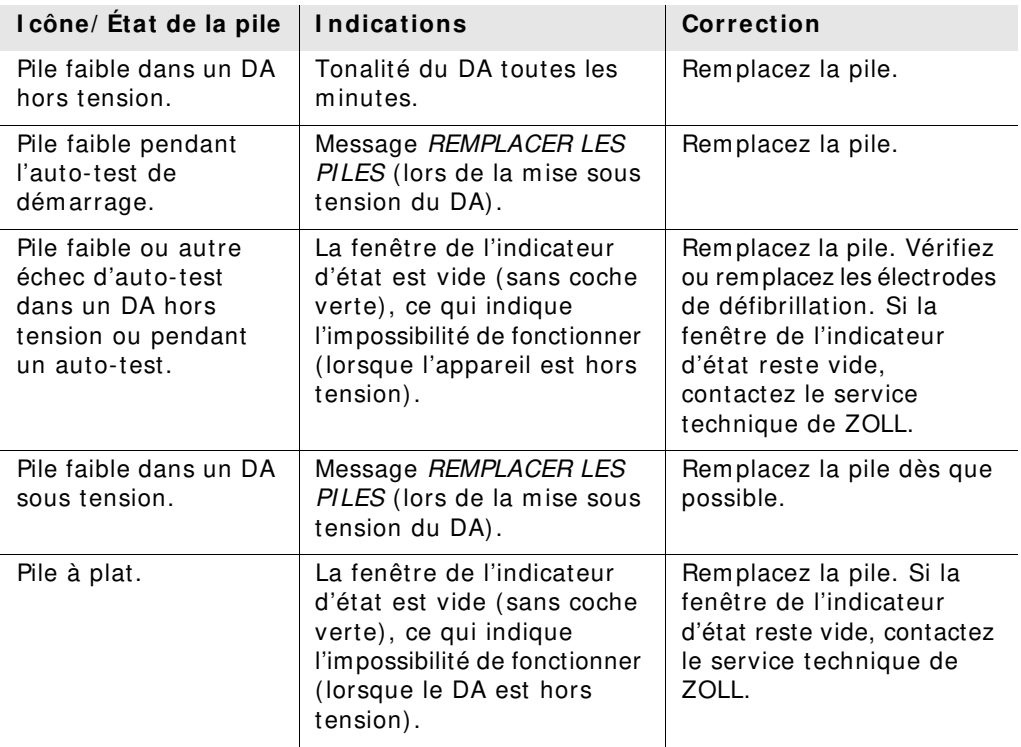
## **Chapitre 4 Dépannage**

Ce chapitre décrit des problèm es techniques possibles lors d'une m aintenance de routine ou après un dysfonctionnem ent du défibrillateur ZOLL AED 3. Si ce chapitre ne vous aide pas à résoudre le problème, contactez le service technique de ZOLL pour recevoir une aide. Pour les coordonnées, voir page v.

## **Dépannage du DA**

Le tableau suivant énum ère les problèm es possibles et leurs solutions. Essayez d'abord les recom m andations figurant sous « Action de l'opérateur ». Si le problèm e persiste, respectez les suggestions de la section « Action technique ». Pour plus d'informations sur le contact du service technique de ZOLL, voir page v.

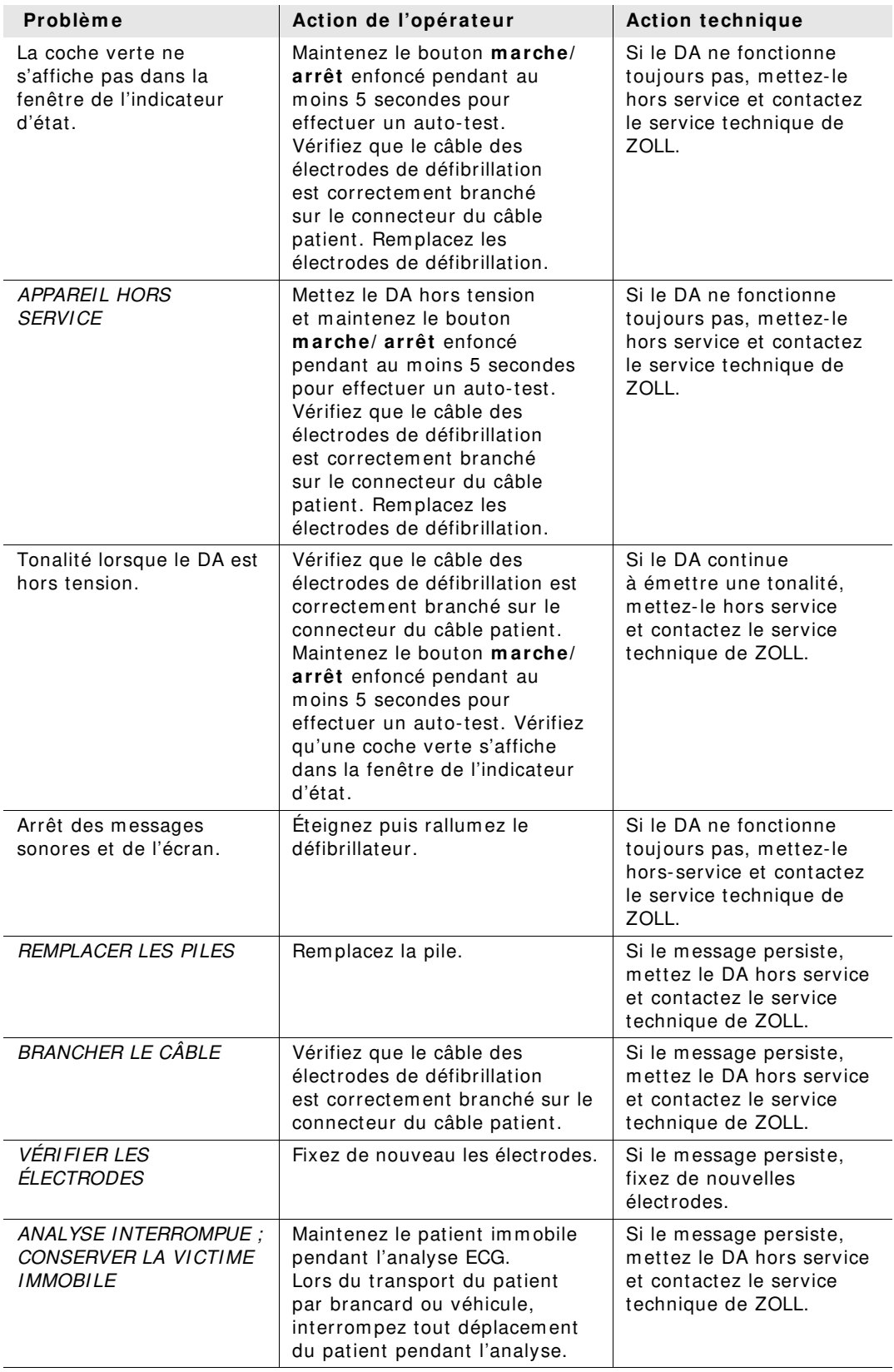

#### **Tableau 6 . Dépannage du ZOLL AED 3**

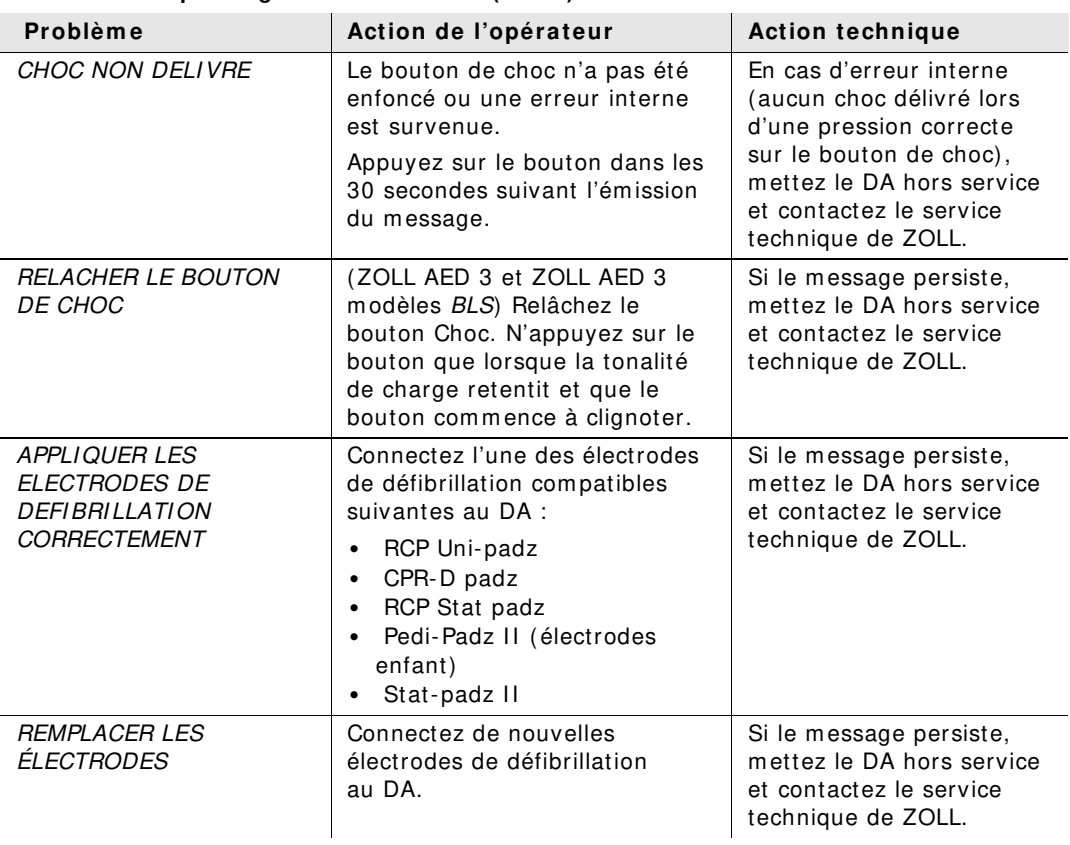

#### **Tableau 6 . Dépannage du ZOLL AED 3 ( suite)**

## **Annexe A Sym bols**

### **Sym boles**

Tout ou partie de ces symboles peuvent être utilisés dans ce manuel ou sur cet appareil :

**Tableau 7 : Sym bols**

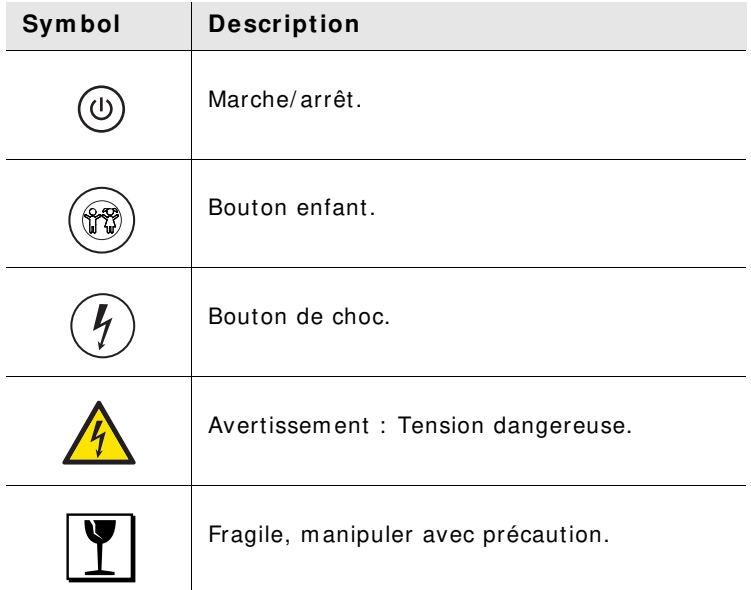

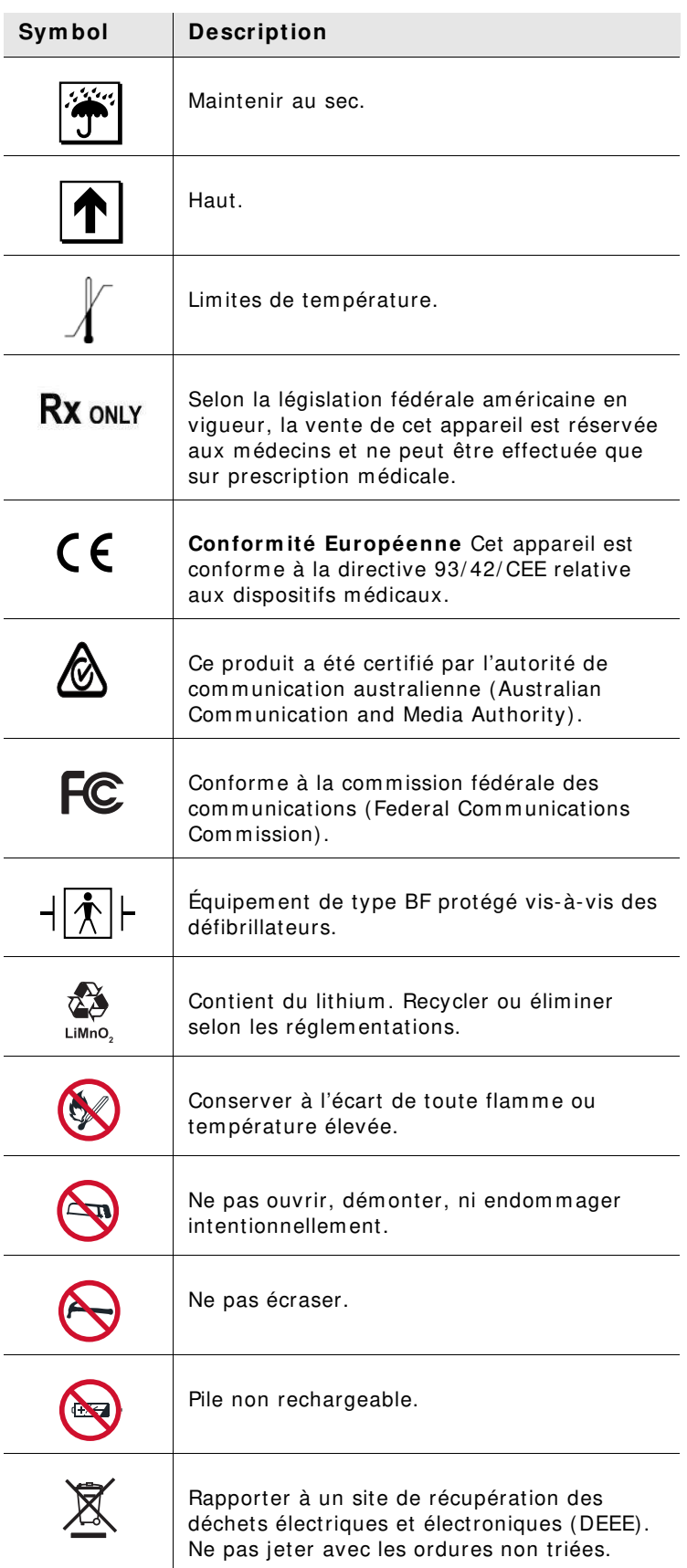

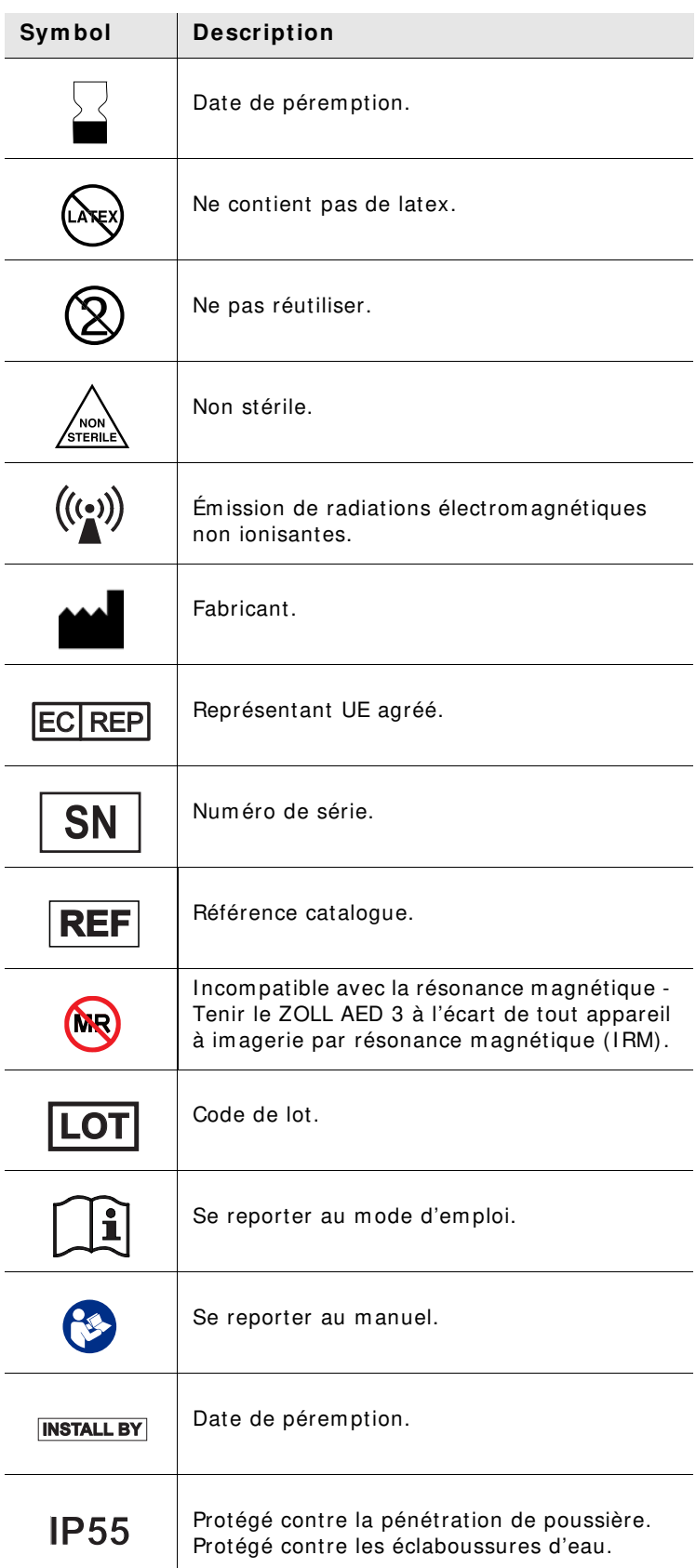

## **Annexe B Caractéristiques techniques**

### **Caractéristiques techniques du défibrillateur**

Cette section décrit les caractéristiques du défibrillateur ZOLL AED 3 :

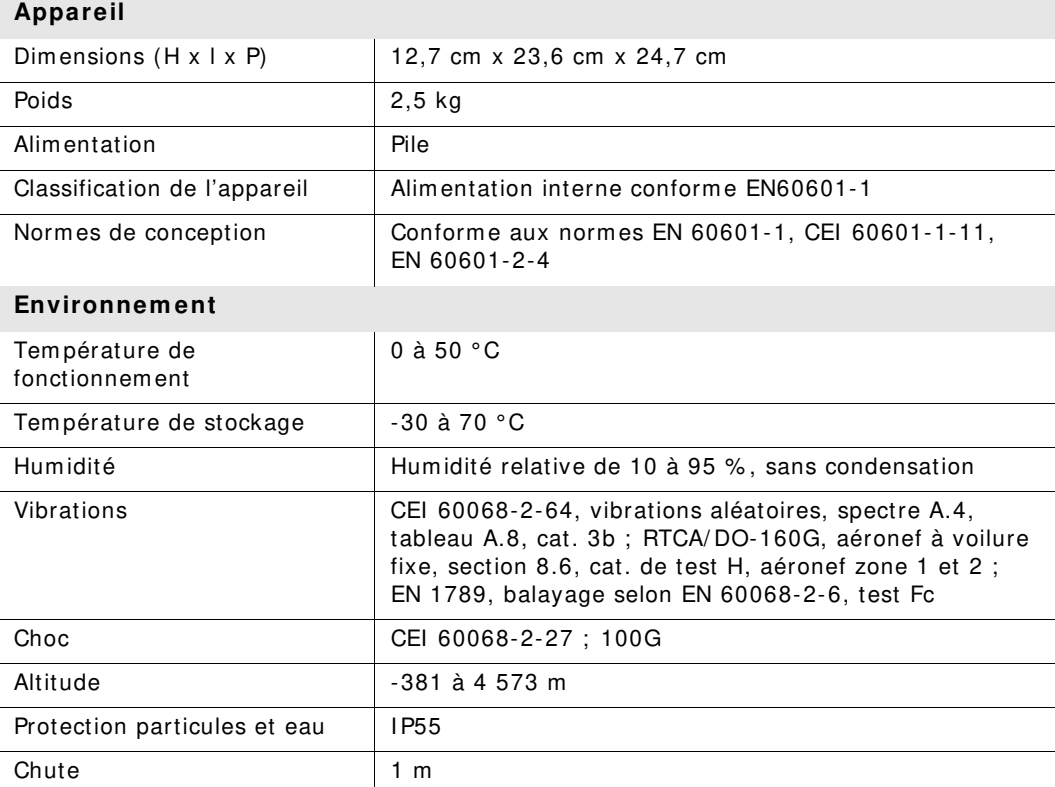

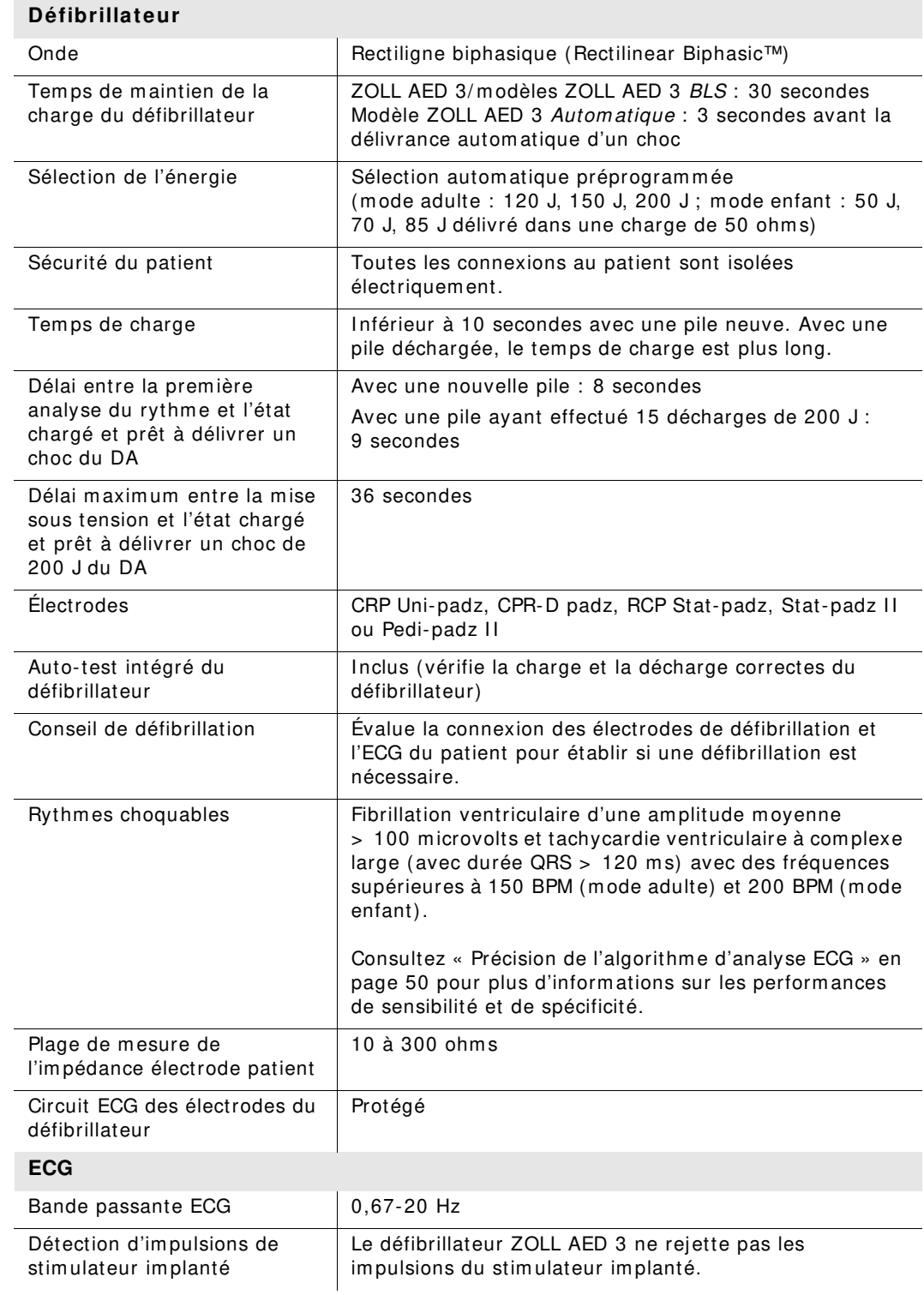

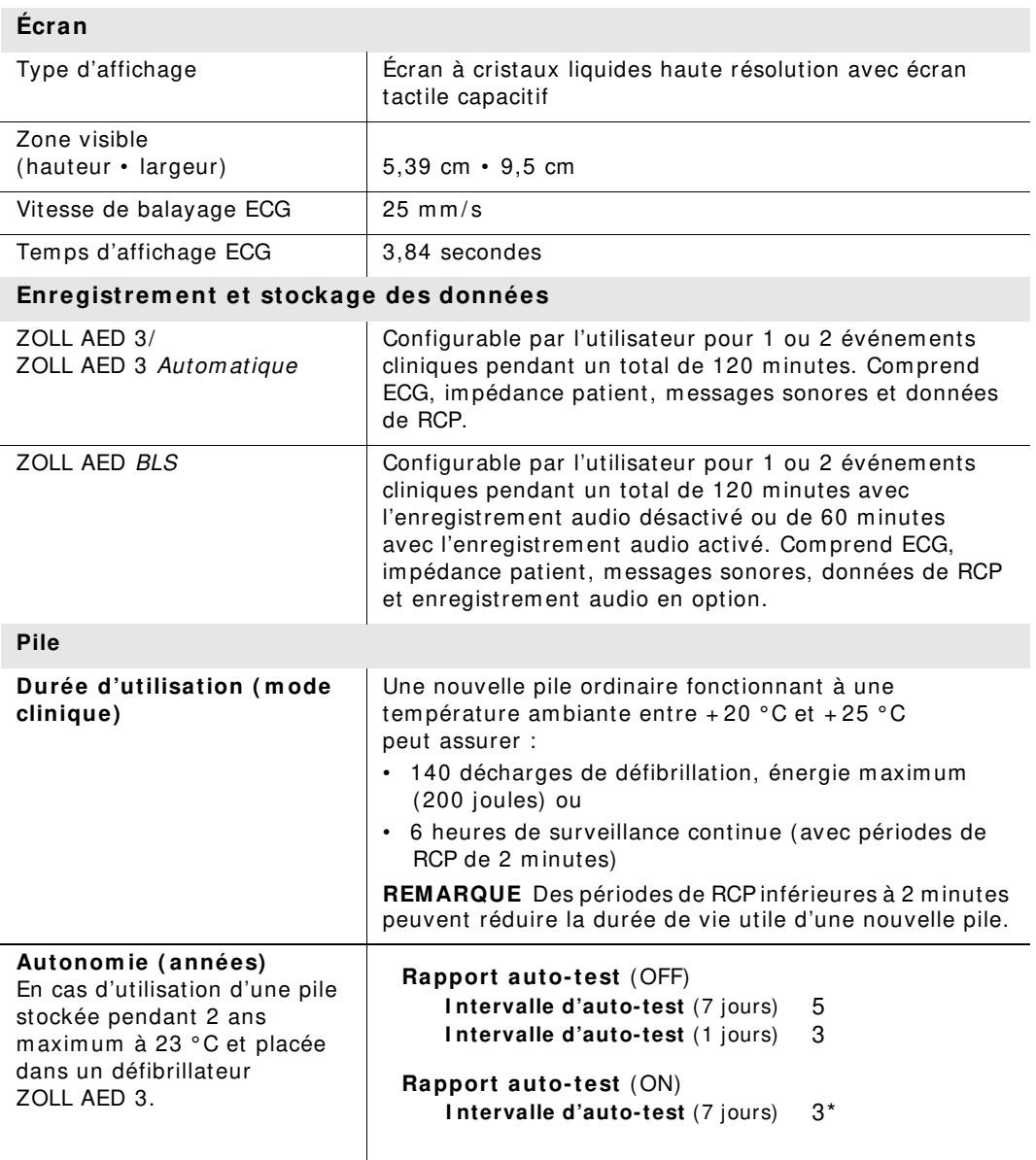

\* Autonom ie de la batterie de secours sera plus courte dans les zones à faible intensité du signal Wi-Fi et / ou protocoles d'authentification Wi-Fi plus complexes.

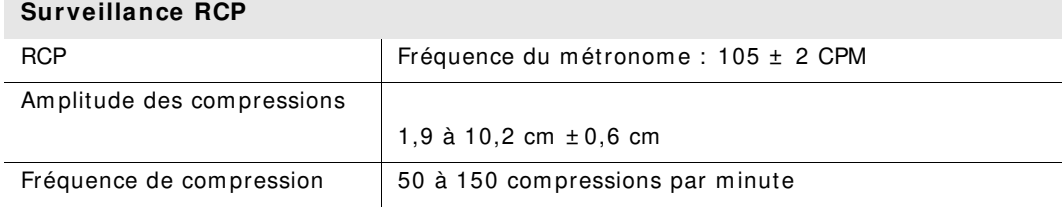

#### **Directives et déclaration du fabricant - Directive de com patibilité électrom agnétique**

**Le défibrillateur ZOLL AED 3 est conçu pour une utilisation dans l'environnem ent électrom agnétique spécifié ci- dessous. Toute personne achetant ou utilisant le DA doit veiller à ce qu'il soit utilisé dans ce type d'environnem ent.**

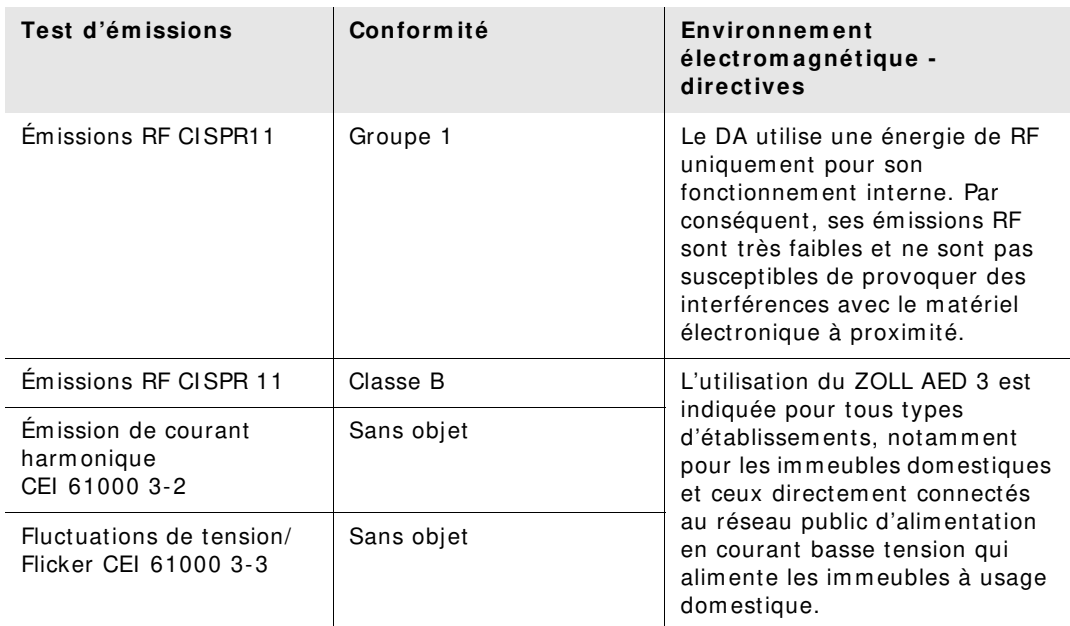

Tout équipem ent m édical électrique nécessite des précautions particulières concernant les émissions électrom agnétiques et à ce titre, doit être installé et mis en service conformém ent aux inform ations fournies dans le présent docum ent.

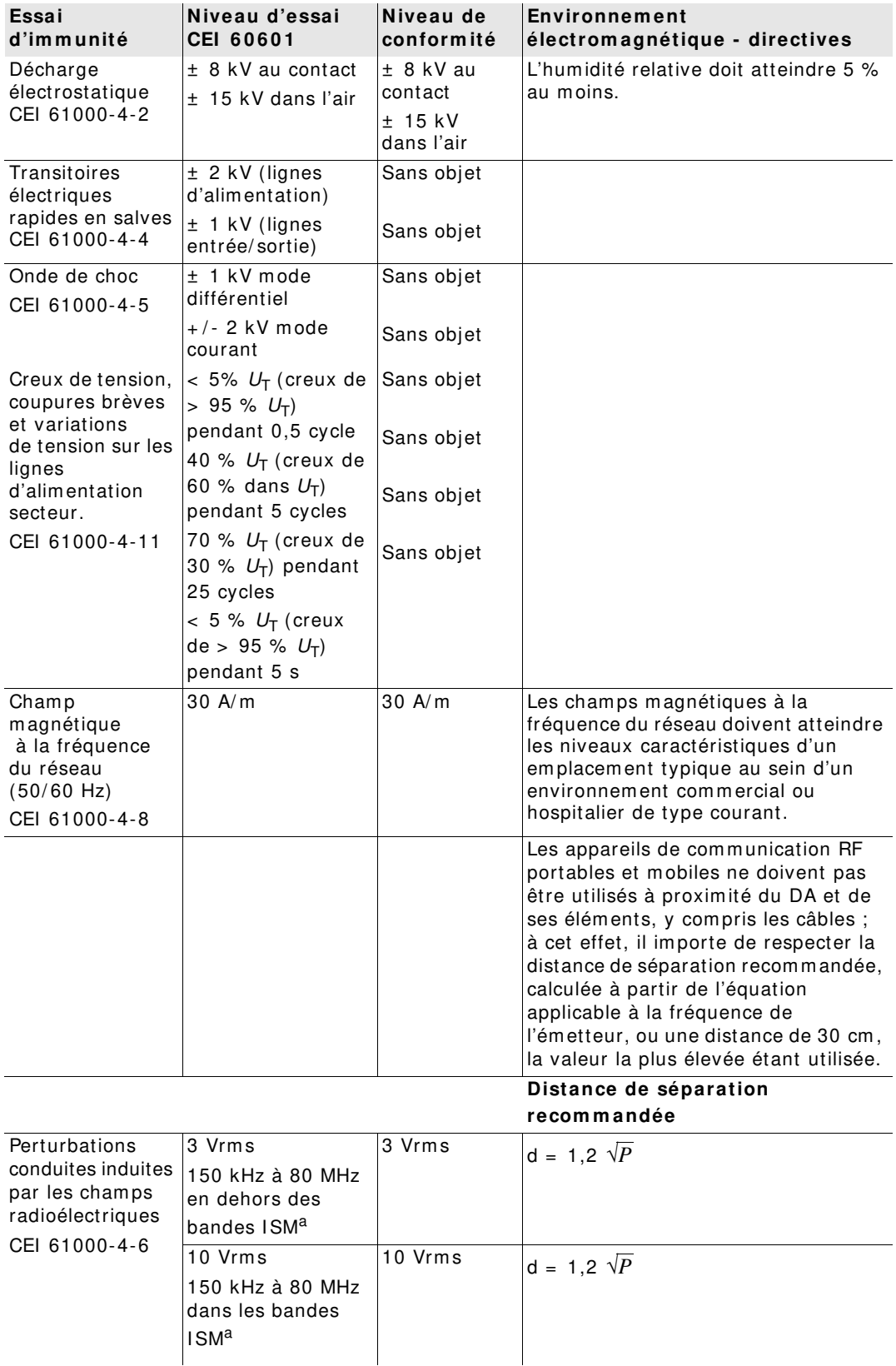

#### **Le défibrillateur ZOLL AED 3 est conçu pour une utilisation dans l'environnem ent électrom agnétique spécifié ci- dessous. Toute personne achetant ou utilisant le DA doit veiller à ce qu'il soit utilisé dans ce type d'environnem ent.**

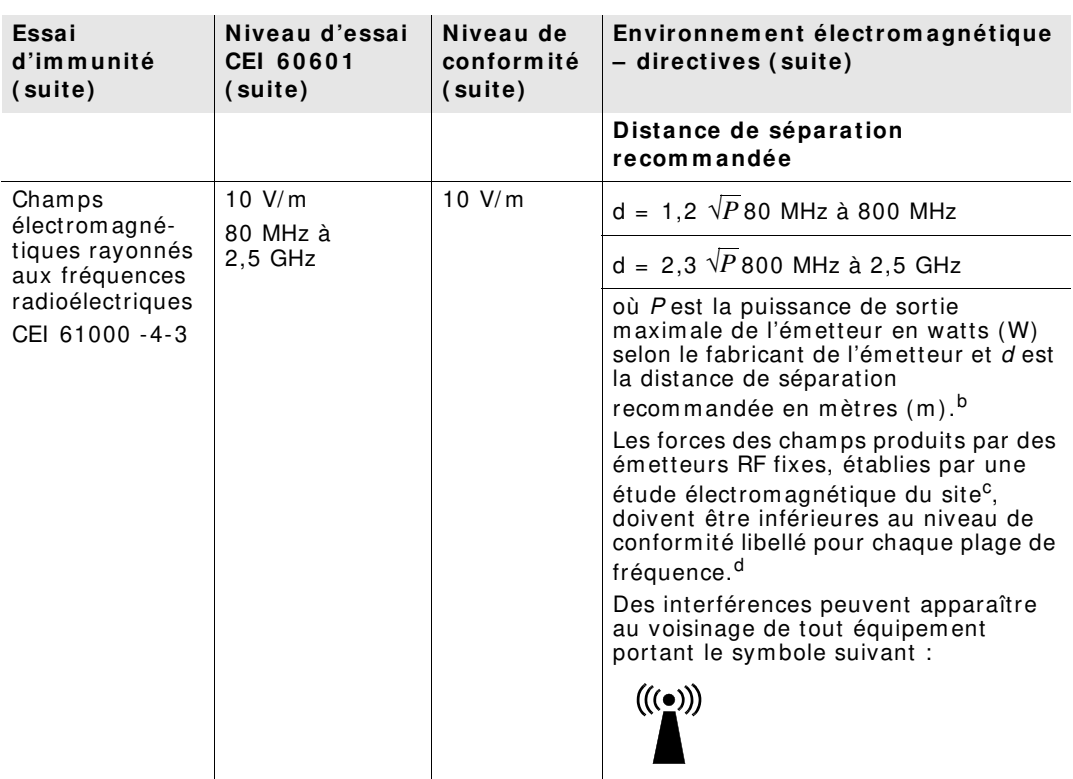

Le défibrillateur ZOLL AED 3 est utilisable dans tous les locaux professionnels et domestiques. I l n'est pas conçu pour être utilisé à proxim ité d'ém etteurs intentionnels d'énergie radioélectrique dépassant les lim ites indiquées dans le tableau ci-dessus, notam m ent les équipem ents de chirurgie à haute fréquence, les installations radar ou les ém etteurs radio.

Le ZOLL AED 3 est incompatible avec la résonance magnétique. Tenir le défibrillateur à l'écart de tout appareil à Imagerie par résonance magnétique (IRM).

En outre, il n'est pas conçu pour être utilisé dans un aéronef à voilure fixe ou tournante. Un fonctionnem ent hors de cet environnem ent pourrait entraîner une interprétation erronée des rythm es ECG ou des signaux de RCP, une interférence avec les m essages visuels ou sonores ou l'incapacité de prodiguer un traitement de défibrillation.

**REMARQUE 1** :  $U_T$  représente la tension de l'alimentation secteur en c.a. avant l'application du niveau d'essai.

**REMARQUE 2 :** À 80 MHz, la plage de fréquence la plus élevée est applicable.

**REMARQUE 3 :** Ces directives ne sont pas applicables dans toutes les situations. La propagation électrom agnétique est perturbée par l'absorption et la réflexion des structures, objets et personnes.

<sup>a</sup> Les bandes ISM (« industrial, scientific and medical », industrielles, scientifiques et m édicales) entre 150 kHz et 80 MHz sont com prises entre 6,765 MHz et 6,795 MHz ; 13,553 MHz et 13,567 MHz ; 26,957 MHz et 27,283 MHz ; 40,66 MHz et 40,70 MHz.

<sup>b</sup> Les niveaux de conformité dans les bandes passantes ISM entre 150 kHz et 80 MHz et la plage de fréquences de 80 MHz à 2,5 GHz sont conçus pour dim inuer la probabilité que les appareils de communication mobiles/portables provoquent des interférences s'ils étaient placés par inadvertance dans un secteur patient. Pour cette raison, un facteur supplémentaire de 10/3 est utilisé pour calculer la distance de séparation recommandée pour les émetteurs dans ces plages de fréquences.

<sup>c</sup> Les forces des champs émis par des émetteurs fixes, tels que les postes de base des radiotéléphones (cellulaires/ sans fil) et des radios m obiles, les radios am ateurs, les ém issions radio AM et FM et les ém issions TV ne sont pas prévisibles théoriquem ent avec précision. Pour évaluer l'environnem ent électrom agnétique im putable aux ém etteurs RF fixes, une étude électrom agnétique du site doit être envisagée. Si la force de cham p m esurée à l'em placem ent d'utilisation du DA dépasse le niveau de conform ité RF applicable cité ci-dessus, il im porte de vérifier que le défibrillateur ZOLL AED 3 fonctionne norm alement. En cas d'anom alie, d'autres mesures peuvent être nécessaires, comme la réorientation du DA ou le choix d'un nouvel em placem ent.

<sup>d</sup> Dans la plage de fréquences de 150 kHz à 80 MHz, la force de champ doit être inférieure  $\land$  10 V/m.

#### **Distances de séparation recom m andées entre les appareils de com m unication RF portables ou m obiles et le défibrillateur ZOLL AED 3**

Le ZOLL AED 3 est conçu pour être utilisé dans un environnement dans lequel les perturbations dues aux irradiations RF sont contrôlées. Tout acheteur ou utilisateur du ZOLL AED 3 peut contribuer à em pêcher les interférences électrom agnétiques en respectant une distance minimale entre les appareils de communication RF portables ou m obiles (ém etteurs) et le ZOLL AED 3 conform ém ent aux recom m andations ci-dessous, selon la puissance de sortie maximale de l'appareil de communication.

La distance de séparation recom m andée doit correspondre à la distance calculée à l'aide de l'une des équations suivantes ou être égale à 30 cm , la valeur la plus élevée étant utilisée.

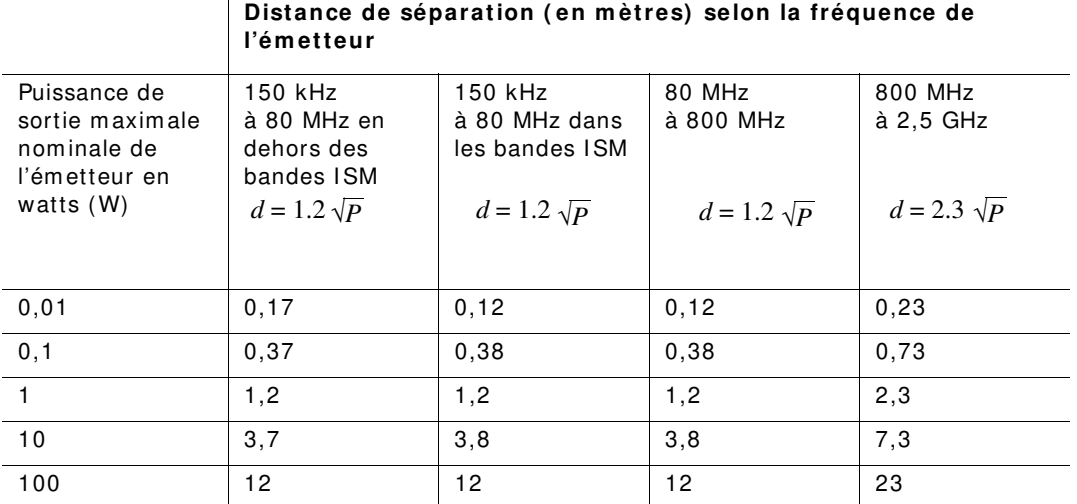

Pour les ém etteurs dont la puissance de sortie m axim ale estim ée n'est pas répertoriée ci-dessus, la distance de séparation recom m andée d en m ètres (m ) peut être établie en utilisant l'équation applicable à la fréquence de l'ém etteur, où P est la puissance de sortie m axim ale estim ée de l'ém etteur en watts (W) selon le fabricant de l'ém etteur.

**REMARQUE 1 :** À 80 MHz et 800 MHz, la distance de séparation correspondant à la plage de fréquences la plus élevée est applicable.

**REMARQUE 2** : Les bandes ISM (industrielles, scientifiques et médicales) entre 150 kHz et 80 MHz sont com prises entre 6,765 MHz et 6,795 MHz ; 13,553 MHz et 13,567 MHz ; 26,957 MHz et 27,283 MHz ; 40,66 MHz et 40,70 MHz.

REMARQUE 3 : Un facteur supplémentaire de 10/3 est utilisé pour calculer la distance de séparation recom m andée pour les ém etteurs dans les bandes de fréquence ISM entre 150 kHz et 80 MHz et la plage de fréquences entre 80 MHz et 2,5 GHz, pour dim inuer la probabilité que les appareils de communication mobiles/portables provoquent des interférences s'ils étaient placés par inadvertance dans un secteur patient.

**REMARQUE 4** : Ces directives ne sont pas applicables dans toutes les situations. La propagation électrom agnétique est perturbée par l'absorption et la réflexion des structures, objets et personnes.

### **Caractéristiques de l'onde rectiligne biphasique**

Le tableau suivant présente les caractéristiques de l'onde rectiligne biphasique pour la libération de charges de 25 ohm s, 50 ohm s, 100 ohm s et 125 ohm s à une énergie m axim ale configurée à 200 joules.

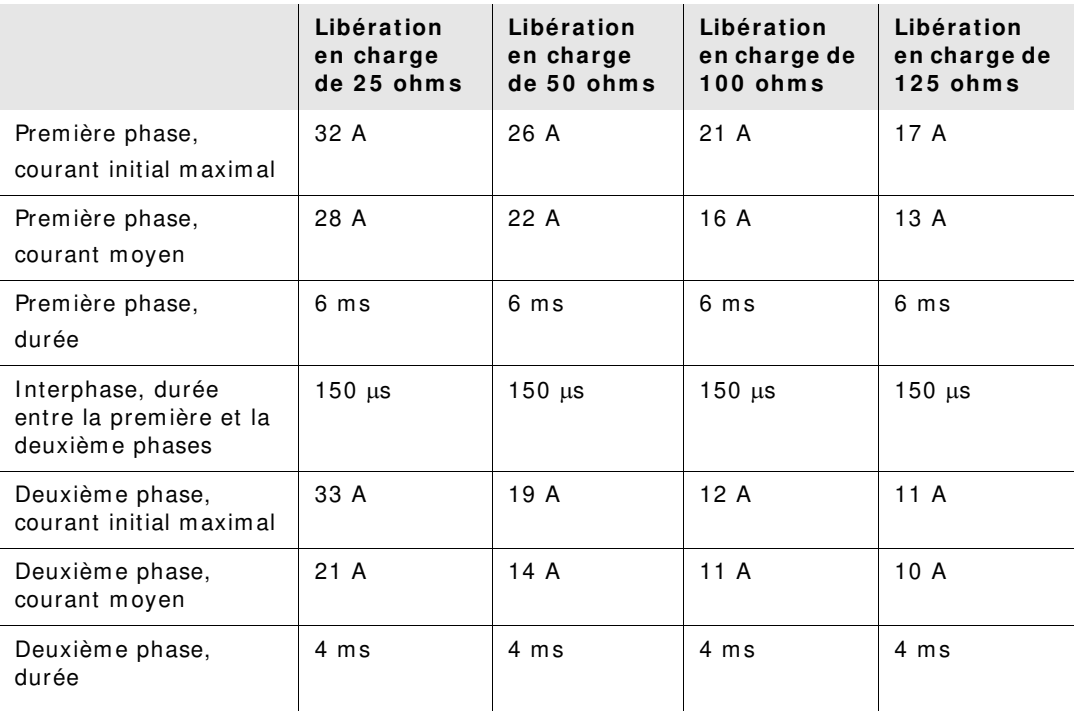

| Charge       | Energie sélectionnée |      |       |       |       |         |  |
|--------------|----------------------|------|-------|-------|-------|---------|--|
|              | 50 J                 | 70 J | 85 J  | 120J  | 150J  | 200J    |  |
| $25 \Omega$  | 40 J                 | 61 J | 66 J  | 95 J  | 111 J | 146 J   |  |
| 50 $\Omega$  | 51 J                 | 80 J | 85 J  | 124J  | 144 J | 183 J   |  |
| $75\Omega$   | 64 J                 | 89 J | 111J  | 148 J | 172 J | $204$ J |  |
| 100 $\Omega$ | 62 J                 | 86 J | 108J  | 147 J | 171 J | $201$ J |  |
| 125 $\Omega$ | 63 J                 | 89 J | 110J  | 137 J | 160 J | 184 J   |  |
| $150 \Omega$ | 67 J                 | 93 J | 116 J | 127 J | 148 J | 168 J   |  |
| 175 $\Omega$ | 61 J                 | 86 J | 107J  | 119J  | 138 J | 155 J   |  |
| Précision    | ±15%                 | ±15% | ±15%  | ±15%  | ±15%  | ±15%    |  |

**Tableau 8 . Énergie délivrée pour chaque réglage du défibrillateur dans une plage de charges**

L'efficacité de l'onde rectiligne biphasique ZOLL a été cliniquem ent dém ontrée au cours d'une étude de défibrillation de la fibrillation ventriculaire (FV) et de la tachycardie ventriculaire (TV). Cette étude, conduite à l'aide de défibrillateurs ZOLL M Series, ainsi que les résultats obtenus sont décrits ci-après. L'onde rectiligne biphasique du défibrillateur ZOLL AED 3 emploie la même temporisation, les m êm es tensions et les m êm es courants pour la prem ière et la seconde phases et essentiellem ent les m êm es m écanism es pour le contrôle de l'onde de défibrillation ; en conséquence, les ondes de défibrillation AED Pro® et ZOLL AED 3 sont considérées comme substantiellement équivalentes.

Les figures 1 à 6 illustrent les ondes rectilignes biphasiques produites par le défibrillateur ZOLL AED 3 pour l'ém ission de charges de 25, 50, 75, 100, 125, 150 et 175 ohm s à chaque réglage d'énergie (200, 150, 120, 85, 70 et 50 joules).

L'axe vertical représente le courant en ampères (A) ; l'axe horizontal représente la durée en millisecondes (ms).

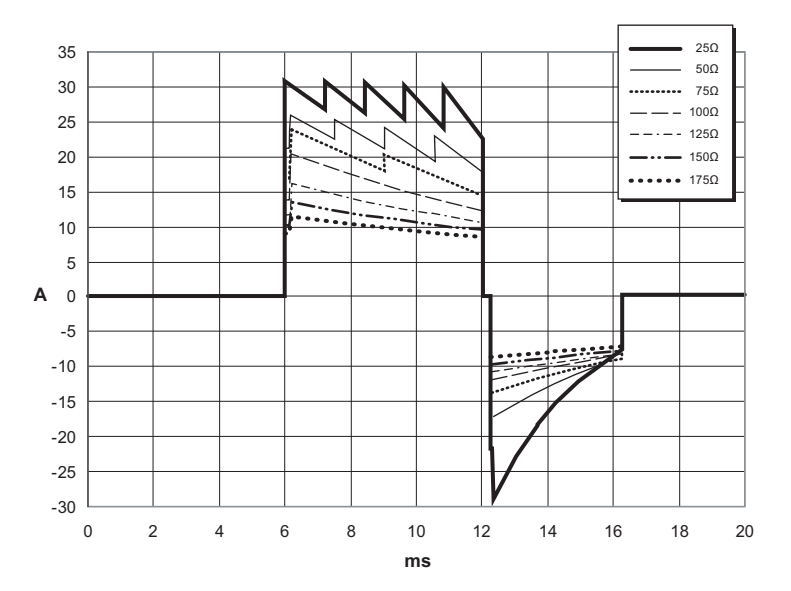

**Figure 1. Ondes rectilignes biphasiques à 200 joules**

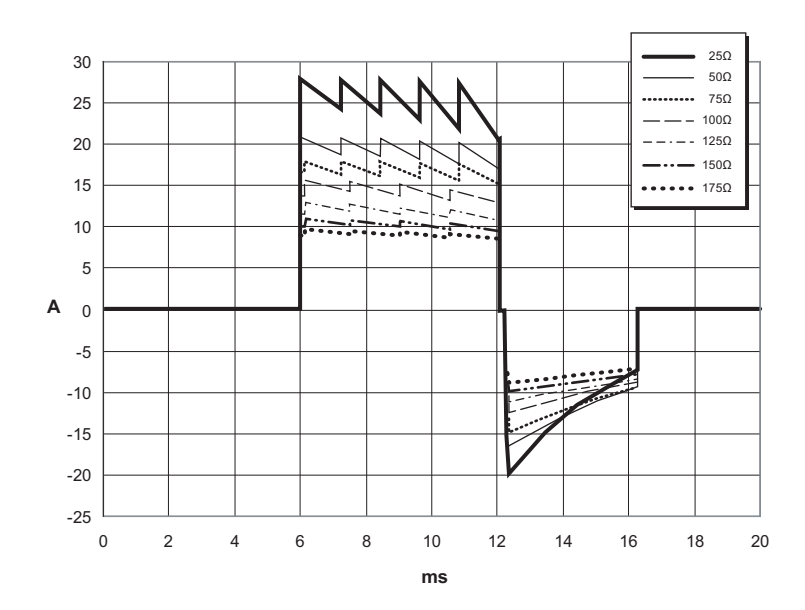

**Figure 2. Ondes rectilignes biphasiques à 150 joules**

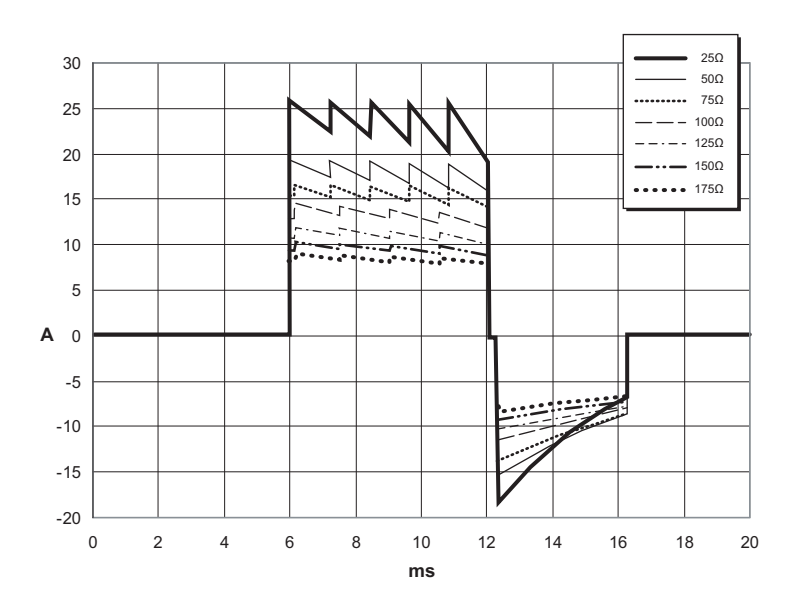

**Figure 3. Ondes rectilignes biphasiques à 120 joules**

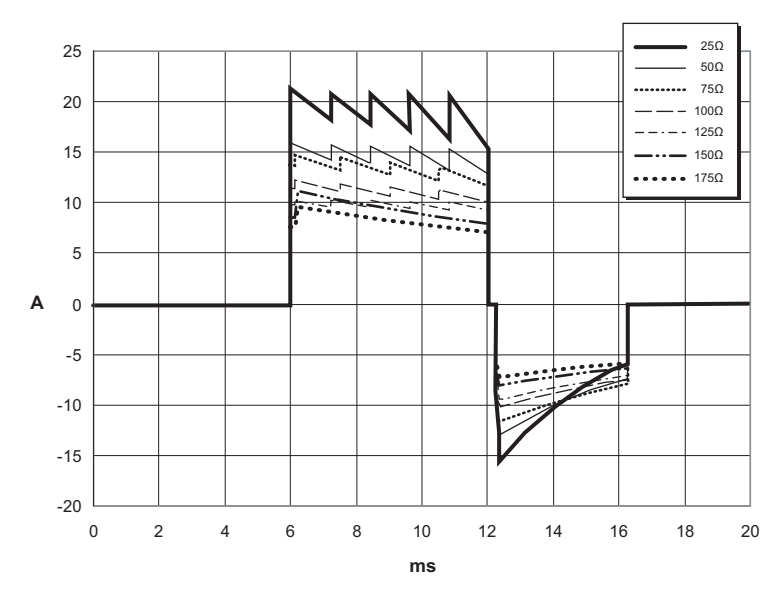

**Figure 4. Ondes rectilignes biphasiques à 85 joules**

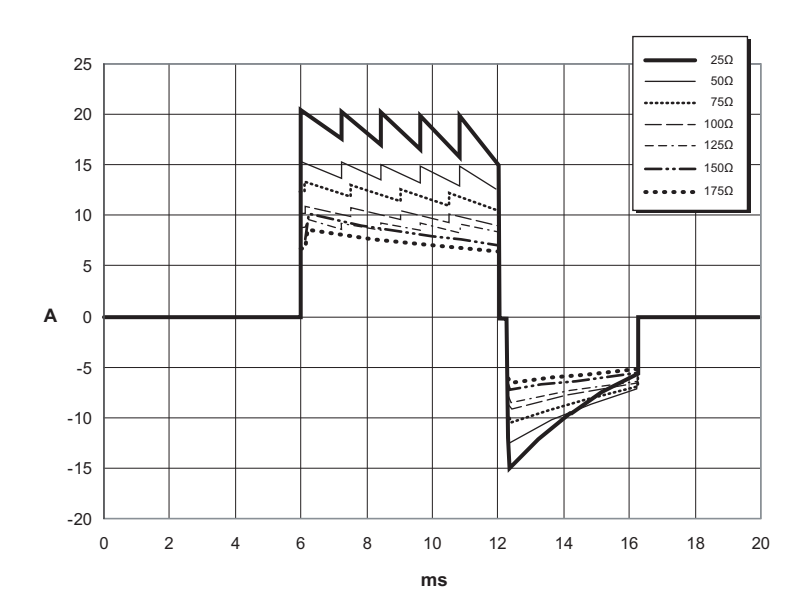

**Figure 5. Ondes rectilignes biphasiques à 70 joules**

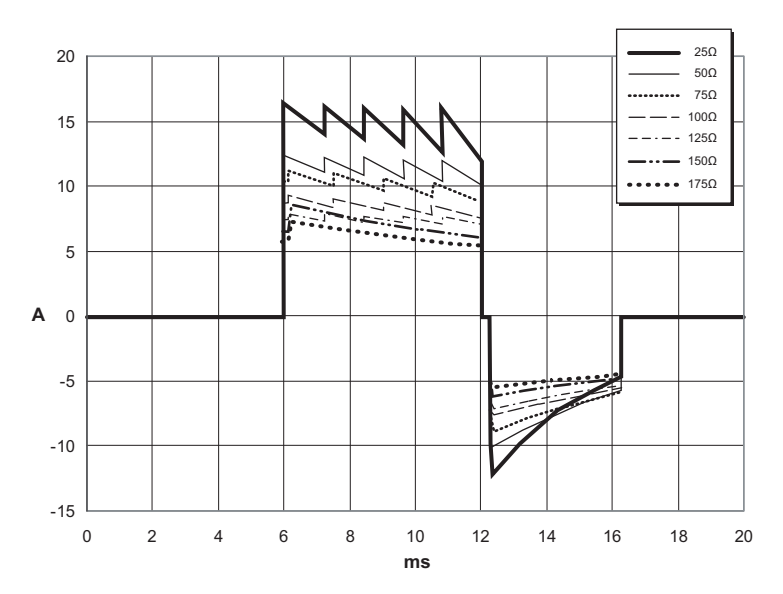

**Figure 6. Ondes rectilignes biphasiques à 50 joules**

### **Précision de l'algorithm e d'analyse ECG**

Sensibilité et spécificité sont les expressions qui qualifient les perform ances d'un algorithm e d'analyse d'ECG com parativem ent à une interprétation faite par un clinicien ou un spécialiste. Le term e « sensibilité » caractérise la capacité de l'algorithm e à identifier correctem ent les rythm es choquables (exprim ée en pourcentage du nombre total de rythmes choquables). Le terme « spécificité » caractérise la capacité de l'algorithm e à identifier correctem ent les rythm es non choquables (exprim ée en pourcentage du nom bre total de rythm es non choquables).

#### **La séquence algorithm ique standard**

La séquence algorithm ique standard d'un ECG dure environ 6 à 9 secondes et effectue les opérations suivantes :

- Divise le rythme ECG en segments de trois secondes.
- Filtre et m esure le bruit de fond et les artéfacts.
- Mesure le contenu de la ligne de base (« caractère ondulatoire » aux fréquences correctes) du signal.
- Mesure la fréquence des com plexes QRS, leur largeur et leur variabilité.
- Mesure l'am plitude et la régularité tem porelle (« auto-corrélation ») des ondes maximales et minimales.
- Déterm ine si deux segm ents sur trois sont choquables, puis invite l'utilisateur à traiter le patient.
- Arrête d'analyser l'ECG après la détection d'un rythme choquable et avertit l'utilisateur que l'appareil est prêt à délivrer un choc.
- Invite l'utilisateur à reprendre la RCP si le rythme ECG est considéré comme non choquable.

Les données présentées dans les tableaux suivants donnent un aperçu de la précision de l'algorithm e d'analyse ECG, testé par rapport à la base de données de rythm es d'ECG de ZOLL.

| <b>Rythmes</b>                                            | Taille de<br>l'échantillon | Objectifs de<br>performances | <b>Performances</b><br>observées | Limite<br>inférieure de<br>l'intervalle<br>de confiance<br>$a$ 90 %<br>unilatéral |
|-----------------------------------------------------------|----------------------------|------------------------------|----------------------------------|-----------------------------------------------------------------------------------|
| Choquable                                                 |                            | Sensibilité                  |                                  |                                                                                   |
| FV brute                                                  | 536                        | >90%                         | >99%                             | >99%                                                                              |
| TV rapide                                                 | 80                         | >75%                         | >98%                             | >94%                                                                              |
| Non choquable                                             |                            | Spécificité                  |                                  |                                                                                   |
| <b>RSN</b>                                                | 2210                       | >99%                         | >99%                             | >99%                                                                              |
| FA, BS, TSV, bloc<br>cardiaque,<br>idioventriculaire, ESV | 819                        | >95%                         | $>99\%$                          | $>99\%$                                                                           |
| Asystole                                                  | 115                        | >95%                         | >99%                             | >97%                                                                              |
| <b>Intermédiaire</b>                                      |                            |                              | Sensibilité                      |                                                                                   |
| FV fine                                                   | 69                         | Uniquement<br>rapportées     | >94%                             | >87%                                                                              |
| Autres TV                                                 | 28                         | Uniquement<br>rapportées     | >99%                             | >89%                                                                              |

**Tableau 9 . Résultats relatifs aux perform ances cliniques d'un algorithm e d'analyse standard sur des patients adultes**

#### **Tableau 1 0 . Résultats relatifs aux perform ances cliniques ( patients pédiatriques)**

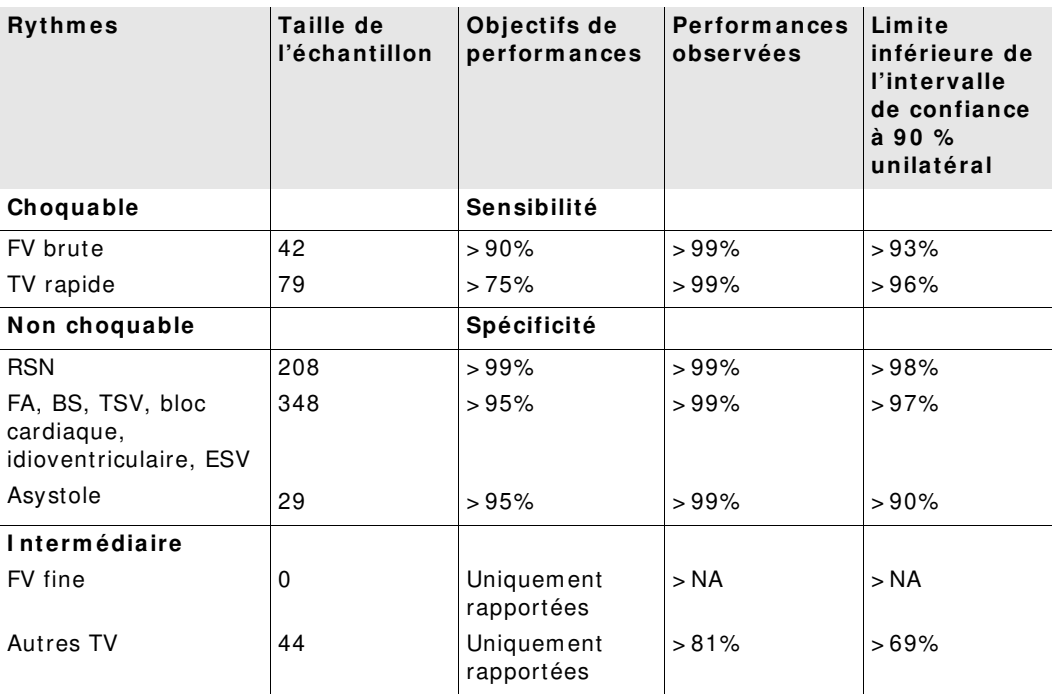

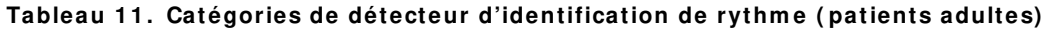

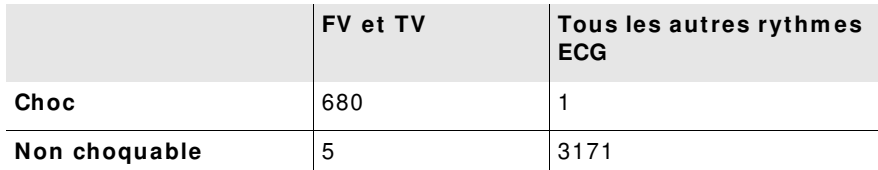

Un vrai positif (680) désigne la classification correcte d'un rythme comme choquable. Un vrai négatif (3171) désigne la classification correcte de tous les rythm es pour lesquels un choc n'est pas indiqué. Un faux positif (1) est un rythm e organisé ou perfusant ou une asystole incorrectem ent classifié(e) comme rythme choquable. Un faux négatif (5) est une FV ou TV associée à un arrêt cardiaque incorrectement classifiée comme non choquable.

**Tableau 1 2 . Catégories de détecteur d'identification de rythm e ( patients pédiatriques)**

|               | FV et TV | Tous les autres rythmes<br><b>ECG</b> |
|---------------|----------|---------------------------------------|
| Choc          | 121      | 10                                    |
| Non choquable |          | 619                                   |

Un vrai positif (121) désigne la classification correcte d'un rythme comme choquable. Un vrai négatif (619) désigne la classification correcte de tous les rythm es pour lesquels un choc n'est pas indiqué. Un faux positif (10) est un rythm e organisé ou perfusant ou une asystole incorrectem ent classifié(e) comme rythme choquable. Un faux négatif (0) est une FV ou TV associée à un arrêt cardiaque incorrectement classifiée comme non choquable.

#### **Algorithm e d'analyse de l'ECG RapidShock ( disponible dans la version logicielle 0 3 .0 3 .xxx.yyy ou plus récente)**

L'algorithm e d'analyse de l'ECG RapidShock™ décide rapidem ent si la charge est nécessaire ou non. L'analyse de l'ECG du patient ne prend pas plus de trois secondes, ce qui réduit le temps de précharge à quatre ou cinq secondes.

**REMARQUE** RapidShock n'est disponible que pour adulte, et uniquem ent dans le cas où l'un de ces électrodes est utilisé : CPR Uni-padz, CPR-D-padz, ou CPR Stat-padz.

#### **AVERTI SSEMENT ! Les perform ances du RapidShock n'ont pas été validées sur les patients de m oins de 8 ans et pesant m oins de 2 5 kg.**

Au cours du cycle RCP, l'algorithm e d'analyse de l'ECG RapidShock exam ine le rythm e de la ligne de base sous-jacente du patient. Après la conclusion du cycle RCP, la séquence algorithm ique de l'ECG RapidShock dure environ trois secondes et s'exécute ainsi :

- Analyse un segment du rythme ECG de trois secondes.
- Filtre et m esure le bruit de fond et les artéfacts.
- Mesure le contenu de la ligne de base (" caractère ondulatoire " aux fréquences correctes) du signal.
- Mesure la fréquence des com plexes QRS, leur largeur et leur variabilité.
- Mesure l'am plitude et la régularité tem porelle (" auto-corrélation ") des ondes m axim ales et m inim ales.
- Déterm ine si le segm ent est choquable, confirm e le résultat par rapport à la décision initiale, puis invite l'utilisateur à traiter le patient.
- Arrête d'analyser l'ECG après la détection d'un rythme choquable et avertit l'utilisateur que l'appareil est prêt à délivrer un choc.
- Invite l'utilisateur à reprendre la RCP si le rythme ECG est considéré comme non choquable.

Les données présentées dans le tableau suivant donnent un aperçu de la précision de l'algorithm e d'analyse de l'ECG RapidShock, testé par rapport à la base de données de rythm es d'ECG de ZOLL.

#### **Tableau 1 3 . Résultats relatifs aux perform ances cliniques d'un algorithm e RapidShock sur des patients adultes**

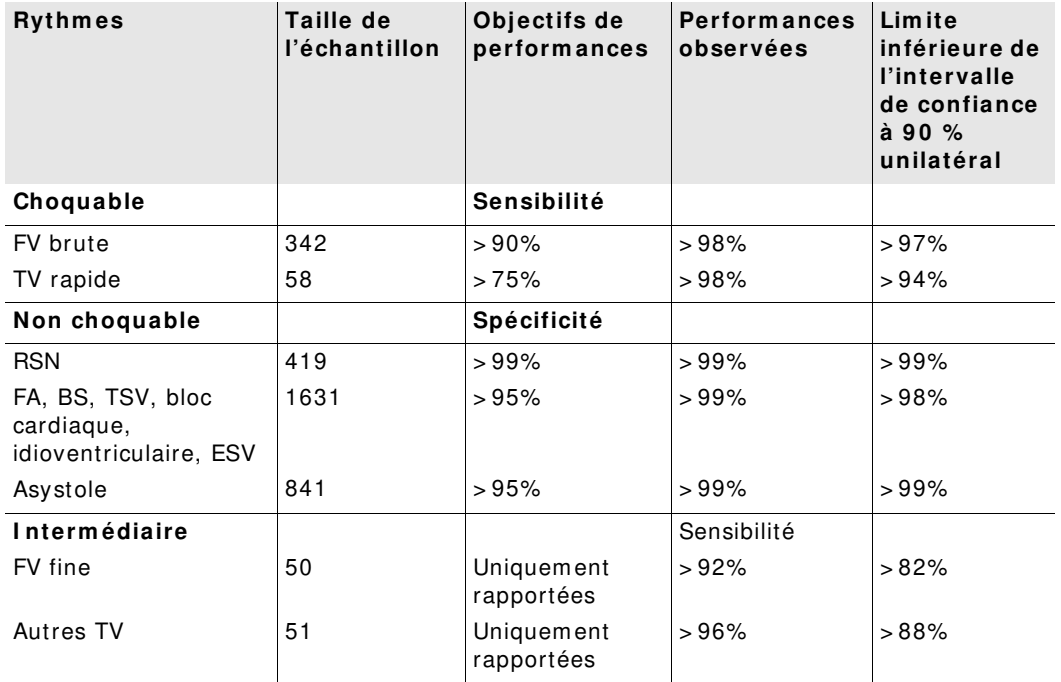

### **Directives concernant la sortie sans fil et déclaration du fabricant**

#### **Ém ission RF ( CEI 6 0 6 0 1 - 1 - 2 )**

Le ZOLL AED 3 est conforme à la norme CEI 60601-1-2 relative aux équipem ents et systèm es électriques m édicaux incluant les ém etteurs RF, comme spécifié ci-dessous.

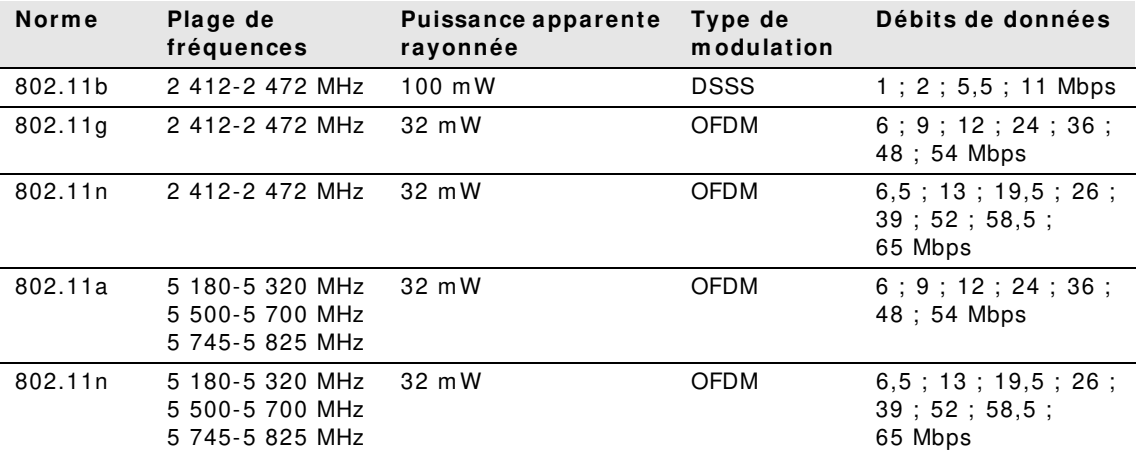

#### **Avertissem ent FCC**

Contient l'ID FCC : MCQ-CCi.MX28

ZOLL Medical Corporation n'a approuvé aucun des changements ou modifications effectués par l'utilisateur sur ce dispositif. Tout changement ou modification peut annuler le droit de l'utilisateur d'exploiter l'équipement. Voir 47 CFR alinéa 15.21.

Ce dispositif est conform e à la partie 15 de la réglem entation FCC. Son fonctionnem ent est soum is aux deux conditions suivantes : (1) ce dispositif ne doit pas provoquer d'interférences nocives et (2) ce dispositif doit accepter toutes les interférences reçues, y com pris celles susceptibles d'être à l'origine d'un fonctionnem ent non approprié.

L'utilisateur est inform é de conserver une distance de 20 cm à partir du produit pour garantir la conform ité aux norm es de la FCC.

**REMARQUE** Les « interférences nuisibles » sont définies par la FCC com m e suit : toute émission, radiation ou induction qui compromet le fonctionnem ent d'un service de radionavigation ou de tout autre service de sécurité, ou qui détériore sérieusem ent, entrave ou interrom pt de m anière répétée un service de radiocom munication mis en service conformément aux règles de la FCC.

#### **Avertissem ents Canada, I ndustrie Canada ( I C)**

Contient le modèle ConnectCard<sup>™</sup> pour i.MX28 Radio, IC : 1846A-CCi.MX28

Ce dispositif est conform e à la licence I ndustrie Canada – exem ption norm es RSS. Son fonctionnement est soumis aux deux conditions suivantes : (1) ce dispositif ne doit pas provoquer d'interférences et (2) ce dispositif doit accepter toutes les interférences, y com pris les interférences susceptibles d'être à l'origine d'un fonctionnement non approprié du dispositif.

**FCC/ I C/ UE :** cet appareil est lim ité à une utilisation à l'intérieur dans une plage de fréquences située entre 5 150 et 5 250 MHz.

## **Annexe C Accessoires**

### **Accessoires**

Les accessoires suivants sont compatibles avec le défibrillateur ZOLL AED 3. Pour commander un de ces articles, contactez votre représentant ZOLL local.

**REMARQUE** L'utilisation d'accessoires autres que ceux spécifiés dans cette annexe peut augmenter les émissions ou diminuer la protection du défibrillateur ZOLL AED 3.

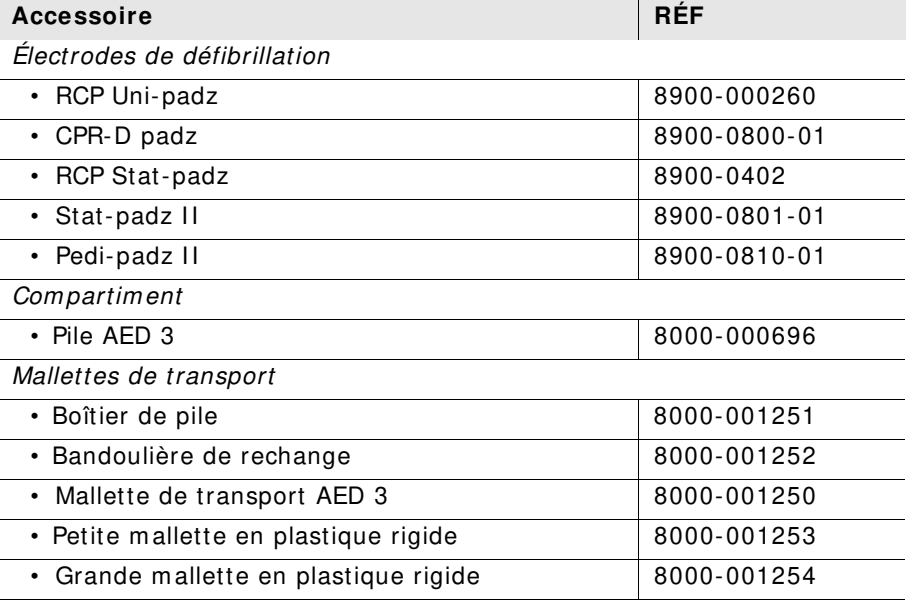

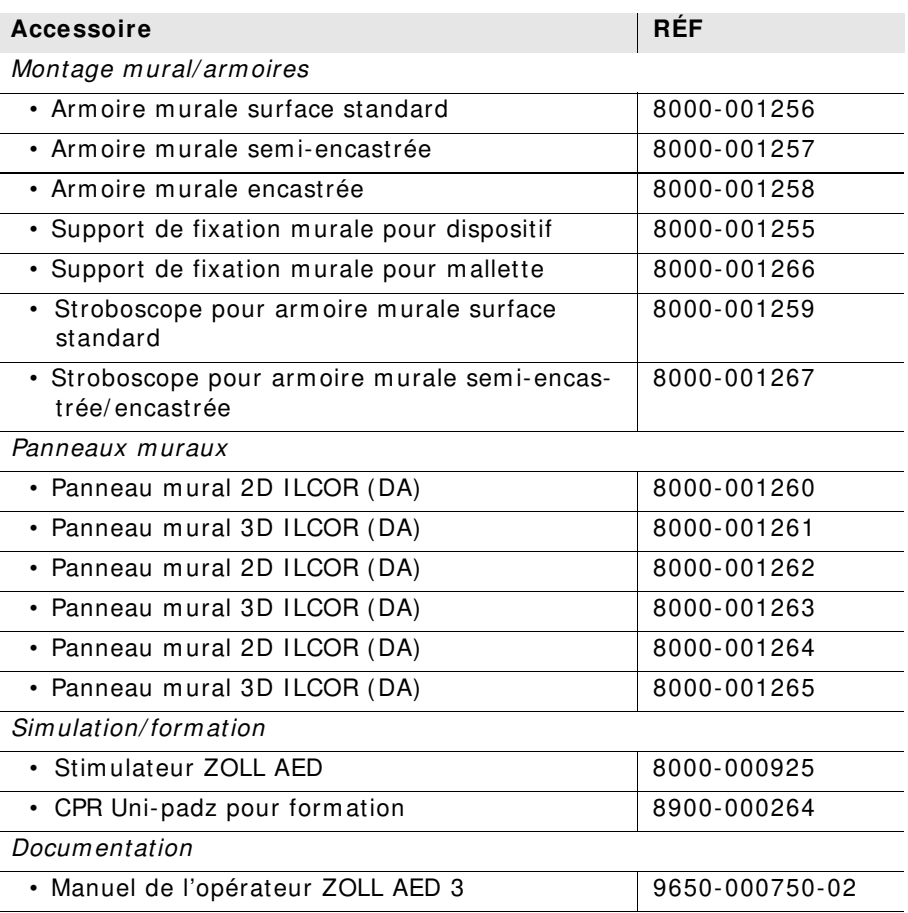

# **Annexe D Param ètres de configuration**

### **Présentation**

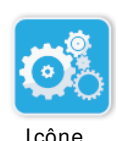

Configuration de l'appareil

Cette section décrit les param ètres configurables du défibrillateur ZOLL AED 3. Les param ètres de configuration peuvent être sélectionnés m anuellem ent via l'écran tactile LCD ou configurés autom atiquem ent en lisant directement un fichier de configuration sur une clé USB.

Appuyez sur l'icône Configuration de l'appareil pour accéder à la fenêtre de configuration. Pour im porter un fichier de configuration depuis une clé USB, voir « Importation de fichiers depuis une clé USB » à la page 17.

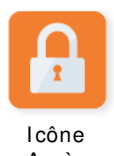

Accès superviseur

Il existe deux niveaux de paramètres de configuration : utilisateur et superviseur. Les param ètres de superviseur sont indiqués par l'icône Accès superviseur. Vous avez besoin d'un code d'accès pour accéder à ces param ètres avancés (le code d'accès par défaut figure à la section « Définir code d'accès superviseur » à la page 62). Appuyez sur les icônes à l'écran pour accéder aux param ètres de configuration ci-dessous. Lors de la configuration du DA en vue de sa m ise en service, ZOLL conseille de créer un nouveau code d'accès superviseur.

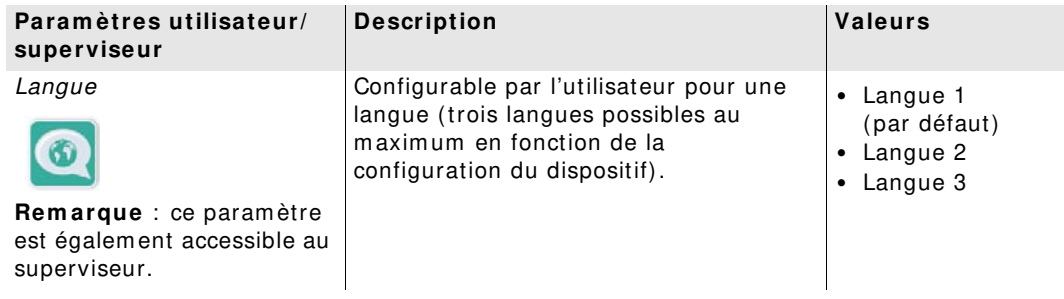

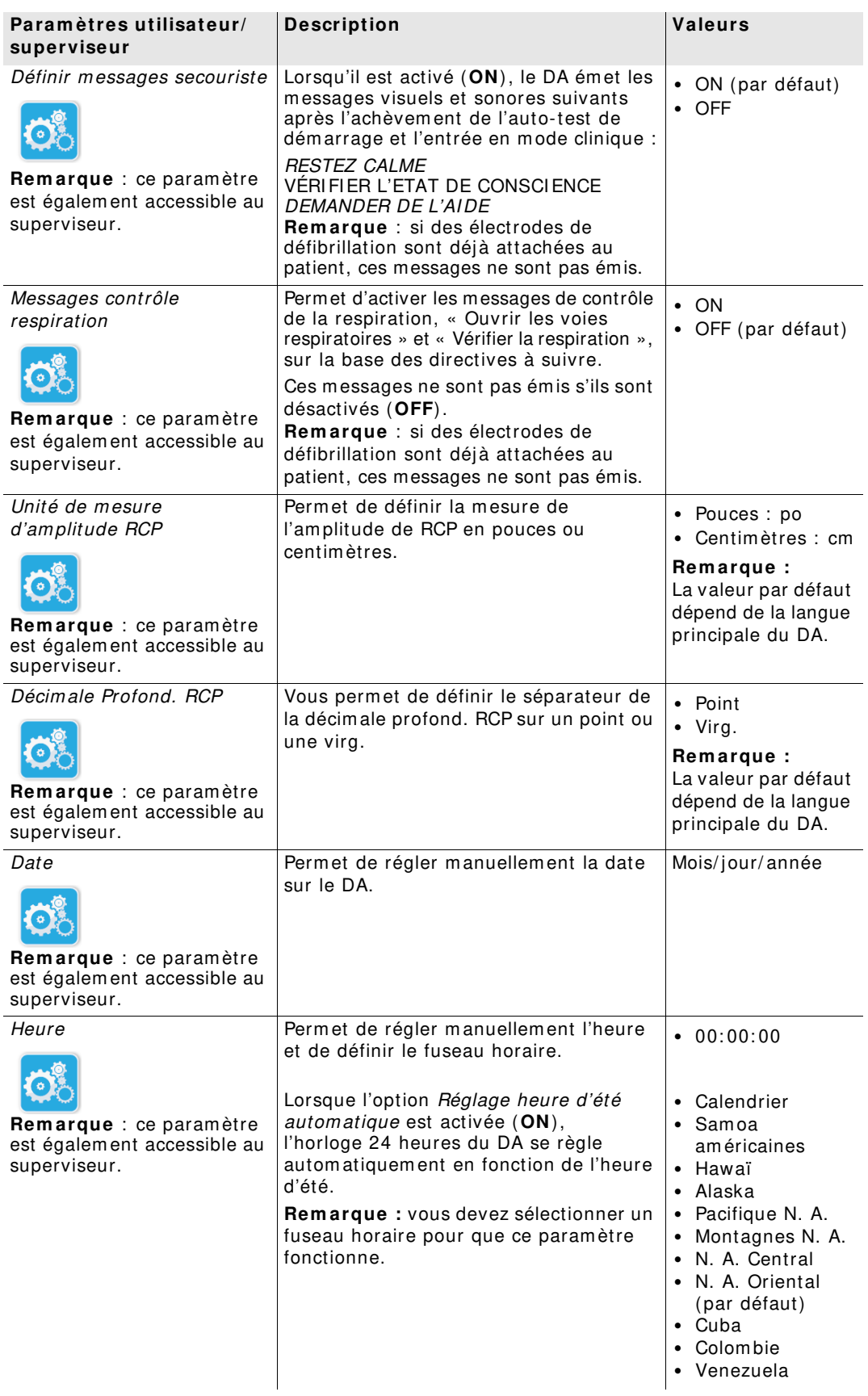

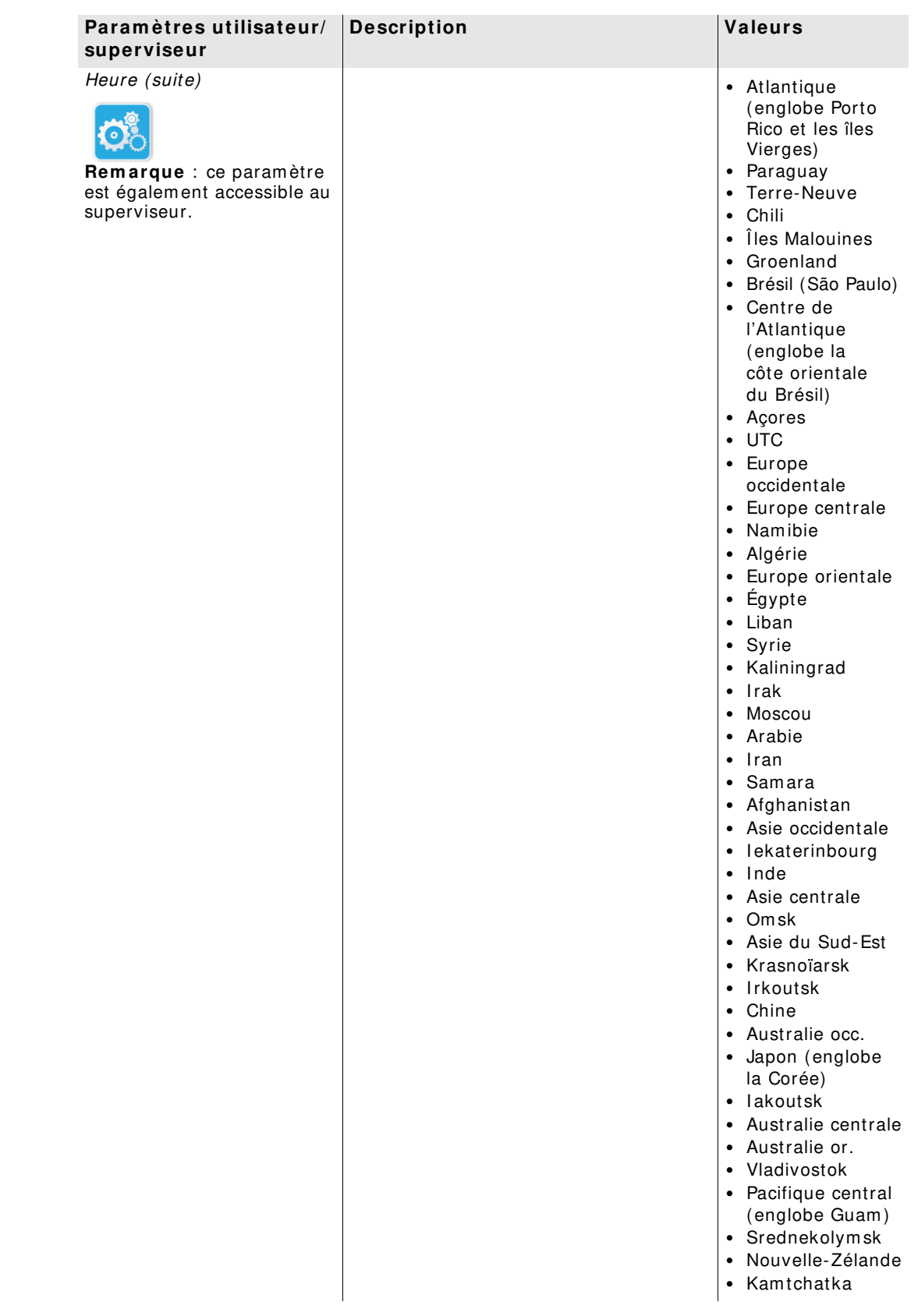

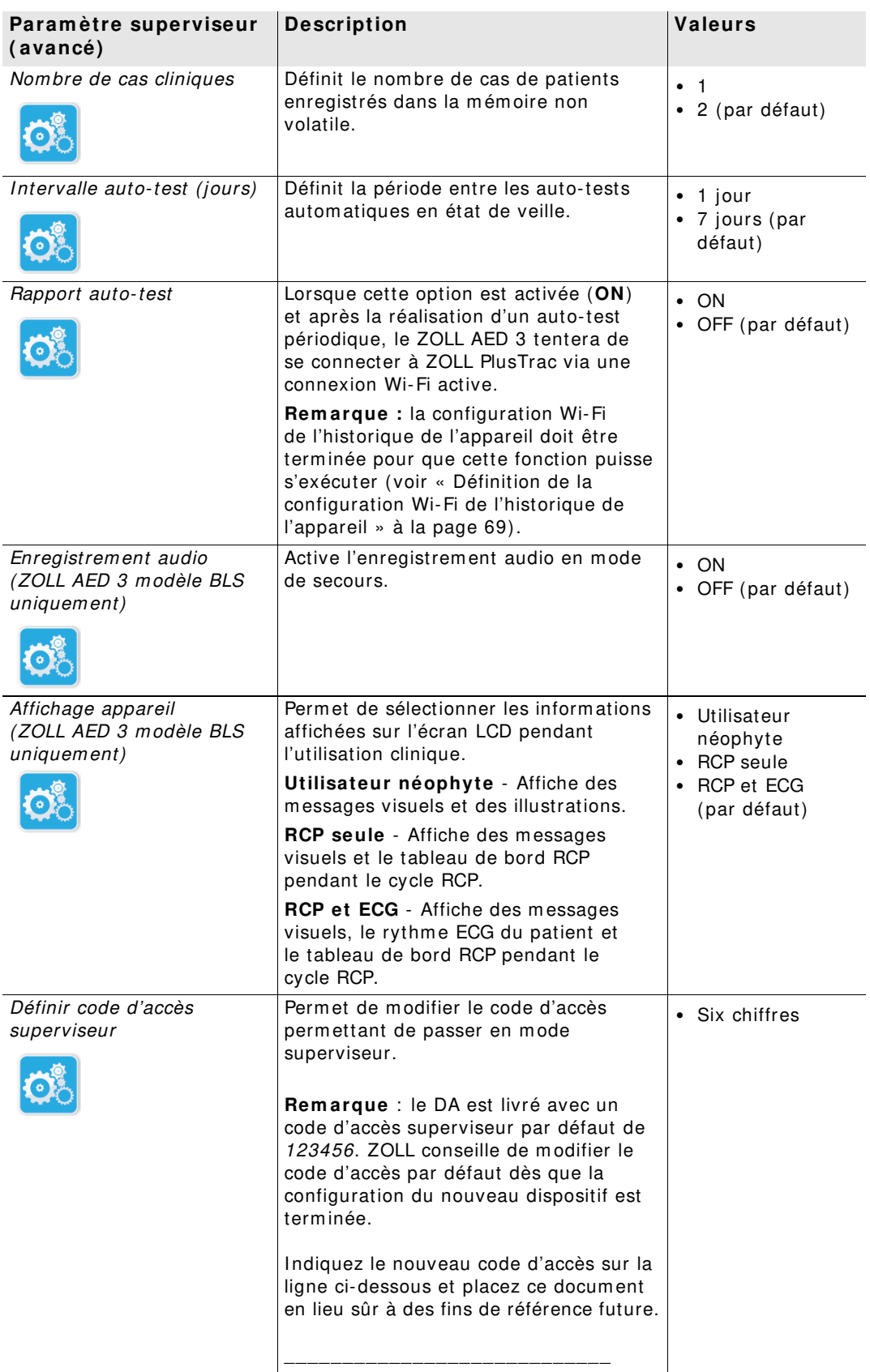

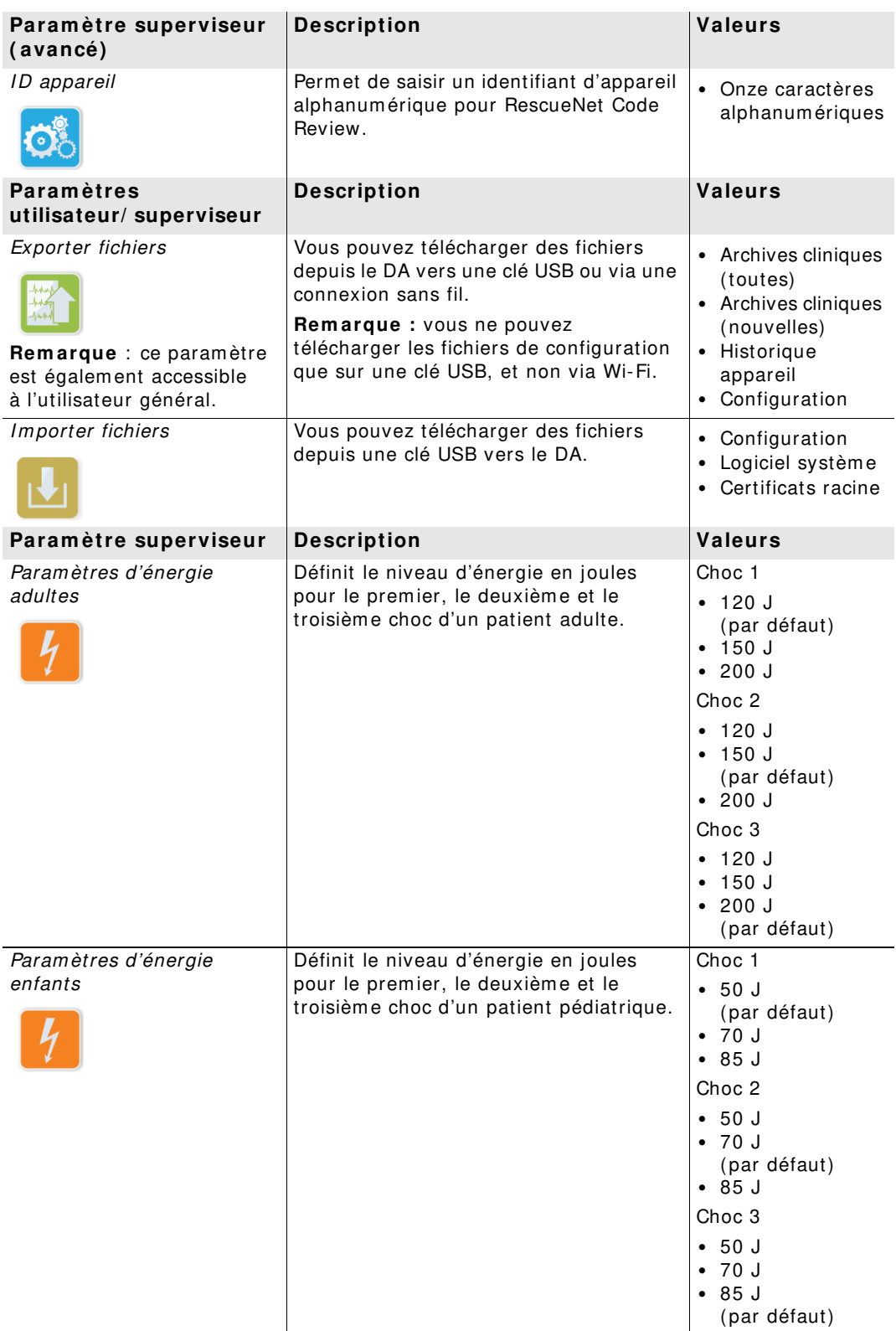

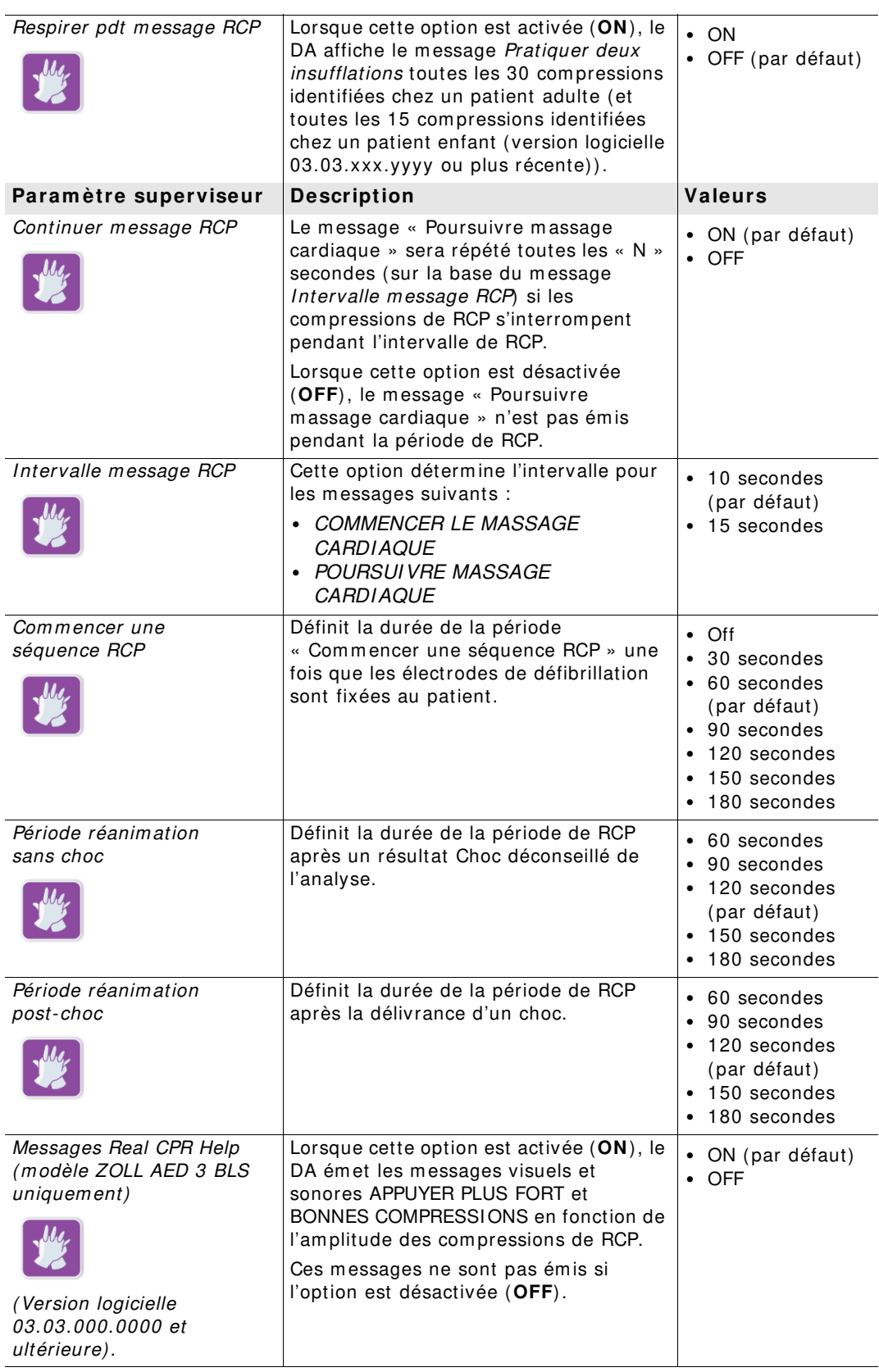
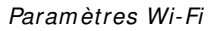

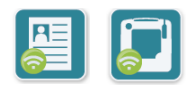

Paramètres Wi-Fi | Ces icônes contiennent les paramètres de configuration de la connexion sans fil. Pour plus d'inform ations, voir « Définition de la configuration sans fil » à la page 65.

# **Définition de la configuration sans fil**

Cette section décrit comment configurer une connexion sans fil pour votre DA afin de télécharger les archives cliniques et l'historique de l'appareil. Les param ètres sans fil sont accessibles lorsque le défibrillateur ZOLL AED 3 est en mode de gestion de DA. Les paramètres Wi-Fi se situent dans le menu Superviseur pour les utilisateurs avancés. Vous avez besoin d'un code d'accès à six chiffres pour accéder au m enu Superviseur (voir « Définir code d'accès superviseur » à la page 62 pour plus d'inform ations). La configuration possède deux options pour les archives cliniques et l'historique de l'appareil :

- **Configuration rapide** : pour les utilisateurs avec une configuration sim ple utilisant les param ètres par défaut.
- **Configuration inform atique** : pour les utilisateurs disposant d'une configuration plus com plexe utilisant des param ètres sans fil spécifiques.
- **REMARQUE** Avant de configurer vos archives cliniques, visitez le site zollonline.com pour créer un com pte ZOLL Case Review.
- **REMARQUE** Avant de configurer l'historique de l'appareil, consultez le certificat d'activation PlusTrac (dans votre dossier de docum entation) pour savoir comment vous inscrire à la Gestion du programme de DA.

Vous pouvez égalem ent configurer autom atiquem ent les param ètres Wi-Fi du DA en téléchargeant un fichier de configuration directem ent depuis une clé USB. Pour des inform ations détaillées à ce sujet, voir « I m portation de fichiers depuis une clé USB » à la page 17.

## **Pour la Configuration inform atique seulem ent**

Des certificats clients ne sont nécessaires pour la configuration Wi-Fi que si vous utilisez la m éthode TLS d'authentification Wi-Fi. Lorsque vous sélectionnez TLS pendant la configuration Wi-Fi, vous devrez choisir un certificat client dans le cadre de ce processus de configuration.

Des certificats racine supplém entaires ne sont nécessaires que si vous n'utilisez pas le certificat auto-signé (SSL) standard de ZOLL. Si vous n'utilisez pas de certificat SSL, vous devez im porter le certificat SSL racine à utiliser avant de com m encer la configuration Wi-Fi ou pendant le processus de configuration. Pour des inform ations détaillées sur l'importation d'un certificat racine, voir « Importation de fichiers depuis une clé USB » à la page 17.

ZOLL prend en charge les certificats client et racine suivants :

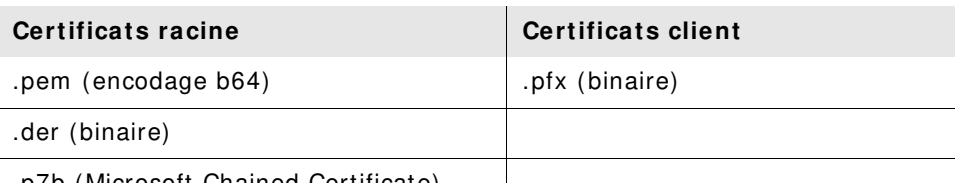

.p7b (Microsoft Chained Certificate)

fenêtre de configuration.

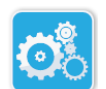

## **Entrée en m ode de configuration superviseur**

Pour entrer en mode de configuration, procédez comme suit : 1. Maintenez le bouton m arche/ arrêt enfoncé pendant plus de 5 secondes.

I cône Configuration de l'appareil

I cône Accès superviseur

2. Appuyez sur l'icône Superviseur et saisissez votre code d'accès à six chiffres. Vous devrez définir les param ètres de configuration pour les archives cliniques et l'historique de l'appareil. Consultez les sections suivantes pour obtenir des instructions détaillées concernant ces deux configurations.

Appuyez ensuite sur l'icône Configuration de l'appareil pour accéder à la

#### **Définition de la configuration Wi-Fi des archives cliniques**

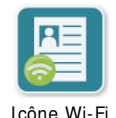

cliniques

Appuyez sur l'icône Wi-Fi des archives cliniques pour accéder à la fenêtre Sélectionner niveau de configuration Wi-Fi et sélectionnez l'une des options suivantes :

- **Configuration rapide** : pour une configuration sim ple utilisant les param ètres par défaut (voir «Configuration rapide pour les archives cliniques» ci-dessous). des archives
	- **Configuration inform atique** : pour une configuration plus com plexe utilisant des param ètres de configuration sans fil non standard (voir « Configuration inform atique pour les archives cliniques » à la page 67).

## Configuration rapide pour les archives cliniques

1. Appuyez sur le bouton Configuration rapide pour accéder à la fenêtre Param ètres rapides des archives cliniques et saisissez les inform ations applicables dans les cham ps suivants :

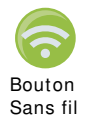

• *Réseau (SSID)* : appuyez sur le bouton Sans fil à droite de ce champ pour rechercher des réseaux sans fil disponibles. Sélectionnez un réseau dans la liste et appuyez sur **OK**.

Vous pouvez égalem ent utiliser le clavier alphanum érique pour saisir le SSID (Service Set I Dentifier) qui identifie votre point d'accès réseau sans fil. Appuyez sur **OK**.

• Mot de passe (clé prépartagée) : utilisez le clavier alphanum érique pour saisir la clé prépartagée (m ot de passe) au point d'accès sans fil. Appuyez sur **OK**.

- Paramètres serveur : appuyez sur le champ Paramètres serveur pour afficher la fenêtre du même nom. Utilisez le clavier alphanumérique pour entrer les inform ations serveur suivantes.
	- Adresse L'adresse par défaut est dxsvc.zollonline.com. Si vous utilisez le serveur par défaut, ne m odifiez pas cette entrée. Sinon, entrez l'URL du serveur hôte. Appuyez sur **OK**. ID utilisateur Utilisez le clavier alphanumérique pour entrer le nom d'utilisateur du serveur hôte. Appuyez sur **OK**. **Rem arque :** si vous avez créé un com pte ZOLL Case Review sur zollonline.com, utilisez l'ID défini pour ce compte. Code d'accès Utilisez le clavier alphanum érique pour saisir le m ot de passe du serveur hôte. Appuyez sur **OK**. **Rem arque :** si vous avez créé un com pte ZOLL Case Review sur zollonline.com , utilisez le code d'accès défini pour ce compte.
- 2. Appuyez sur le bouton **Tester W i- Fi** dans la fenêtre Param ètres rapides des archives cliniques pour tester la connectivité du serveur.

**REMARQUE** Si la connectivité échoue, vérifiez les param ètres de la configuration sans fil.

3. Appuyez sur **Enregistrer** en bas à droite de l'écran pour enregistrer les modifications. Le DA affiche le message ENREGI STREMENT DE LA CONFIGURATION, PATIENTEZ. Une fois que le DA a enregistré la configuration, il affiche la fenêtre Configuration avancée.

Configuration informatique pour les archives cliniques

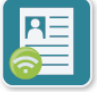

1. Appuyez sur l'icône Wi-Fi des archives cliniques.

des archives cliniques

Icône Wi-Fi 2. Appuyez sur le bouton Configuration informatique pour afficher la fenêtre Param ètres Wi-Fi des archives cliniques.

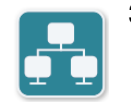

3. Appuyez sur l'icône Param ètres réseau. La fenêtre Param ètres réseau s'affiche.

I cône réseau Param ètres

- 4. Dans le champ DHCP (Dynamic Host Configuration Protocol), sélectionnez ON ou OFF :
	- Si vous sélectionnez ON, toutes les inform ations nécessaires sont obtenues depuis le réseau. Appuyez sur **OK** et passez à l'étape 6.
	- Si vous sélectionnez OFF, tous les champs de configuration réseau apparaissent dans la fenêtre Param ètres réseau. Passez à l'étape 5 pour saisir les inform ations statiques.
- 5. Vous pouvez conserver tous les param ètres par défaut affichés et appuyer sur **OK** ou saisir des inform ations dans les cham ps suivants :
- Adresse IP locale : utilisez le clavier numérique pour saisir votre adresse IP locale (form at xxx.xxx.xxx.xxx où xxx = 000-255). Appuyez sur **OK**.
- Adresse IP passerelle : utilisez le clavier numérique pour saisir votre adresse IP passerelle (format xxx.xxx.xxx.xxx où xxx = 000-255). Appuyez sur **OK**.
- Masque sous-réseau : utilisez le clavier numérique pour saisir votre m asque de sous-réseau (form at xxx.xxx.xxx.xxx où xxx =  $000-255$ ). Appuyez sur **OK**.
- Adresse IP DNS (serveur de noms de domaine) principale : utilisez le clavier num érique pour saisir votre adresse I P DNS principale (form at xxx.xxx.xxx.xxx où xxx = 000-255). Appuyez sur **OK**.
- Adresse IP DNS secondaire : utilisez le clavier numérique pour saisir votre adresse IP DNS secondaire (format xxx.xxx.xxx.xxx où xxx = 000-255). Appuyez sur **OK**.
- 6. Appuyez sur **OK** pour enregistrer les param ètres réseau.

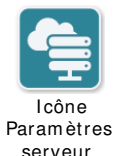

- 7. Appuyez sur l'icône Param ètres serveur pour accéder à la fenêtre du m êm e nom et saisir des inform ations dans les cham ps suivants :
	- Mode : sélectionnez URL ou IP.
	- Adresse : l'adresse par défaut est dxsvc.zollonline.com . Utilisez le clavier alphanum érique pour m odifier cette valeur par défaut, uniquem ent si votre adresse URL/IP est différente de celle par défaut.

**REMARQUE** Si vous n'utilisez pas cette valeur par défaut, vous devrez effectuer une entrée dans la table DNS pour la valeur par défaut et im porter un nouveau certificat SSL racine. Pour des inform ations détaillées sur l'im portation d'un certificat racine, voir « I m portation de fichiers depuis une clé USB » à la page 17.

- Port : la valeur par défaut est 443. Ne modifiez cette valeur que si votre port est différent du port par défaut.
- ID utilisateur : utilisez le clavier alphanum érique pour saisir l'ID utilisateur. Appuyez sur **OK**.

**REMARQUE** Si vous avez créé un com pte ZOLL Case Review sur zollonline.com, utilisez l'ID défini pour ce compte.

• Code d'accès : utilisez le clavier alphanum érique pour saisir le code d'accès. Appuyez sur **OK**.

**REMARQUE** Si vous avez créé un com pte ZOLL Case Review sur zollonline.com , utilisez le code d'accès défini pour ce com pte.

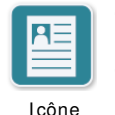

Param ètres profil

8. Appuyez sur **OK** pour enregistrer les param ètres serveur.

9. Appuyez sur l'icône Param ètres profil pour accéder à la fenêtre du m êm e nom et saisir des inform ations dans les cham ps suivants :

- · Réseau (SSID) : utilisez le clavier alphanumérique pour saisir le SSID (Service Set I Dentifier) qui identifie votre point d'accès sans fil.
- SSID masqué : sélectionnez ON ou OFF.
- Authentification : sélectionnez la m éthode d'authentification Wi-Fi : PSK (clé prépartagée), PEAP (Protected Extensible Authentication Protocol) ou TLS (Transport Layer Security). Consultez le tableau suivant pour connaître l'étape suivante selon la m éthode sélectionnée.

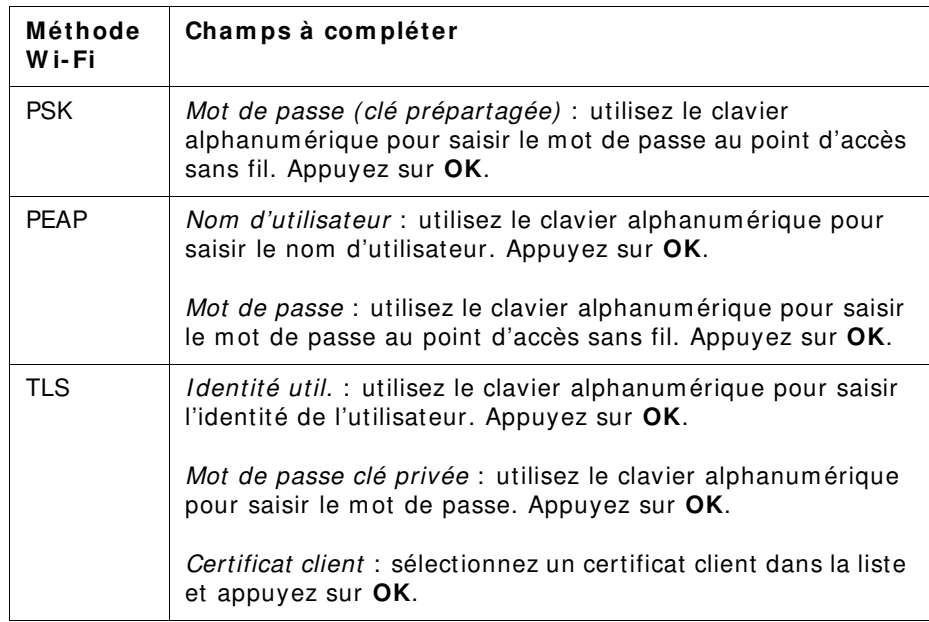

- 10. Appuyez sur **OK** pour enregistrer les param ètres profil.
- 11. Appuyez sur le bouton **Tester W i- Fi** dans la fenêtre Param ètres Wi-Fi des archives cliniques pour tester la connectivité du serveur.

**REMARQUE** Si la connectivité échoue, vérifiez les param ètres de la configuration sans fil.

12. Appuyez sur **Enregistrer** pour enregistrer les param ètres Wi-Fi. Le DA affiche le message, ENREGISTREMENT DE LA CONFIGURATION, PATIENTEZ. Une fois que le DA a enregistré la configuration, il affiche la fenêtre Configuration avancée.

#### **Définition de la configurat ion W i- Fi de l'historique de l'appareil**

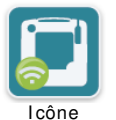

Appuyez sur l'icône Wi-Fi de l'historique de l'appareil pour accéder à la fenêtre Sélectionner niveau de configuration Wi-Fi et sélectionnez l'une des options suivantes :

Wi-Fi de de l'appareil l'historique

• **Configuration rapide** : pour une configuration sim ple utilisant les param ètres par défaut (voir «Configuration rapide de l'historique de l'appareil» ci-dessous).

• **Configuration inform atique** : pour une configuration plus com plexe utilisant des param ètres de configuration sans fil non standard (voir « Configuration inform atique de l'historique de l'appareil » à la page 70).

## Configuration rapide de l'historique de l'appareil

1. Appuyez sur le bouton Wi-Fi de l'historique de l'appareil pour accéder à la fenêtre Param ètres rapides de l'historique de l'appareil et saisissez les informations applicables dans les champs suivants :

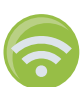

• Réseau (SSID) : appuyez sur le bouton Sans fil à droite de ce champ pour rechercher des réseaux sans fil disponibles. Sélectionnez un réseau dans la liste et appuyez sur **OK**. Vous pouvez égalem ent utiliser le clavier alphanum érique pour saisir le SSID (Service Set I Dentifier) qui identifie votre point d'accès réseau sans

fil. Appuyez sur **OK**.

- Mot de passe (clé prépartagée) : utilisez le clavier alphanum érique pour saisir la clé prépartagée (m ot de passe) au point d'accès sans fil. Appuyez sur **OK**.
- Paramètres serveur : appuyez sur le champ Paramètres serveur pour afficher la fenêtre du même nom. Utilisez le clavier alphanumérique pour entrer les inform ations serveur suivantes.

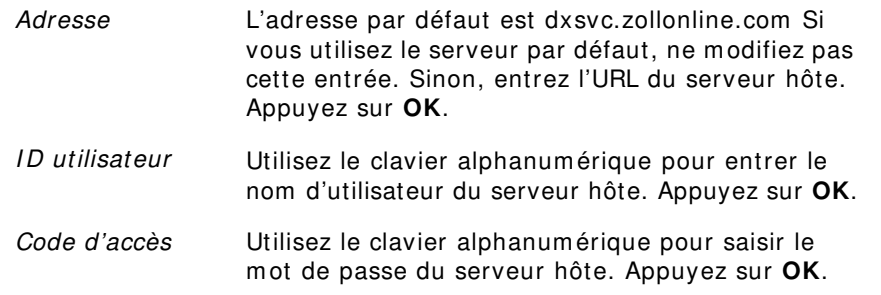

2. Appuyez sur le bouton **Tester W i- Fi** dans la fenêtre Param ètres rapides de l'historique de l'appareil pour tester la connectivité du serveur.

**REMARQUE** Si la connectivité échoue, vérifiez les param ètres de la configuration sans fil.

3. Appuyez sur **Enregistrer** en bas à droite de l'écran pour enregistrer les modifications. Le DA affiche le message ENREGI STREMENT DE LA CONFIGURATION, PATIENTEZ. Une fois que le DA a enregistré la configuration, il affiche la fenêtre Configuration avancée.

### Configuration informatique de l'historique de l'appareil

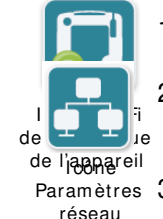

- 1. Appuyez sur l'icône Wi-Fi de l'historique de l'appareil.
- 2. Appuyez sur le bouton Configuration inform atique pour afficher la fenêtre Param ètres Wi-Fi de l'historique de l'appareil.

<sup>Paramètres 3. Appuyez sur l'icône Paramètres réseau. La fenêtre Paramètres réseau</sup> s'affiche.

- 4. Dans le champ DHCP (Dynamic Host Configuration Protocol), sélectionnez ON ou OFF :
	- Si vous sélectionnez ON, toutes les inform ations nécessaires sont obtenues depuis le réseau. Appuyez sur **OK** et passez à l'étape 6.
	- Si vous sélectionnez OFF, tous les cham ps de configuration réseau apparaissent dans la fenêtre Param ètres réseau. Passez à l'étape 5 pour saisir les inform ations statiques.
- 5. Vous pouvez conserver tous les param ètres par défaut affichés et appuyer sur OK ou saisir des informations dans les champs suivants :
	- Adresse IP locale : utilisez le clavier numérique pour saisir votre adresse IP locale (form at xxx.xxx.xxx.xxx où xxx = 000-255). Appuyez sur **OK**.
	- Adresse IP passerelle : utilisez le clavier numérique pour saisir votre adresse IP passerelle (format xxx.xxx.xxx.xxx où xxx = 000-255). Appuyez sur **OK**.
	- Masque sous-réseau : utilisez le clavier numérique pour saisir votre masque de sous-réseau (format xxx.xxx.xxx.xxx où xxx = 000-255). Appuyez sur **OK**.
	- Adresse IP DNS (serveur de noms de domaine) principale : utilisez le clavier numérique pour saisir votre adresse IP DNS principale (format xxx.xxx.xxx.xxx où xxx = 000-255). Appuyez sur **OK**.
	- Adresse IP DNS secondaire : utilisez le clavier numérique pour saisir votre adresse IP DNS secondaire (format xxx.xxx.xxx.xxx où xxx = 000-255). Appuyez sur **OK**.
- 6. Appuyez sur **OK** pour enregistrer les param ètres réseau.

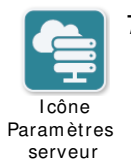

- 7. Appuyez sur l'icône Param ètres serveur et saisissez des inform ations dans les champs suivants :
	- Mode : sélectionnez URL ou IP.
	- Adresse : l'adresse par défaut est dxsvc.zollonline.com . Utilisez le clavier alphanum érique pour m odifier cette valeur par défaut, uniquem ent si votre adresse URL/IP est différente de celle par défaut.

**REMARQUE** Si vous n'utilisez pas cette valeur par défaut, vous devrez effectuer une entrée dans la table DNS pour la valeur par défaut et im porter un nouveau certificat SSL racine. Pour des inform ations détaillées sur l'im portation d'un certificat racine, voir « I m portation de fichiers depuis une clé USB » à la page 17.

- Port : la valeur par défaut est 443. Ne modifiez cette valeur que si votre port est différent du port par défaut.
- ID utilisateur : utilisez le clavier alphanumérique pour saisir l'ID utilisateur. Appuyez sur **OK**.

**REMARQUE** Si vous utilisez le serveur par défaut, ce champ est rempli autom atiquem ent.

• Code d'accès : utilisez le clavier alphanum érique pour saisir le code d'accès. Appuyez sur **OK**.

REMARQUE Si vous utilisez le serveur par défaut, ce champ est rempli autom atiquem ent.

8. Appuyez sur **OK** pour enregistrer les param ètres serveur.

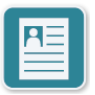

I cône Param ètres profil

9. Appuyez sur l'icône Param ètres profil et saisissez des inform ations dans les cham ps suivants :

- Réseau (SSID) : utilisez le clavier alphanumérique pour saisir le SSID (Service Set I Dentifier) qui identifie votre point d'accès sans fil.
- SSID masqué : sélectionnez ON ou OFF.
- Authentification : sélectionnez la m éthode d'authentification Wi-Fi : PSK (clé prépartagée), PEAP (Protected Extensible Authentication Protocol) ou TLS (Transport Layer Security). Consultez le tableau suivant pour connaître l'étape suivante selon la m éthode sélectionnée.

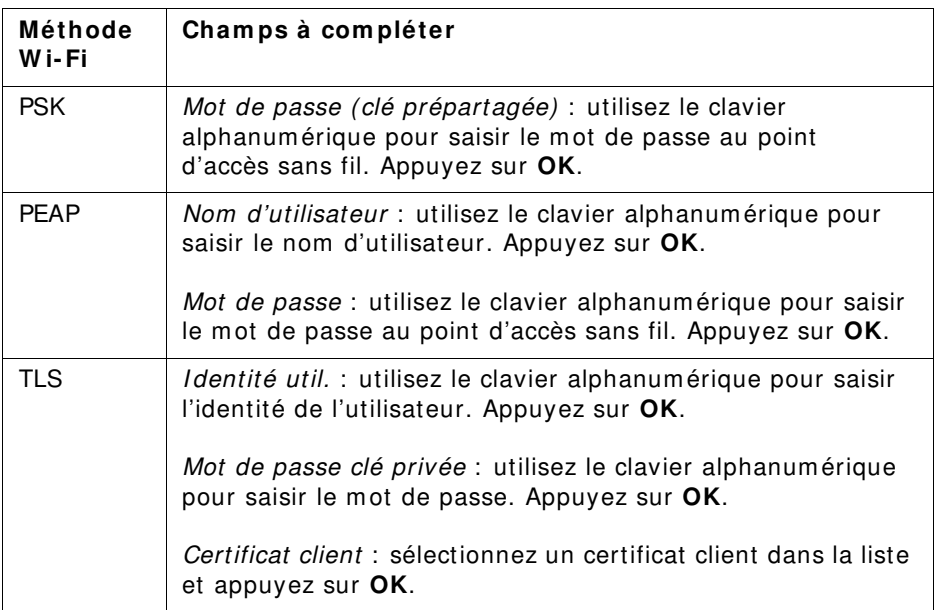

- 10. Appuyez sur **OK** pour enregistrer les param ètres profil.
- 11. Appuyez sur le bouton **Tester W i- Fi** dans la fenêtre Wi-Fi de l'historique de l'appareil pour tester la connectivité du serveur.

**REMARQUE** Si la connectivité échoue, vérifiez les param ètres de la configuration sans fil.

12. Appuyez sur **Enregistrer** pour enregistrer les param ètres Wi-Fi. Le DA affiche le message ENREGISTREMENT DE LA CONFIGURATION, PATIENTEZ. Une fois que le DA a enregistré la configuration, il affiche la fenêtre Configuration avancée.